# MyHOME

# **Smarther NETATMO**

**SXG/SXM/SXW8002 – XW/SXW8002W – XW/XM/XG8002 0 490 38 – 0 490 39 – 0 490 40**

*Manual de utilização e de instalação*

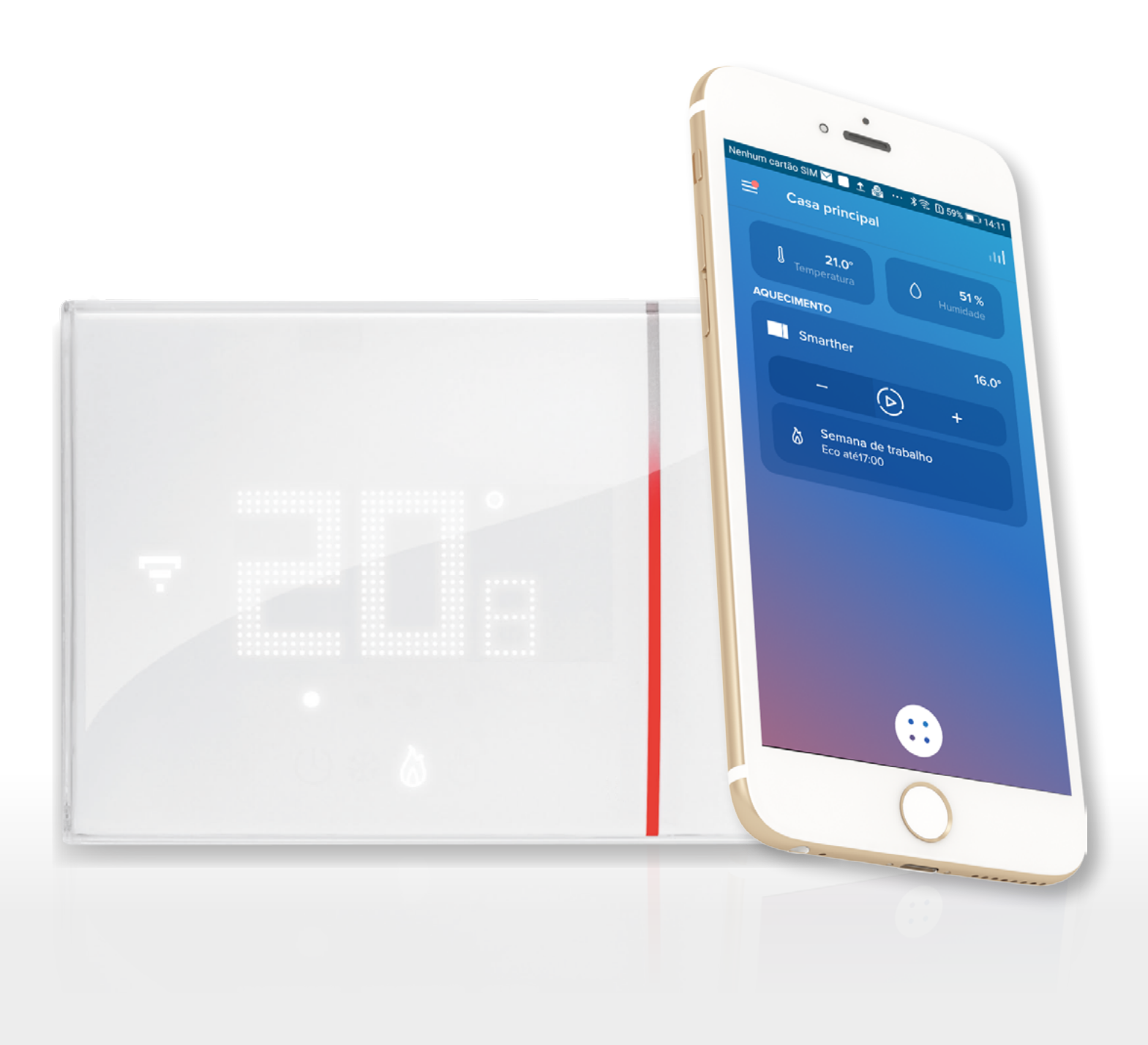

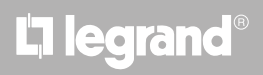

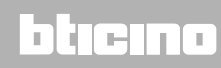

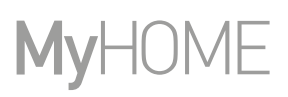

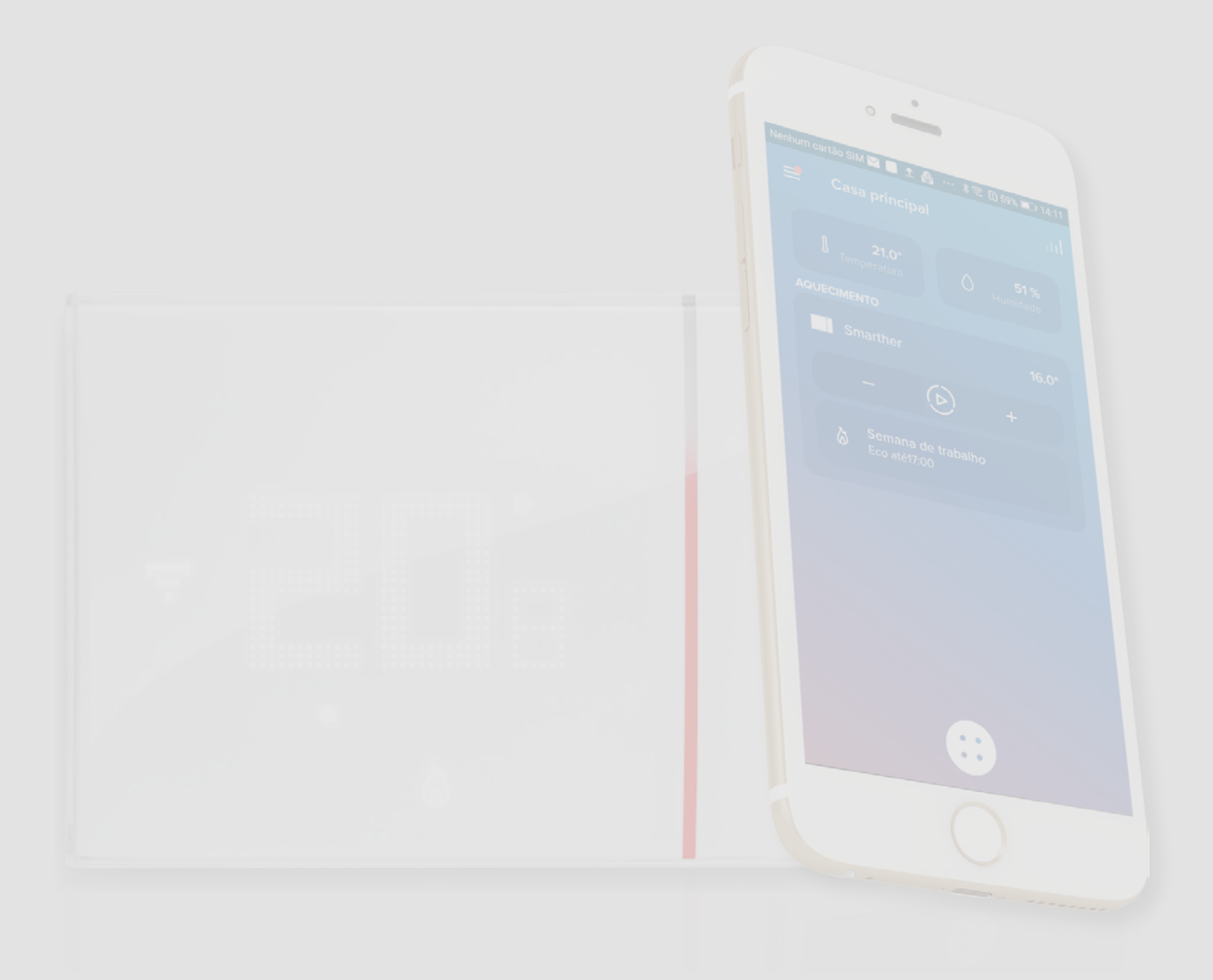

# L'I legrand®

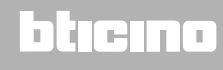

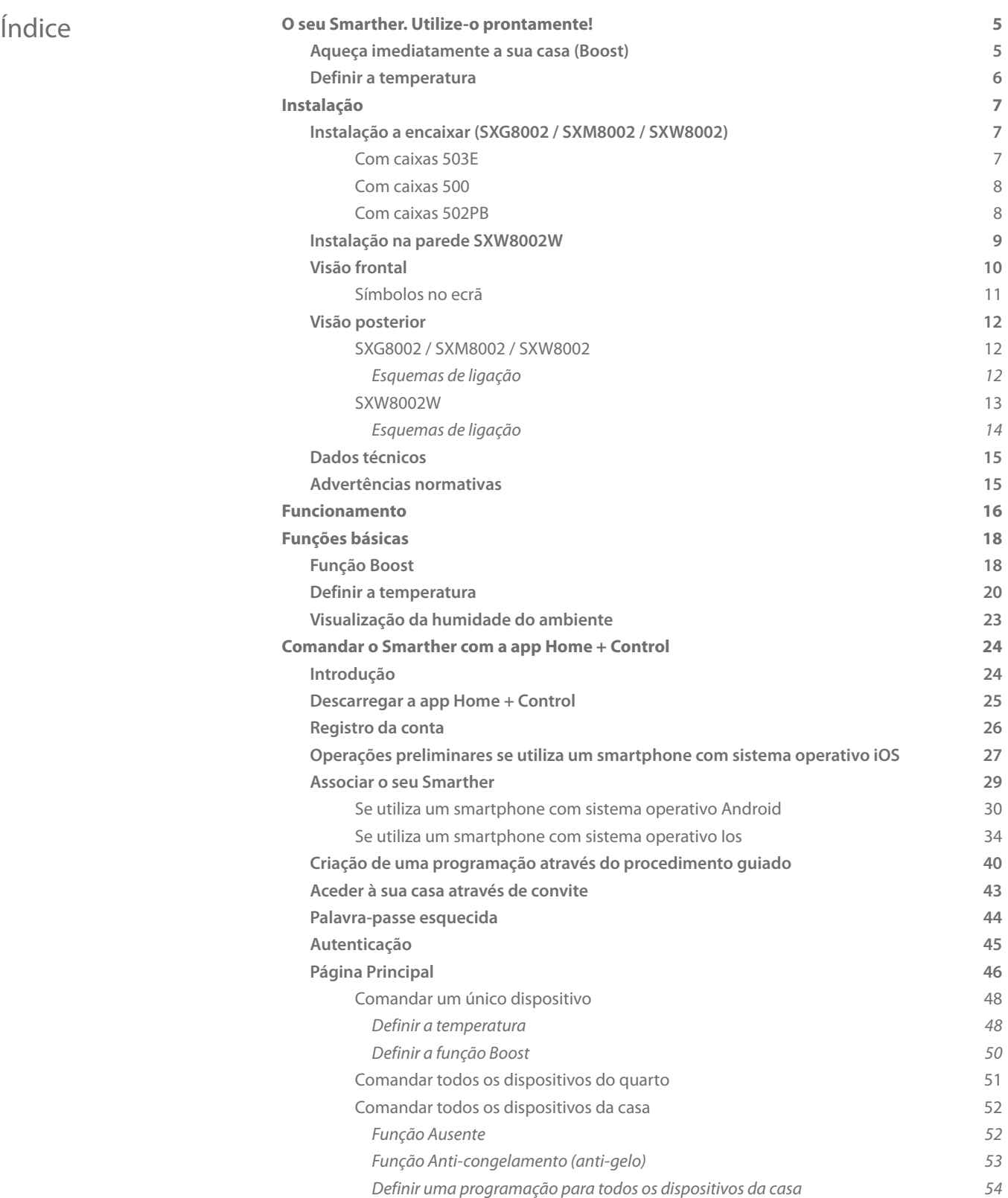

### btiemo

*Manual de utilização e de instalação*

 $\blacktriangle$ 

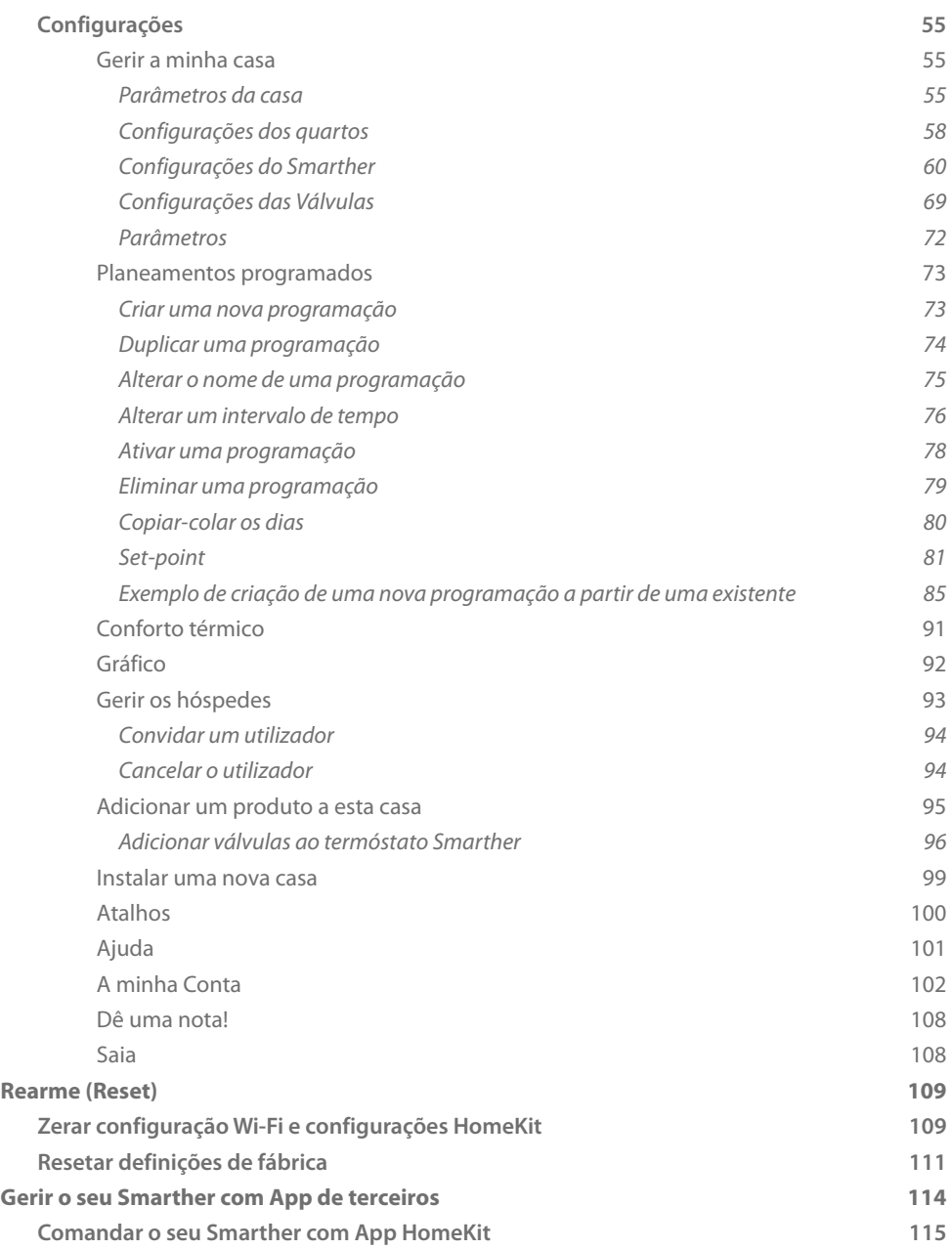

# L'I legrand<sup>®</sup>

#### <span id="page-4-0"></span>**O seu Smarther. Utilize-o prontamente!**

#### **Aqueça imediatamente a sua casa (Boost)**

Com a função BOOST, poderá ligar rapidamente o seu sistema

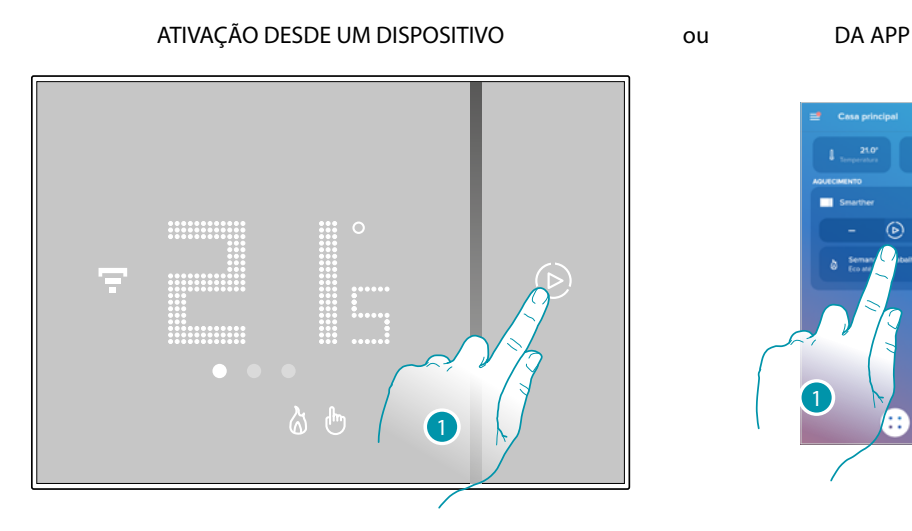

1. Clicar aqui para activar a função

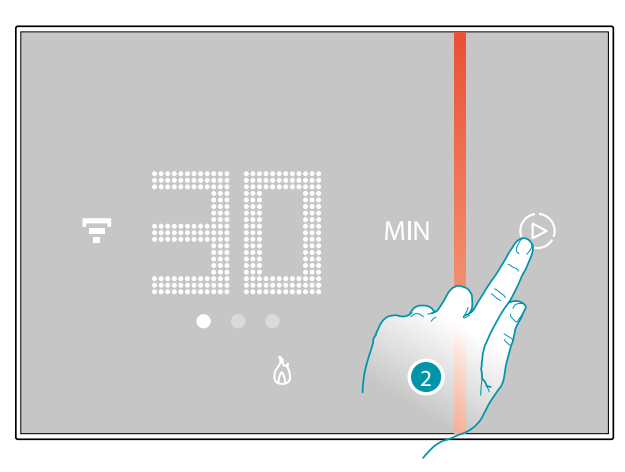

2. Selecionar o período ligação entre 30/60/90 minutos

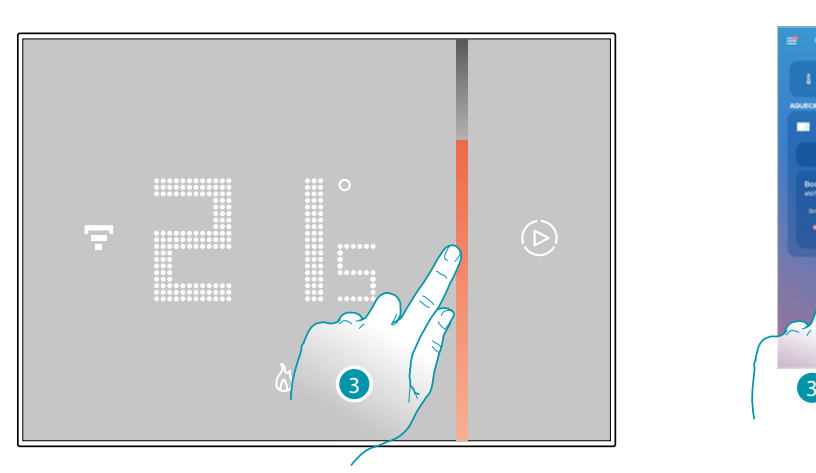

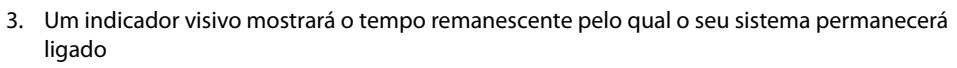

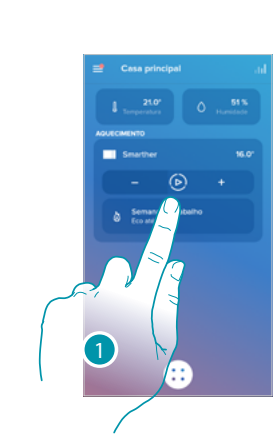

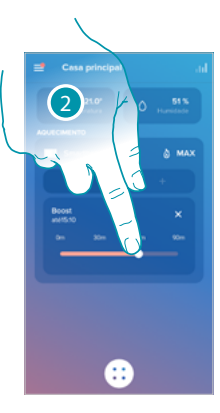

**Guia Rápida**

Guia Rápida

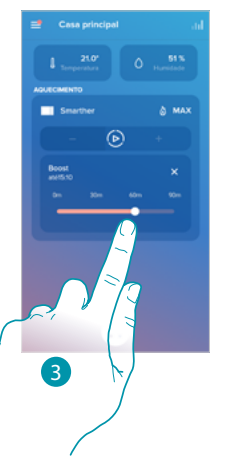

**4 1 Eqrand**® **5 5** 

### <span id="page-5-0"></span>**Smarther NETATMO**

*Manual de utilização e de instalação*

# **My**

#### **Definir a temperatura**

 $\blacklozenge$ 

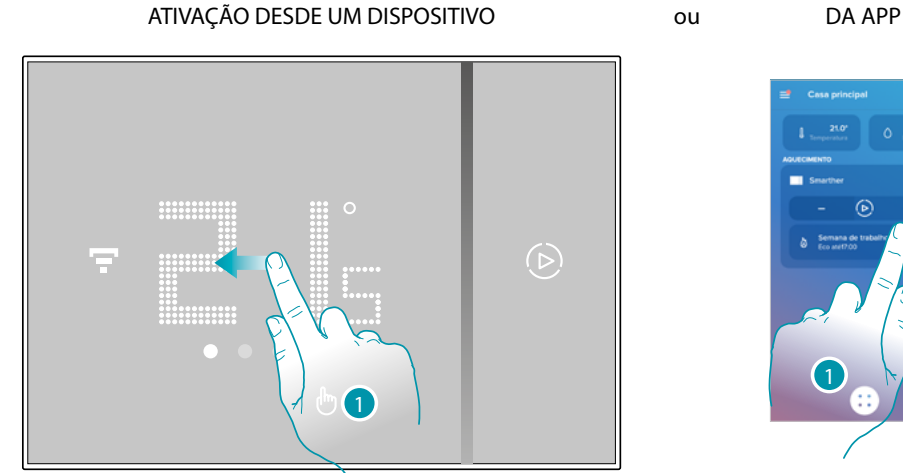

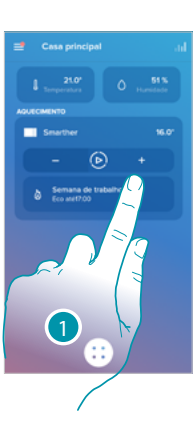

1. A partir do Smarther rolar para visualizar a página de definição da temperatura, ou na App tocar o relativo ícone

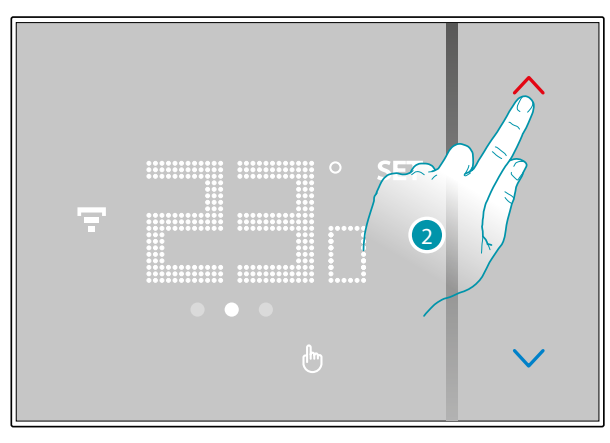

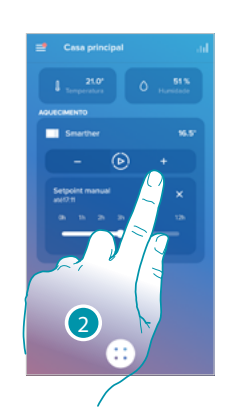

2. A partir do Smarther tocar as teclas  $\bigwedge$  para aumentar ou diminuir a temperatura, ou na App tocar  $-$  + para aumentar ou diminuir a temperatura.

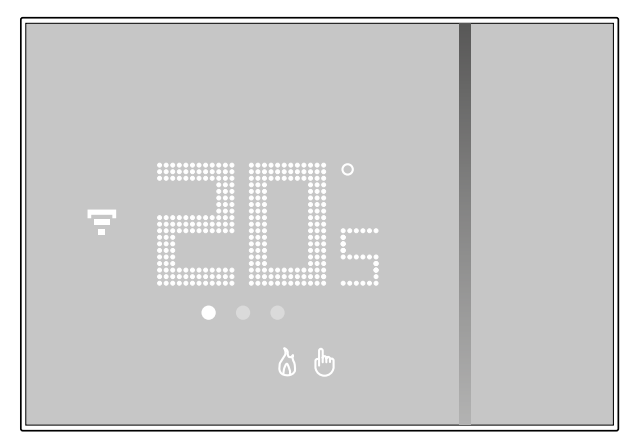

*Nota: caso deseje programar uma temperatura diversividade consoante a hora e o dia da semana, precisará de criar uma programação específica (ver [Planeamentos programados](#page-72-1))*

# La legrand®

**Instalação**

<span id="page-6-0"></span> $\blacklozenge$ 

#### **Instalação a encaixar (SXG8002 / SXM8002 / SXW8002)**

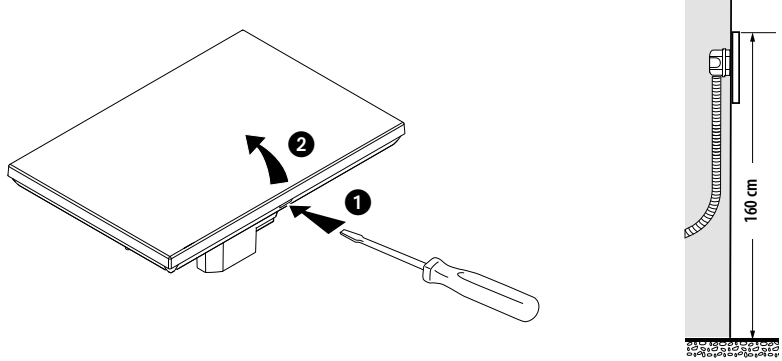

Altura sugerida, salvo disposição em contrário na normativa vigente.

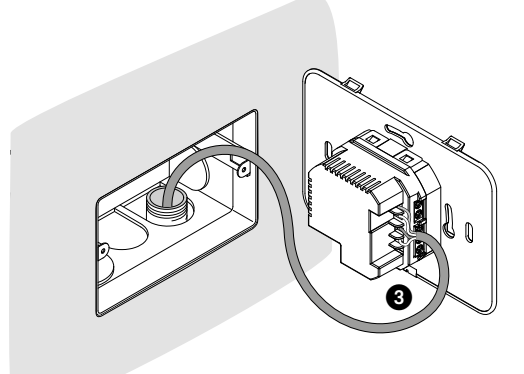

**Com caixas 503E**

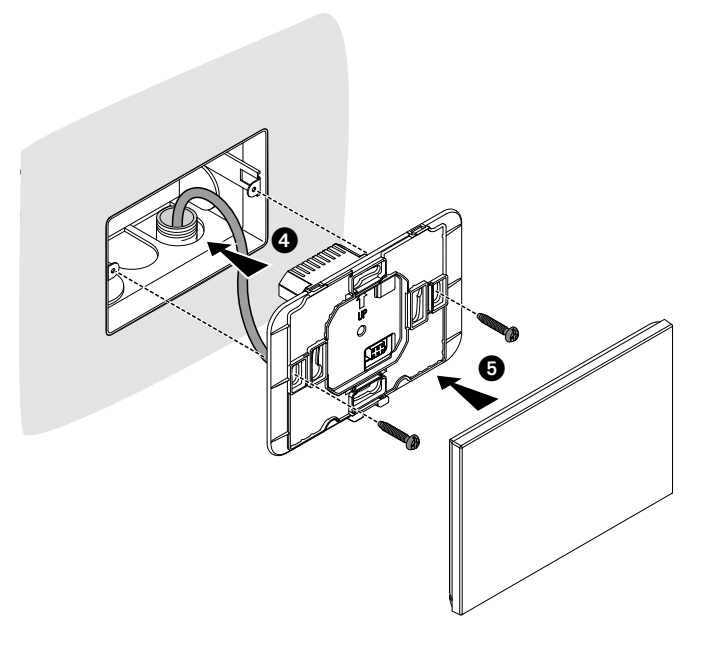

### bticino

### <span id="page-7-0"></span>**Smarther NETATMO**

*Manual de utilização e de instalação*

**MyHOME** 

**Com caixas 500**

4

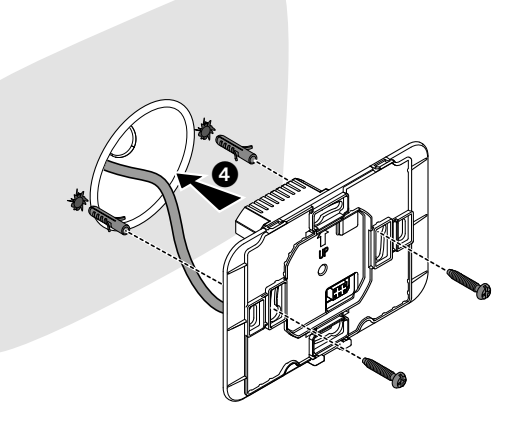

#### **Com caixas 502PB**

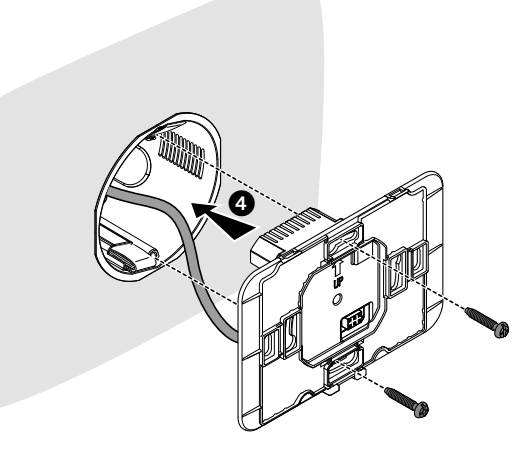

*Atenção: evitar apertar os parafusos com uma força excessiva, com o fim de prevenir deformações da base, que poderiam comprometer a correta instalação do dispositivo. A parte dianteira deve engatar-se firmemente à base e a molinha de engate deve disparar em posição. Após a conclusão da instalação, esperar 2 horas antes de verificar a temperatura lida.*

# L'il legrand®

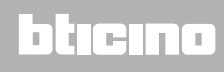

*Manual de utilização e de instalação*

<span id="page-8-0"></span>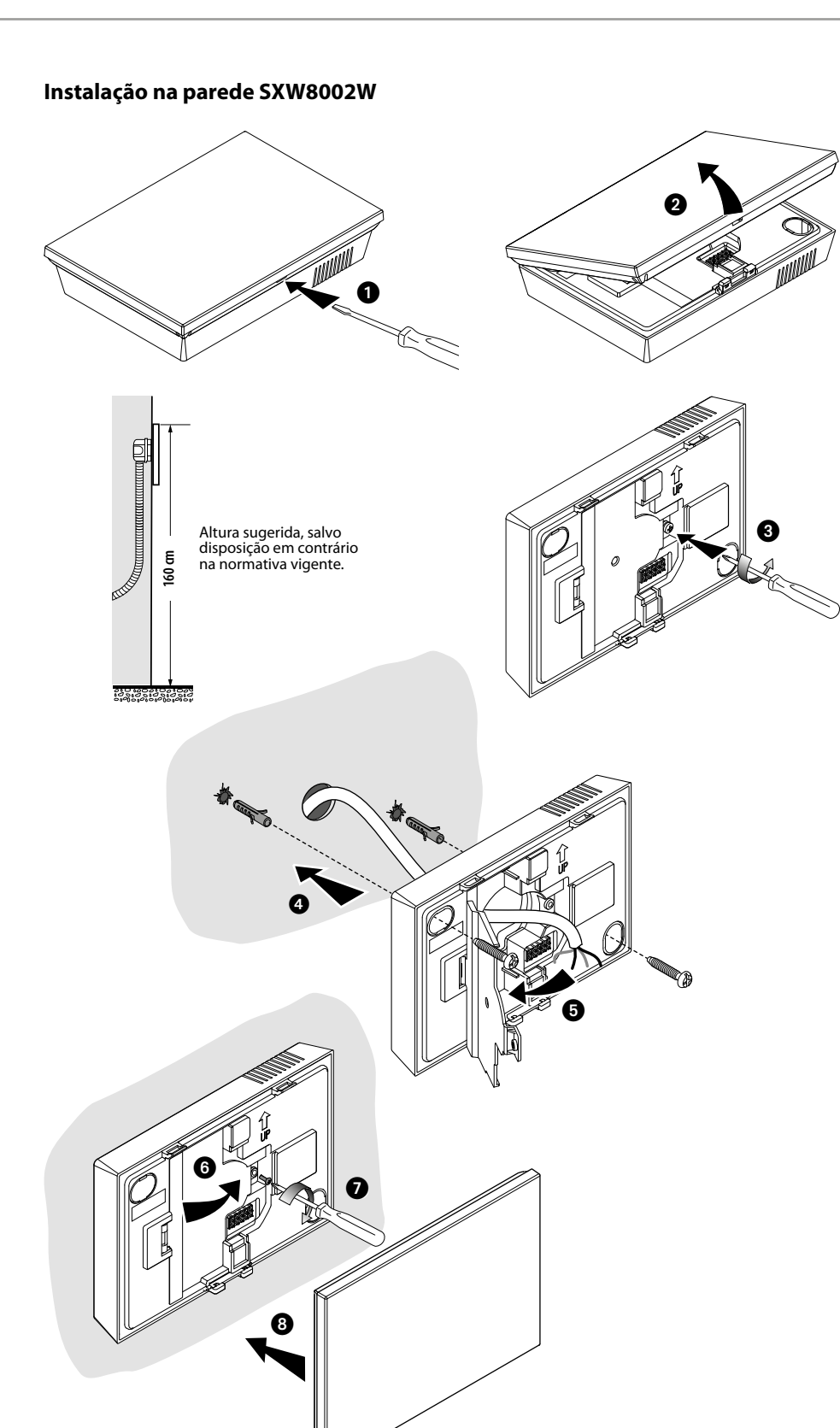

*Atenção: evitar fixar a base em superfícies irregulares, evitado também apertar excessivamente os parafusos, com o fim de prevenir deformações da base, que poderiam comprometer a correta instalação do dispositivo.*

*A parte dianteira deve engatar-se firmemente à base e a molinha de engate deve disparar em posição. Após a conclusão da instalação, esperar 2 horas antes de verificar a temperatura lida*

### <span id="page-9-0"></span>**Smarther NETATMO**

*Manual de utilização e de instalação*

 $\blacklozenge$ 

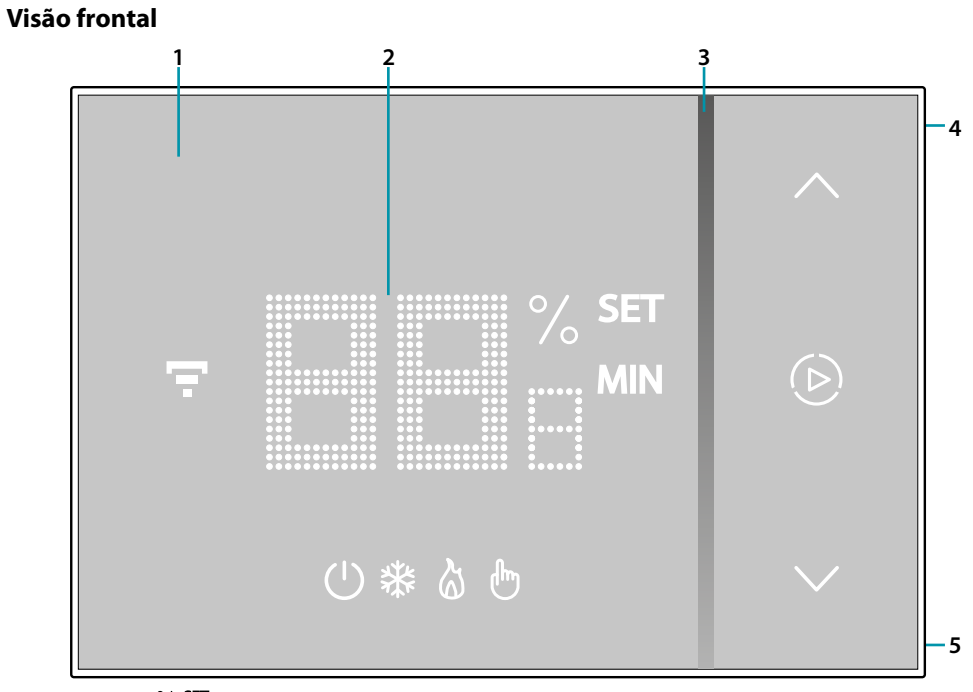

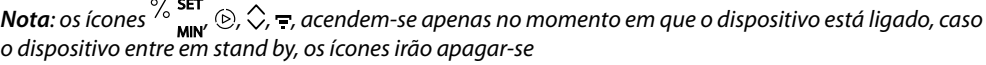

- 1. Ecrã touch screen
- 2. Visualização da temperatura/humidade
- 3. Indicador do funcionamento no modo "Boost"
- 4. Tecla de conexão Wi-Fi
- 5. Tecla Reset

### L'ilegrand®

### btıcına

### **Smarther NETATMO**

*Manual de utilização e de instalação*

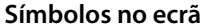

<span id="page-10-0"></span> $\blacklozenge$ 

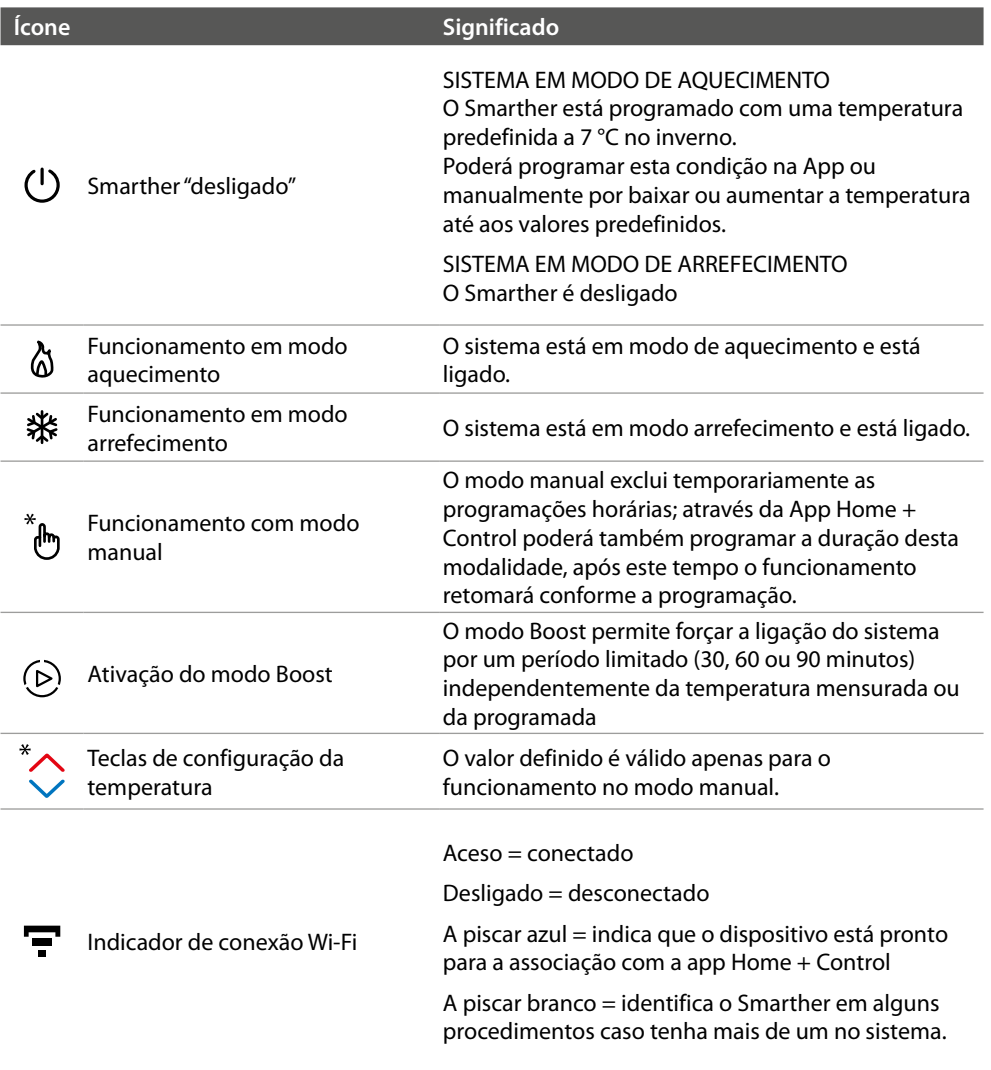

*Nota: as imagens ilustradas neste manual são puramente indicativas e poderiam, assim, não representar perfeitamente as características do produto.*

<span id="page-11-0"></span>*Manual de utilização e de instalação*

#### **Visão posterior**

 $\blacklozenge$ 

**SXG8002 / SXM8002 / SXW8002**

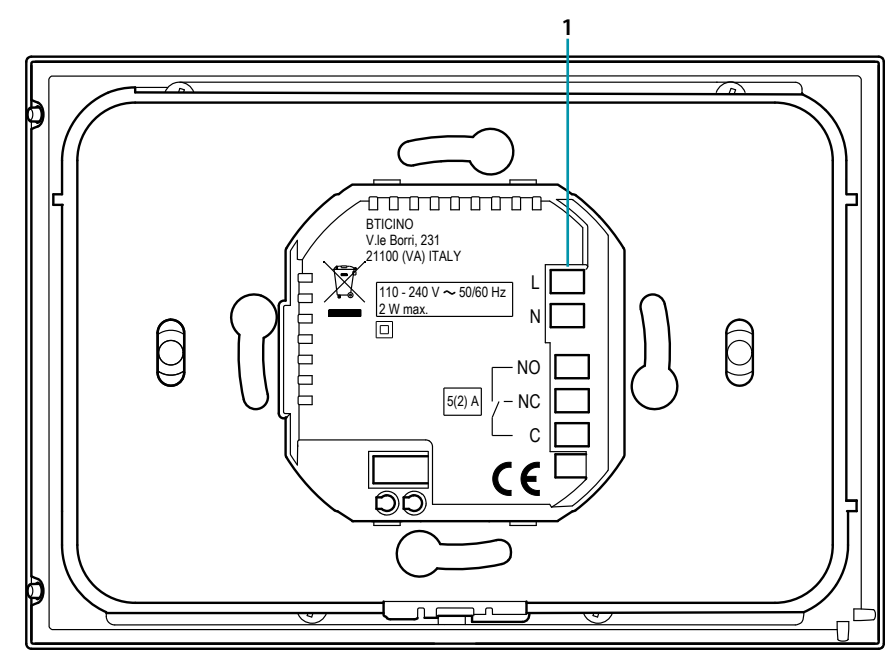

1. Bornes de conexão (**[ver os diagramas](#page-13-1)**)

#### *Esquemas de ligação*

Instalação somente para aquecimento com contato limpo (por exemplo, consentimento caldeira)

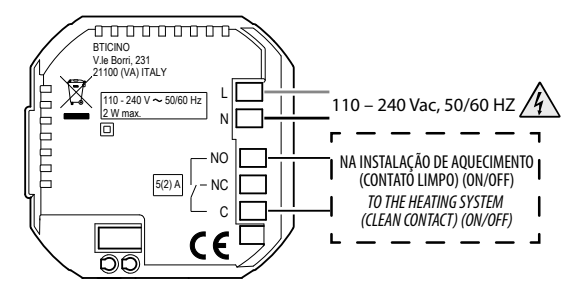

Instalação somente para aquecimento com carga a comandar à tensão de rede (por exemplo, válvula solenoide de 230 Vca ou outras cargas, alcance do contato 5(2) A)

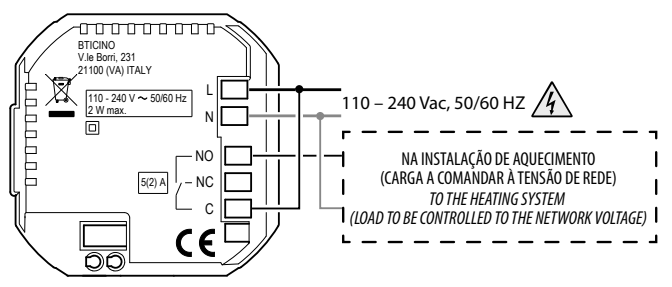

<span id="page-12-0"></span>Aquecimento e arrefecimento com sistema de piso

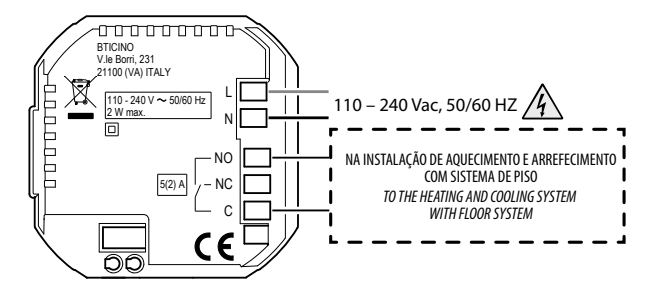

Aquecimento e arrefecimento com sistemas diferentes

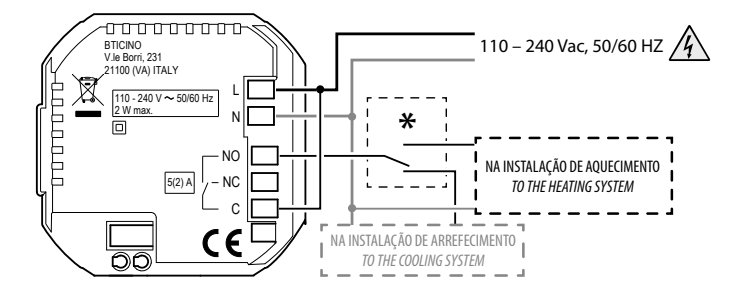

**\*** O comutador externo deve ser ativado corretamente quando a função do sistema passa de aquecimento a arrefecimento e vice-versa.

#### **SXW8002W**

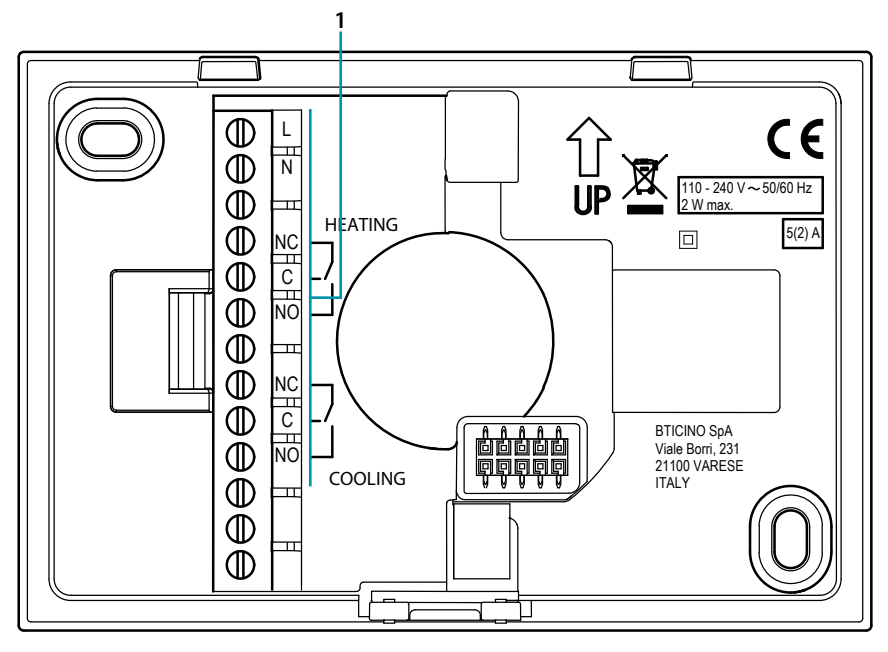

1. Bornes de conexão (**[ver os diagramas](#page-13-1)**)

#### <span id="page-13-1"></span>*Esquemas de ligação*

<span id="page-13-0"></span>C

Instalação somente para aquecimento com contato limpo (por exemplo, consentimento caldeira)

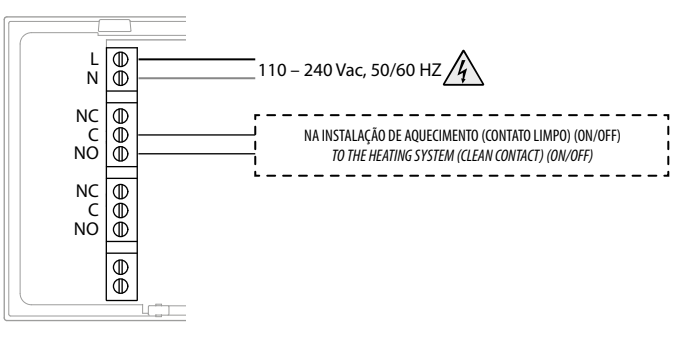

Instalação somente para aquecimento com carga a comandar à tensão de rede (por exemplo, válvula solenoide de 230 Vca ou outras cargas, alcance do contato 5(2) A)

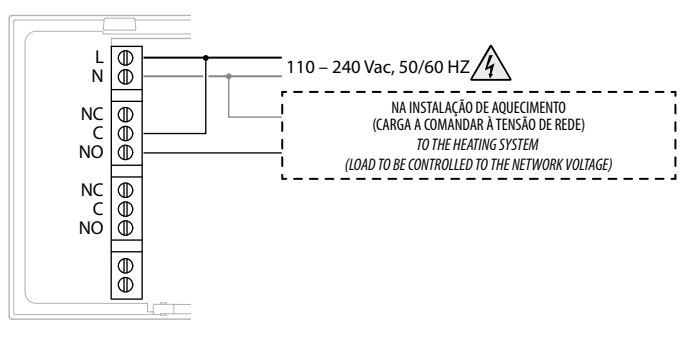

Aquecimento e arrefecimento com sistema de piso

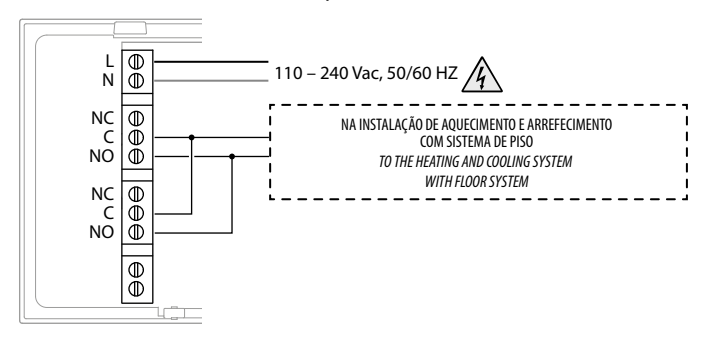

Aquecimento e arrefecimento com sistemas diferentes

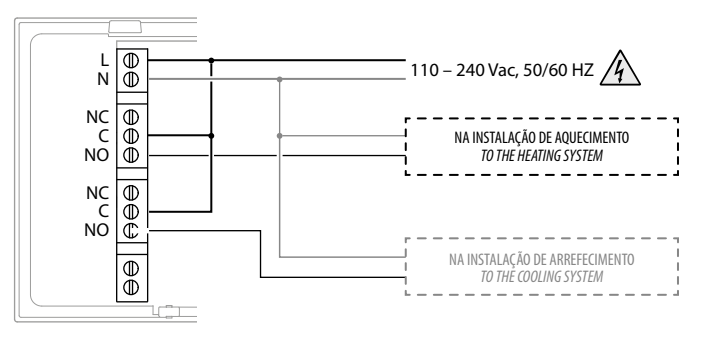

### btıcına

*Manual de utilização e de instalação*

#### **Dados técnicos**

<span id="page-14-0"></span> $\blacklozenge$ 

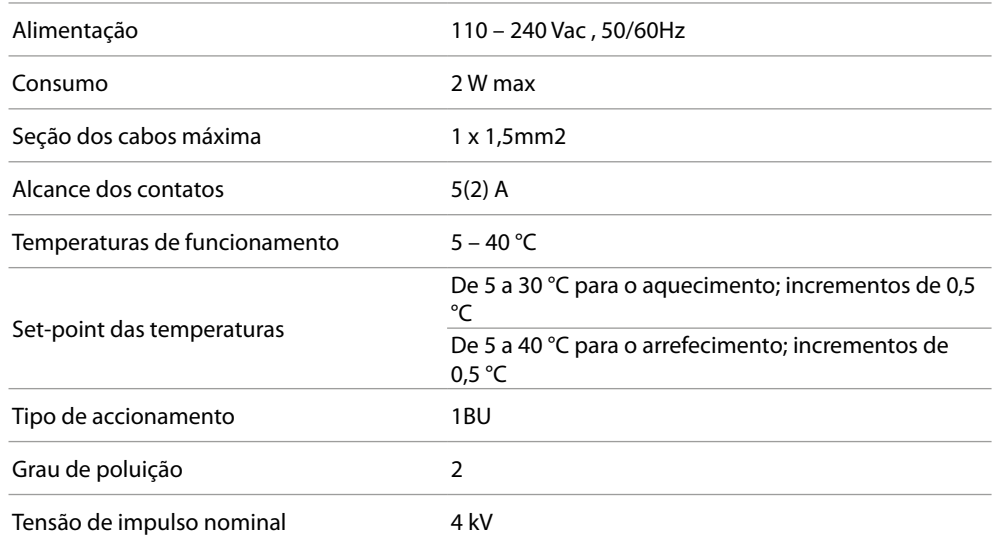

Dispositivo wireless conforme ao padrão 802.11b/g/n, frequência 2.4 - 2.4835 GHz, potência de transmissão < 20 dBm.

Protocolo de segurança WEP/WPA/WPA2. Protocolo IPv4.

Conexão de rádio: comunicação a curto raio, frequência 868MHz/915MHz, potência de transmissão < 25mW e.r.p.

#### **Advertências normativas**

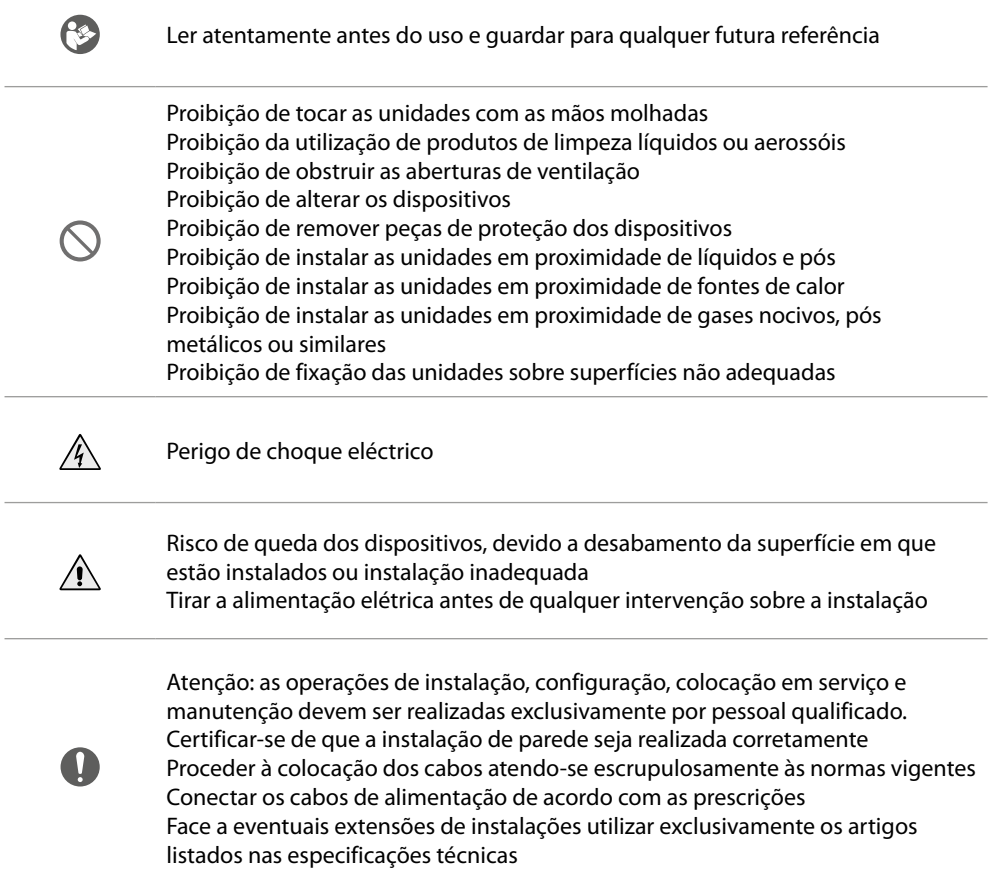

#### <span id="page-15-0"></span>**Funcionamento**

**Funções**

Em modo básico o Smarther permite regular manualmente a temperatura e ligar o sistema por um período limitado (modo Boost). As funções avançadas estão disponíveis graças à App Home + Control, que pode ser descarregada gratuitamente na Loja (para os dispositivos iOS na Loja App, para os dispositivos Android na Loja Play). Em modo avançado poderá efetuadas os **[planeamentos](#page-72-1)  [programados](#page-72-1)**.

A comunicação entre o smartphone na qual está instalada a App Home + Control e o Smarther acontece através da conexão Wi-Fi com a qual o dispositivo está equipado, assim não precisa de conexões de fio além da alimentação de rede e das ligações com a instalação térmica. Casa princi

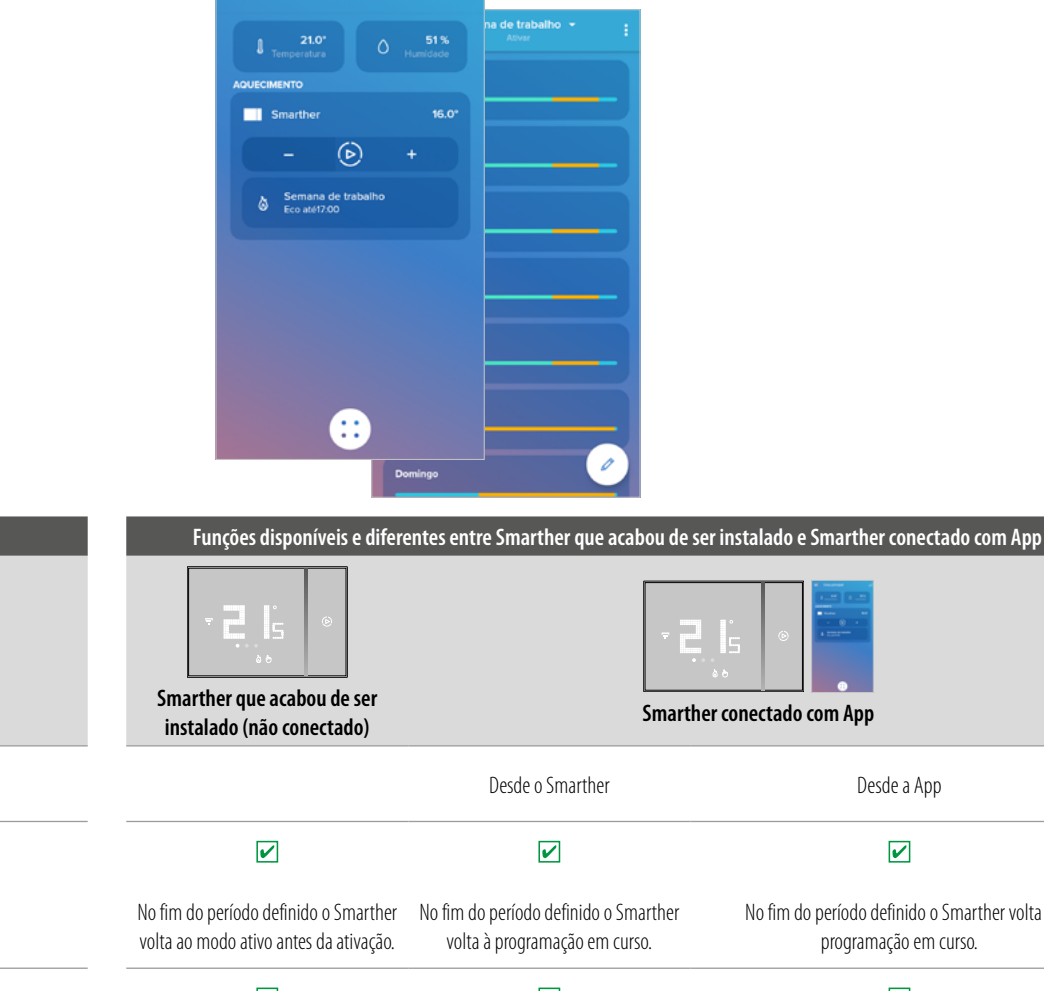

Desde o Smarther Desde a App Boost No fim do período definido o Smarther volta à  $\triangleright$ programação em curso.  $\overline{\mathbf{v}}$ Desligamento  $\overline{\mathbf{v}}$  $\overline{\mathbf{v}}$ O modo definido é permanente O modo definido é permanente O modo definido é permanente  $\overline{\mathbf{v}}$  $\overline{\mathbf{v}}$ Definir a temperatura  $\overline{\mathbf{v}}$ A temperatura definida tem um tempo A temperatura definida tem um tempo determinado (por A temperatura definida é permanente determinado (por predefinição de 3 predefinição de 3 horas) modificável horas) modificável na App Visualizar a humidade  $\overline{\mathbf{v}}$  $\overline{\mathbf{v}}$  $\blacktriangledown$ Mostrada na terceira página Mostrada na terceira página Mostrada na Home Page  $\overline{\mathbf{x}}$  $|\mathbf{x}|$  $\overline{\mathbf{v}}$ Modo anti-congelamento (anti-gelo)  $\overline{\mathbf{x}}$  $\overline{\mathbf{x}}$  $\overline{\mathbf{v}}$ Modo ausente

### **L'ilegrand<sup>e</sup>**

*Manual de utilização e de instalação*

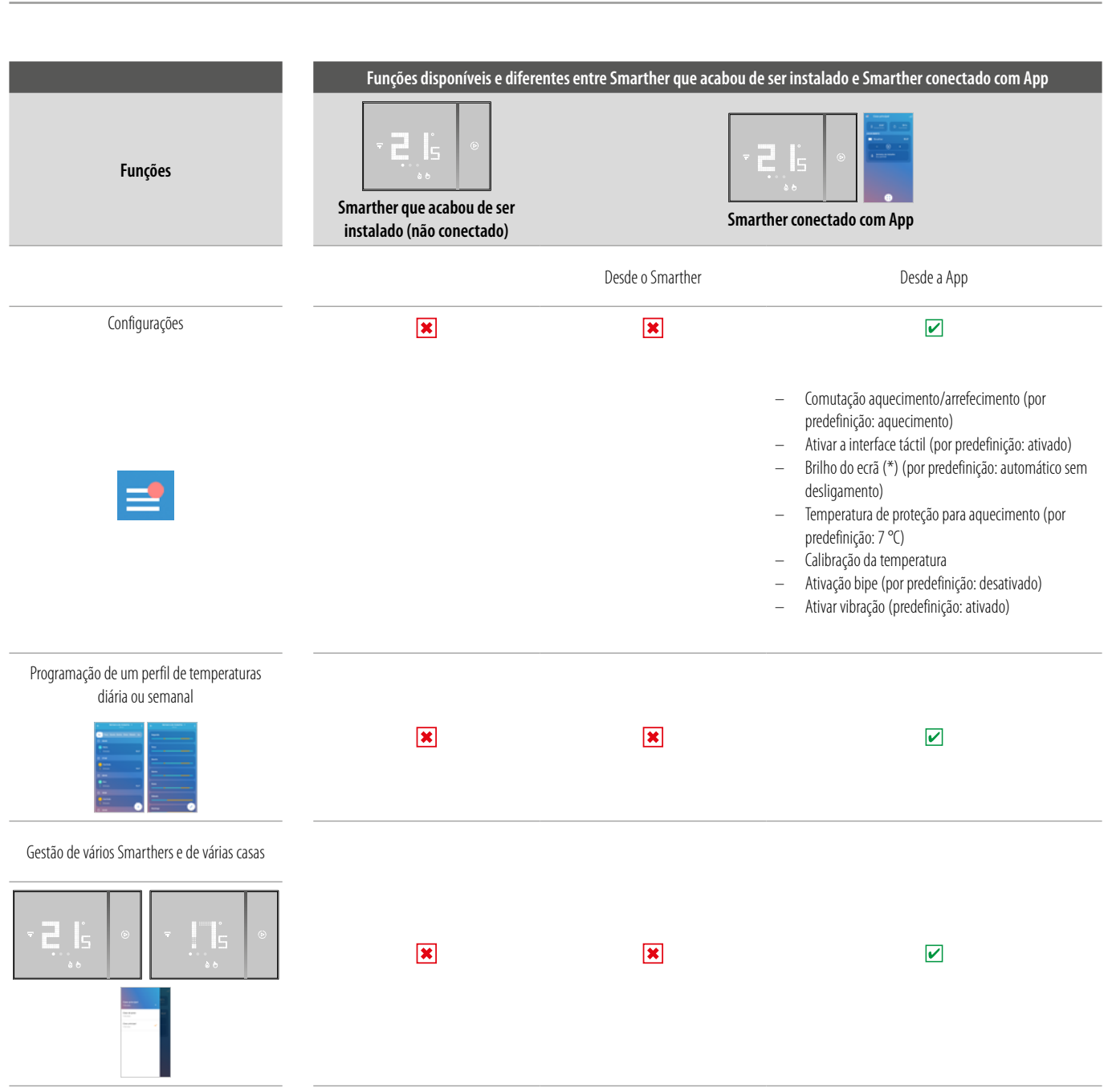

(\*) níveis de luminosidade do ecrã: **Off, Automático sem desligamento, Automático com desligamento, Personalizado**

*Nota: para a conexão entre o Smarther e o Smartphone é indispensável a presença de uma rede Wi-Fi doméstica com acesso à Internet. Para utilizar o serviço, o Cliente deverá munir-se de equipamentos técnicos que possibilitem o acesso à rede Internet, na base de um acordo celebrado pelo mesmo Cliente com um ISP (Fornecedor de Serviços Internet) em relação ao qual BTicino permanecerá completamente estranha.*

Para a programação e a utilização do Smarther é necessário instalar no próprio smartphone a aplicação específica Home + Control. Os serviços oferecidos por meio do Aplicativo preveem que se possa interagir *com Smarther de forma remota e através da rede Internet. Nestes casos, a integração e o bom funcionamento entre Smarther e aplicativo (App) podem depender de:*

- *– a) qualidade do sinal Wi-Fi;*
- *– b) qualidade do sinal de dados;*

*Além do mais, informamos que a utilização a remoto através da aplicação comporta a utilização de dados, portanto, o custo relacionado a seu consumo depende do tipo de contrato que o Cliente assinou com um ISP (Fornecedor de Serviços Internet) e ficará a seu cargo.*

# **17 legrand**® **17 17**

### <span id="page-17-0"></span>**Funções básicas**

#### **Função Boost**

O modo Boost permite forçar a ligação do sistema por um período limitado (30, 60 ou 90 minutos) independentemente da temperatura mensurada ou da programada.

Após decorrido o tempo programado, o Smarther reiniciará o funcionamento segundo a programação anterior.

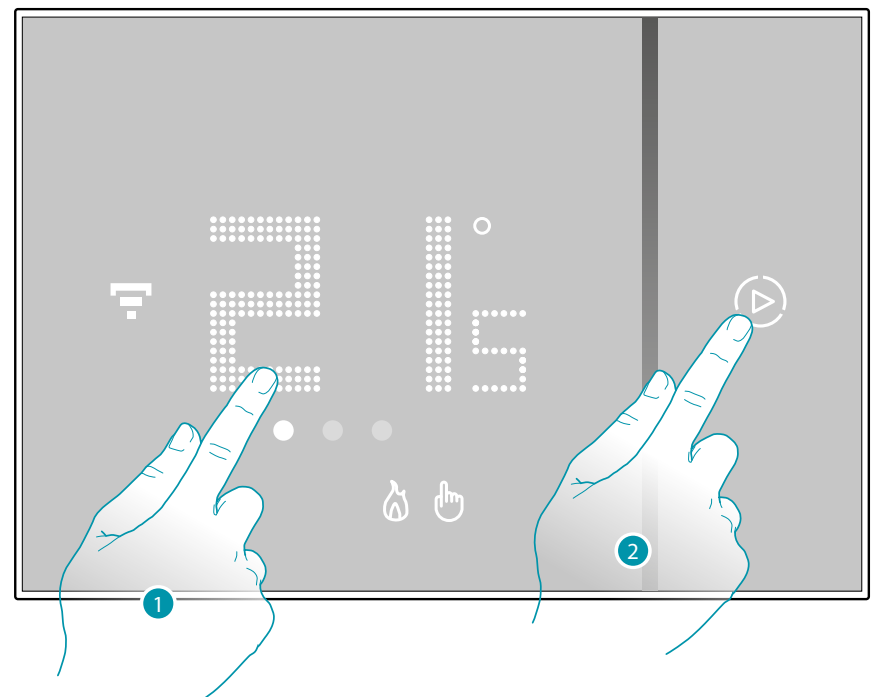

- 1. Tocando o ecrã, acende-se o símbolo (D)
- 2. Tocar uma ou mais vezes o símbolo para programar o tempo de duração da função; o ecrã visualiza o tempo programado, ao mesmo tempo acende-se o indicador.

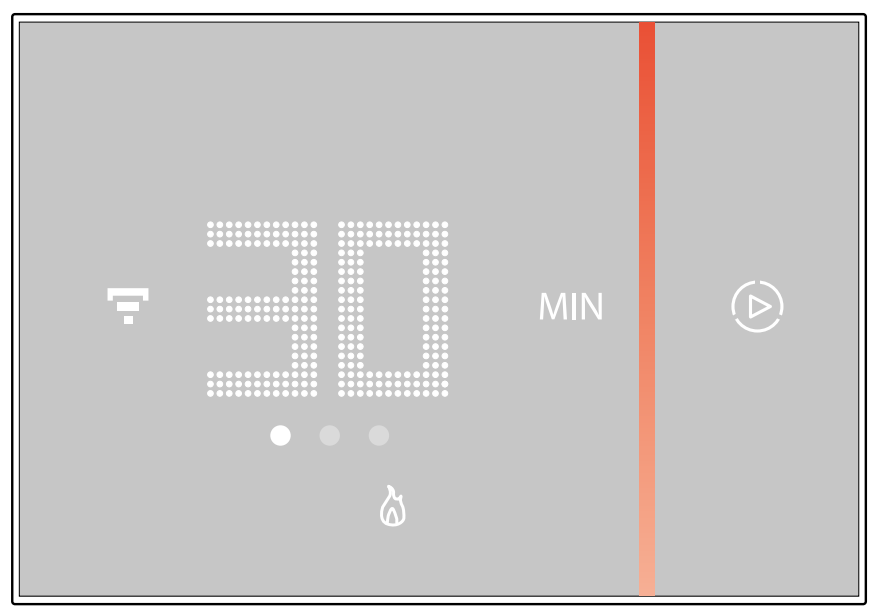

Depois de definir o tempo de duração desejado (30, 60 ou 90 minutos), aguardar que os dígitos deixem de piscar, depois disto, será ativado o modo Boost.

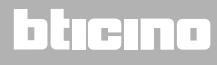

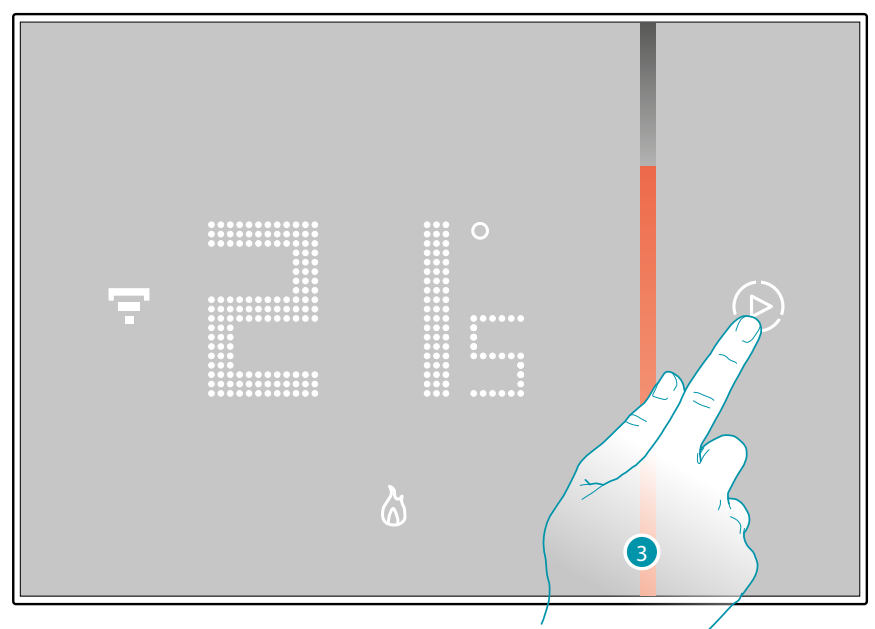

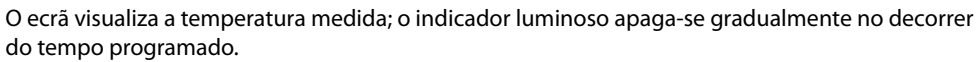

 $\blacklozenge$ 

3. Para terminar antecipadamente a programação tocar o símbolo  $\left(\mathcal{D}\right)$ ; o Smarther reiniciará o funcionamento segundo a programação anterior.

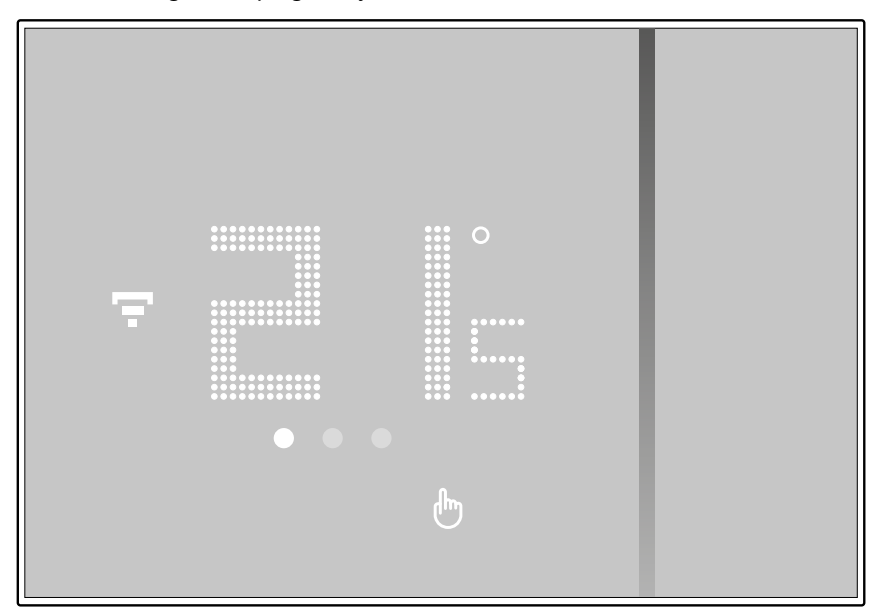

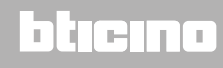

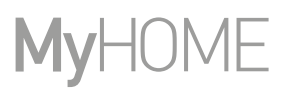

#### **Definir a temperatura**

<span id="page-19-0"></span>Z

O nível de temperatura que pode ser programado localmente refere-se somente ao funcionamento no modo manual.

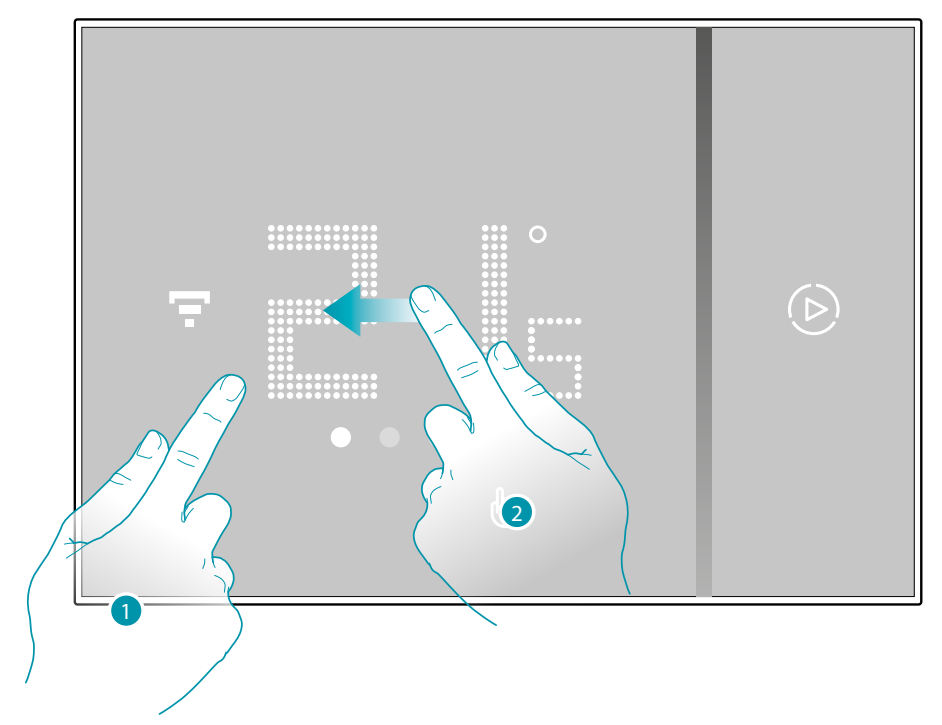

1. Tocar o ecrã

2. Rolar no ecrã para passar à próxima página

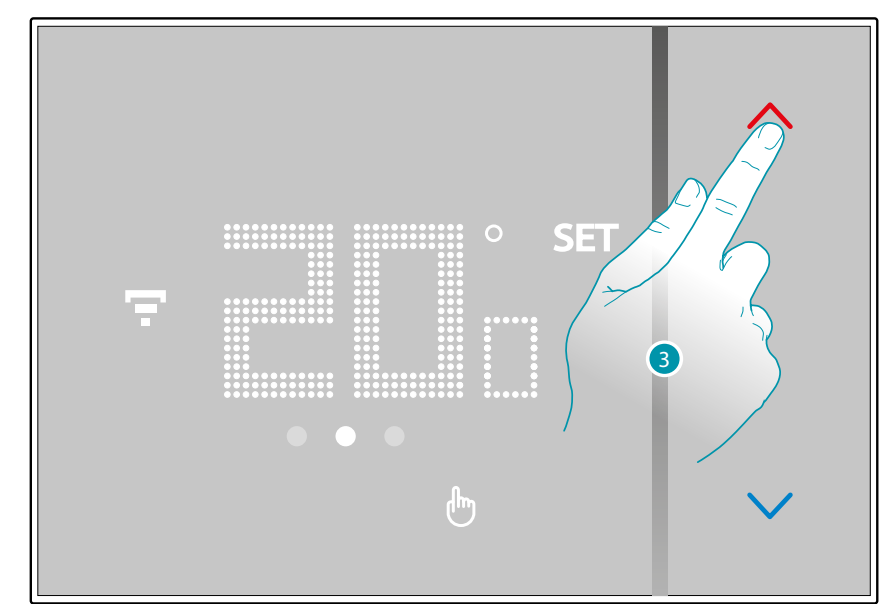

3. É visualizada a configuração atual, alterar a configuração com os botões <

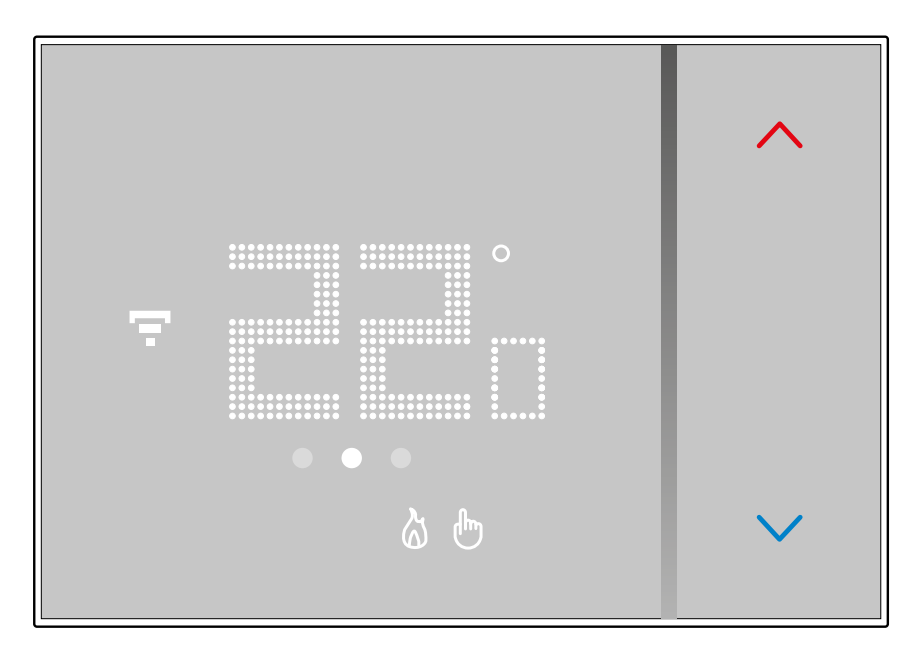

 $\blacklozenge$ 

Ao terminar a programação aguardar alguns segundos, no ecrã retomará a visualização da temperatura medida.

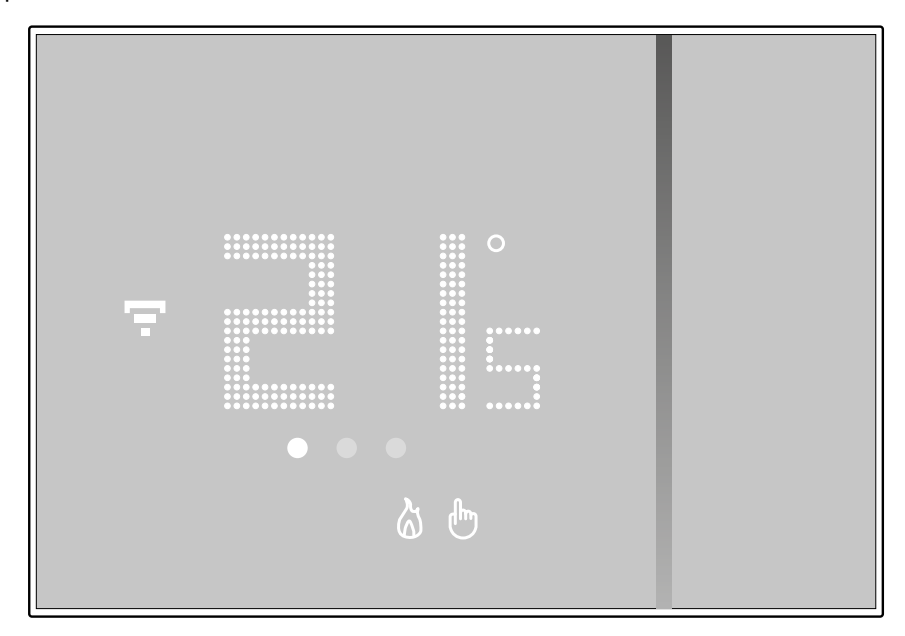

# **21 21 21 21**

### bticino

 $\blacklozenge$ 

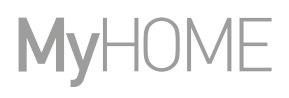

*Nota: ao definir a temperatura de proteção de aquecimento (7 °C), no ecrã aparecerá o símbolo de desligamento*

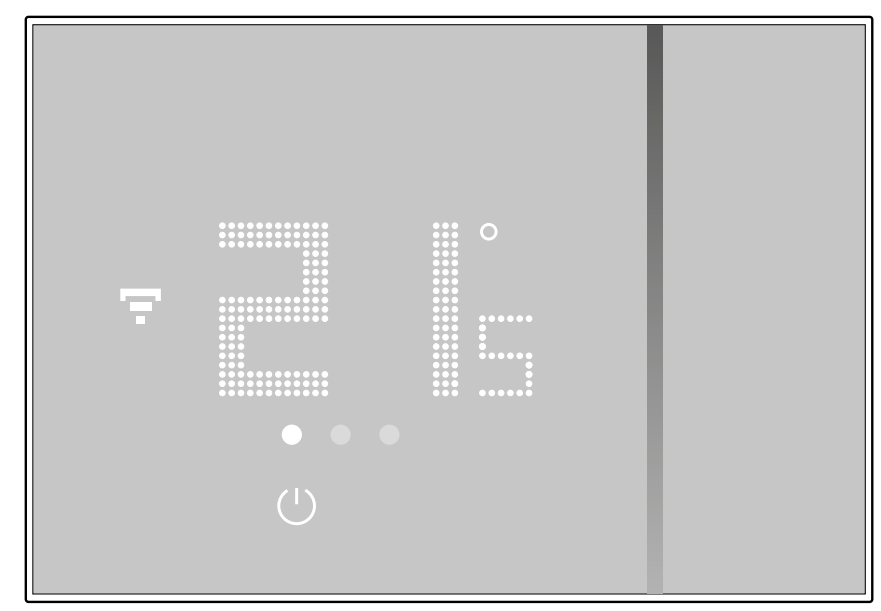

### bticino

#### **Visualização da humidade do ambiente**

<span id="page-22-0"></span> $\blacklozenge$ 

O Smarther compreende um sensor que detecta a porcentagem de humidade presente no ambiente; seguir o procedimento descrito em seguida para visualizar o valor medido.

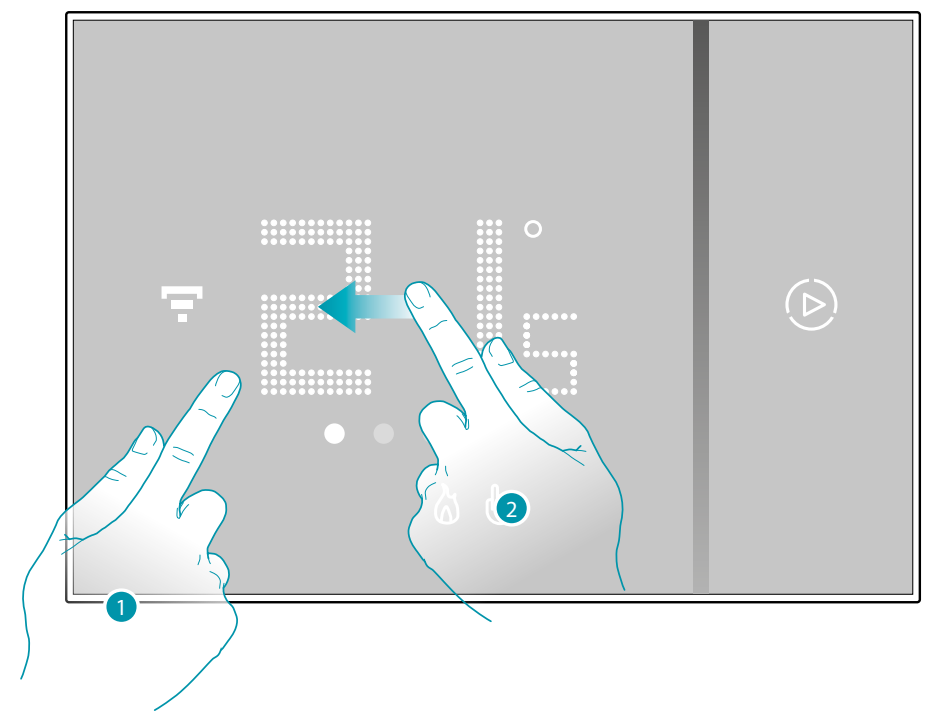

1. Tocar o ecrã

2. Rolar 2 vezes no ecrã para passar à página específica

A porcentagem de humidade medida permanece visível por alguns segundos, depois disto, retomará a visualização da temperatura medida.

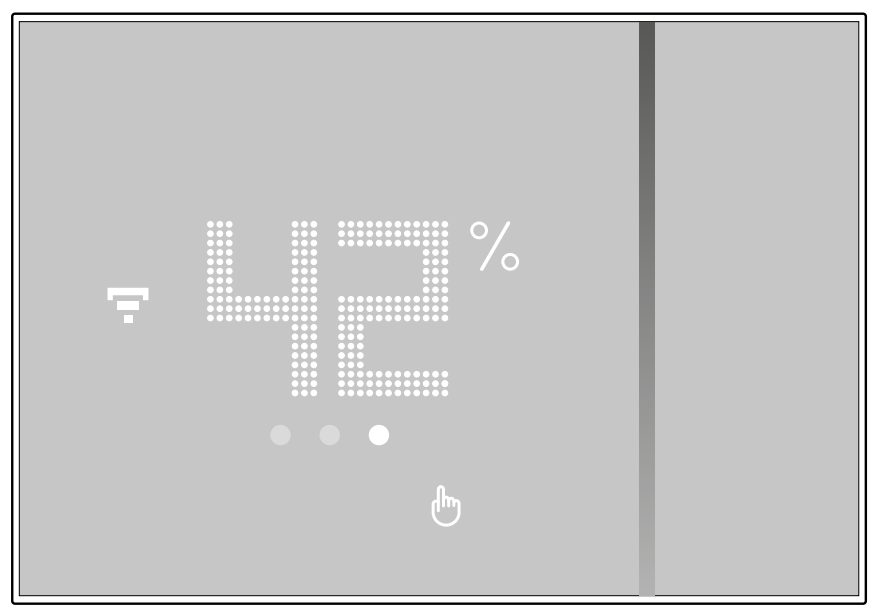

### **22 23**

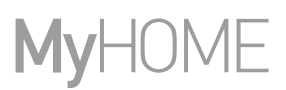

### <span id="page-23-0"></span>**Comandar o Smarther com a app Home + Control**

#### **Introdução**

Poderá configurar o Smarther através da App gratuita Home + Control, para proceder desta forma deverá:

- 1. Descarregar a App nos Store
- 2. Registar-se e criar uma conta
- 3. Associar a conta ao seu Smarther através da App

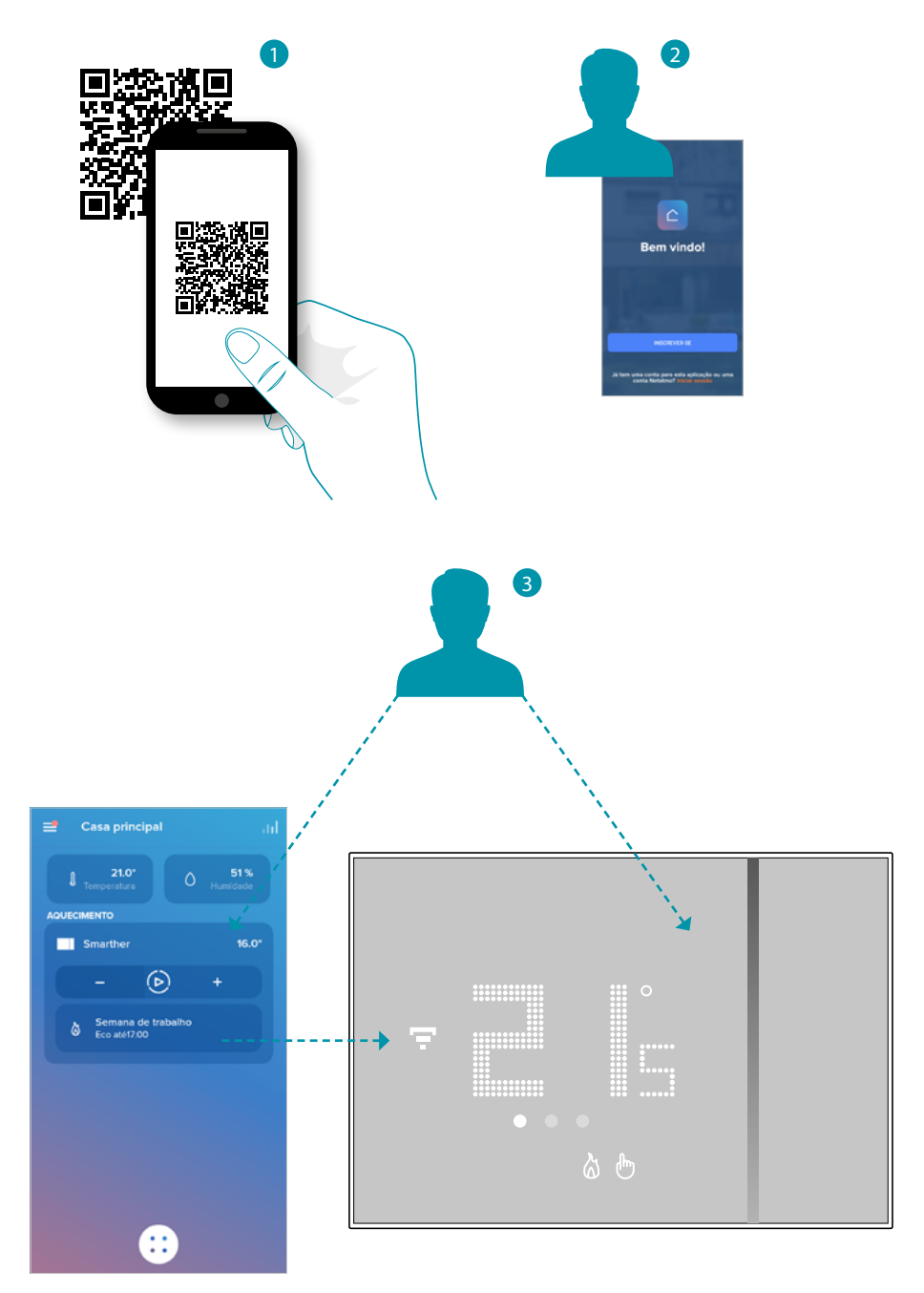

La legrand®

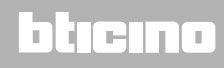

#### <span id="page-24-0"></span>**Descarregar a app Home + Control**

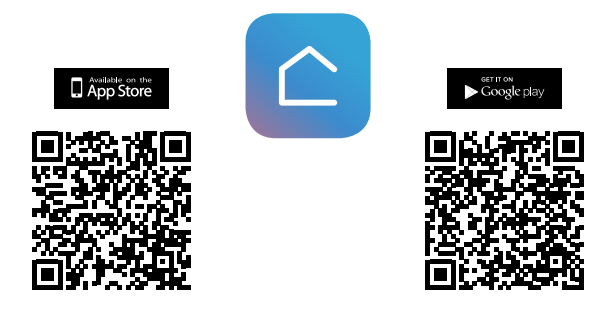

Para poder controlar à distância o seu sistema Smart, primeiro terá de descarregar a app das lojas (para os dispositivos iOS® na Loja App, para os dispositivos Android® na Loja Play)

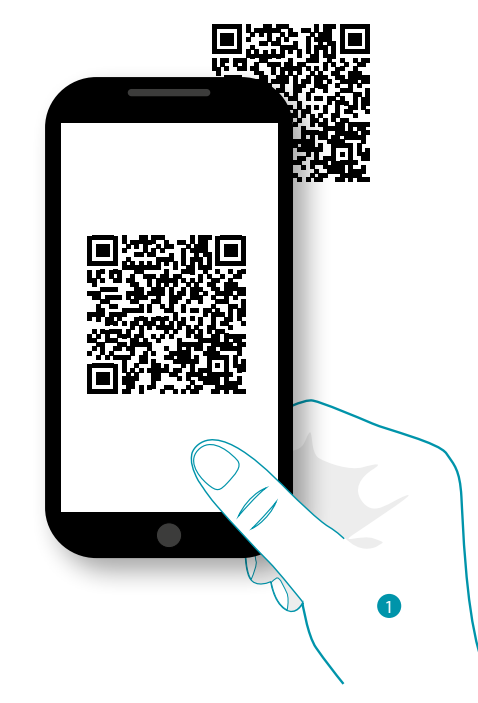

1. No seu Smartphone iniciar a app para ler os códigos QR e em seguida capturar p código QR, ou buscar a app Home + Control nas lojas virtuais.

### **25 25 25 25**

### btıcına

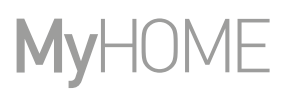

#### **Registro da conta**

<span id="page-25-0"></span> $\blacklozenge$ 

Para poder utilizar a App Home + Control e assim explorar as funções avançadas do seu Smarther, antes deve registar-se.

Depois de ter aberto o aplicativo, siga as instruções para a execução do registro:

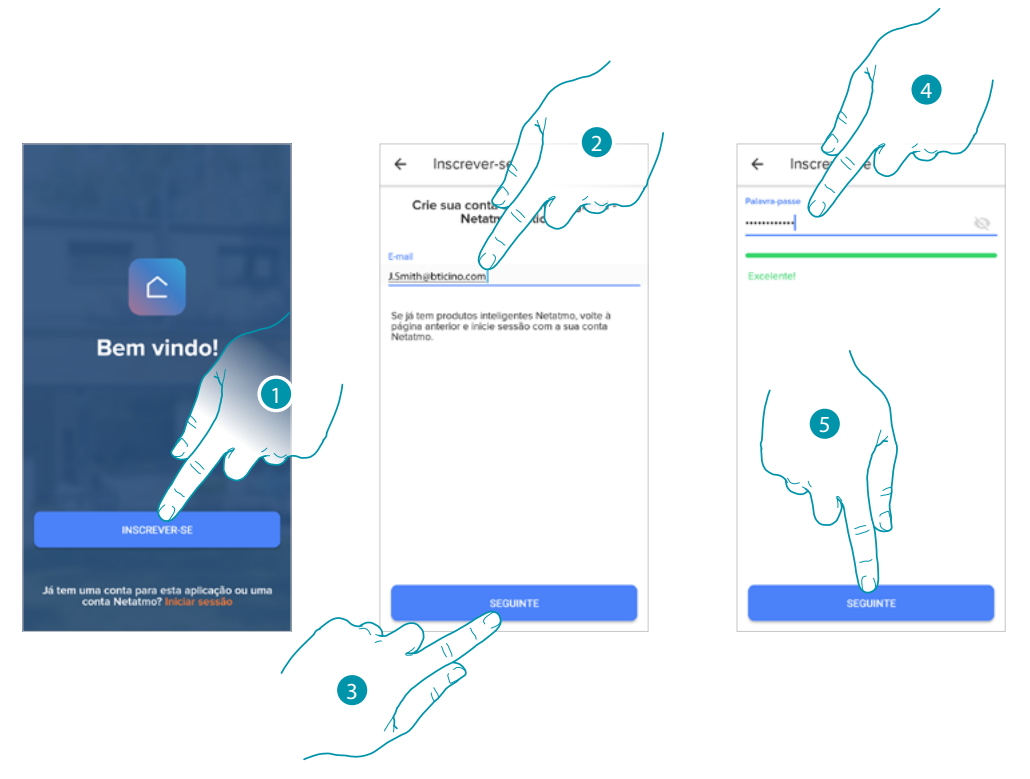

- 1. Tocar para registar-se e criar uma conta, ou então utilizar as suas credenciais se já está registado
- 2. Introduzir para o endereço de e-mail com o qual pretende registar-se
- 3. Tocar para continuar
- 4. Inserir uma palavra-passe, deve ter os seguintes requisitos:
	- ao menos 8 caracteres;
	- ao menos uma letra minúscula (por ex. a);
	- ao menos uma letra maiúscula (por ex. A);
	- ao menos um número (por ex. 1);
	- ao menos um caractere especial (por ex. \$);
- 5. Tocar para continuar

### **Smarther** NETATMO

*De Apple HomeKit-technologie biedt een eenvoudige een veilige wijze voor het controleren van de thermostaten in een* 

<span id="page-26-0"></span>Manual de utilização e de instalação chiedendo a Siri direttamente dal tuo iPhone, iPad, Apple Watch, HomePod oppure Mac.

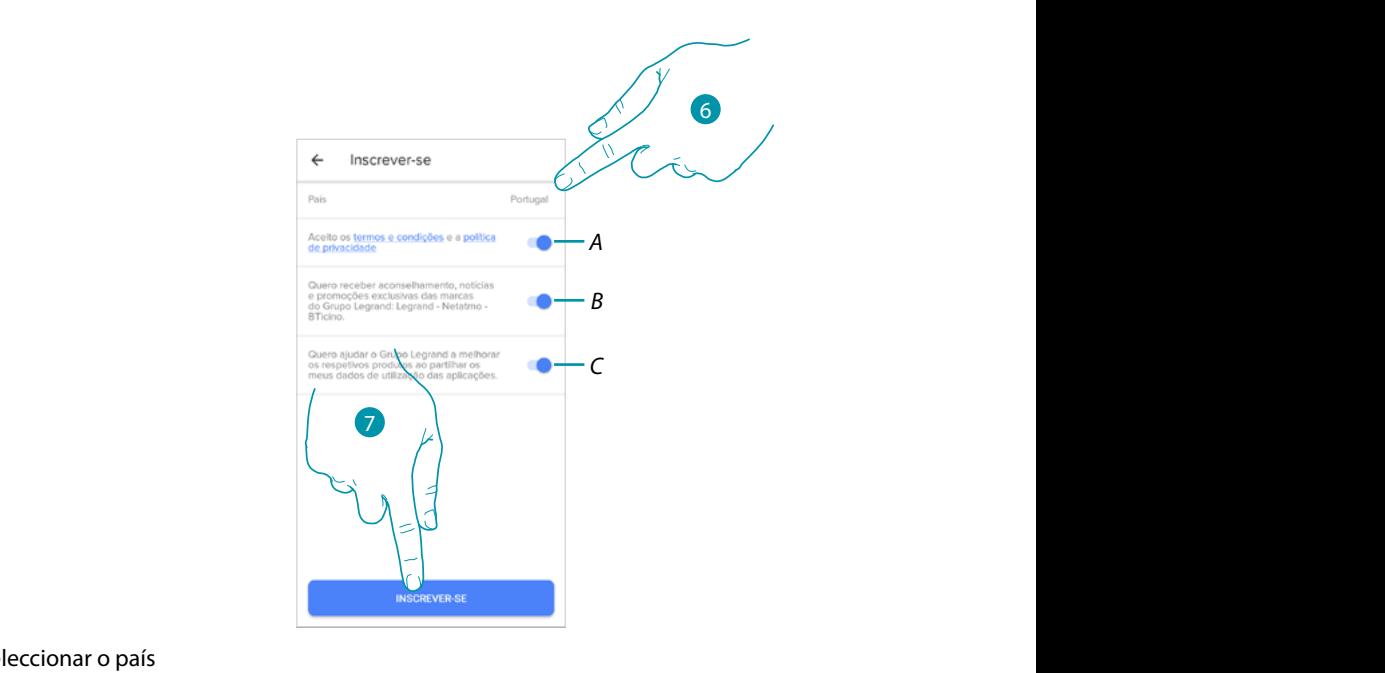

- 6. Seleccionar o país
- A Tocar para aceitar os termos e as condições de utilização especificados no texto relacionado *(obrigatório)* eitar os termos e as condições de utilização especific
- B Tocar para ativar a recepção das notícias e das promoções das marcas do grupo Legrand *in de V.S. en in andere landen zijn geregistreerd. IOS is een merknaam of geregistreerd handelsmerk van Cisco in de V.S. en*

*Apple HomeKit technology provides an easy, secure way to control your home's thermostats from your iPhone, iPad, Apple* 

- C Tocar para ajudar o grupo Legrand a melhorar os produtos
- 7. Tocar para criar a conta *Google, Google Play, Android, and related marks and logos are trademarks of Google LLC.*

#### <span id="page-26-1"></span>Operações preliminares se utiliza um smartphone com sistema operativo iOS liminares se utiliza um smartphone com sistema

Antes de começar a associação preparar o código HomeKit a digitalizar, ou poderá anotá-lo no espaço específico. déposées par leurs propriétaires respectifs.

Poderá encontrar o código HomeKit:

- na parte traseira da folha de instruções

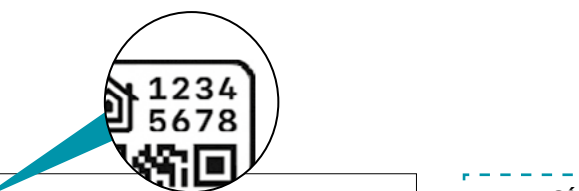

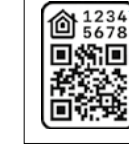

**Attenzione:** Codice unico d'installazione HomeKit Apple da conservare. HomeKit Apple: Durante l'installazione dell'app mobile iOS, verrà richiesto questo codice. *Warning: Unique Apple HomeKit installation code to be stored somewhere!*<br>Apple HomeKit: The user will be asked for this code during the installation of the intimes **Attention :** code unique d'installation HomeKit Apple à conserver. **Aussi avec l'app in la produit avec l'app** i<br>HomeKit Apple : L'utilisateur devra fournir ce code lors de la mise en servi**ce la partie de la partie de l** 

*Achtung: Einzigartiger Apple HomeKit Installationscode zum Aufbewahren.*

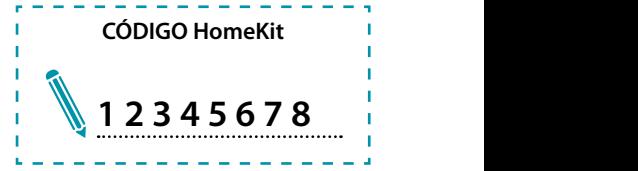

### **Smarther NETATMO**

*Manual de utilização e de instalação*

 $\blacklozenge$ 

# **MyHOME**

#### – na película protetiva do Smarther

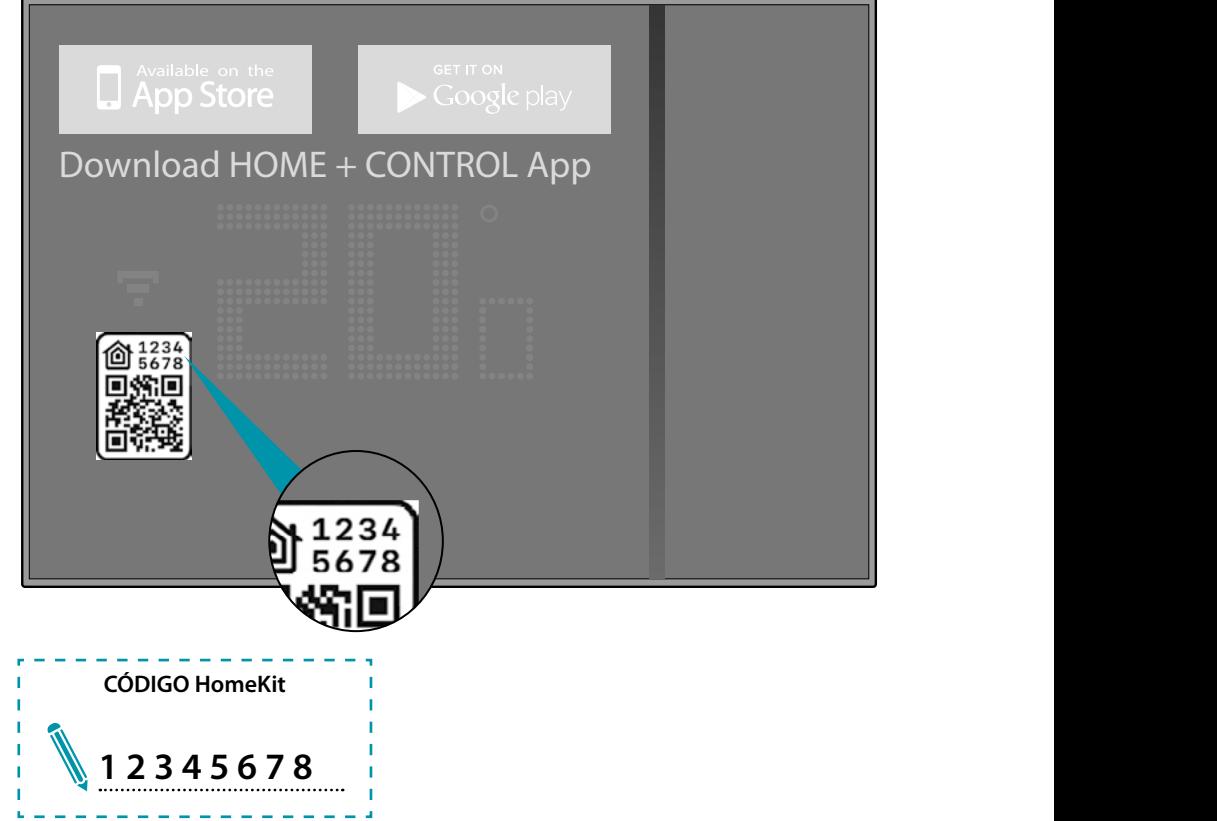

– na parte traseira do Smarther

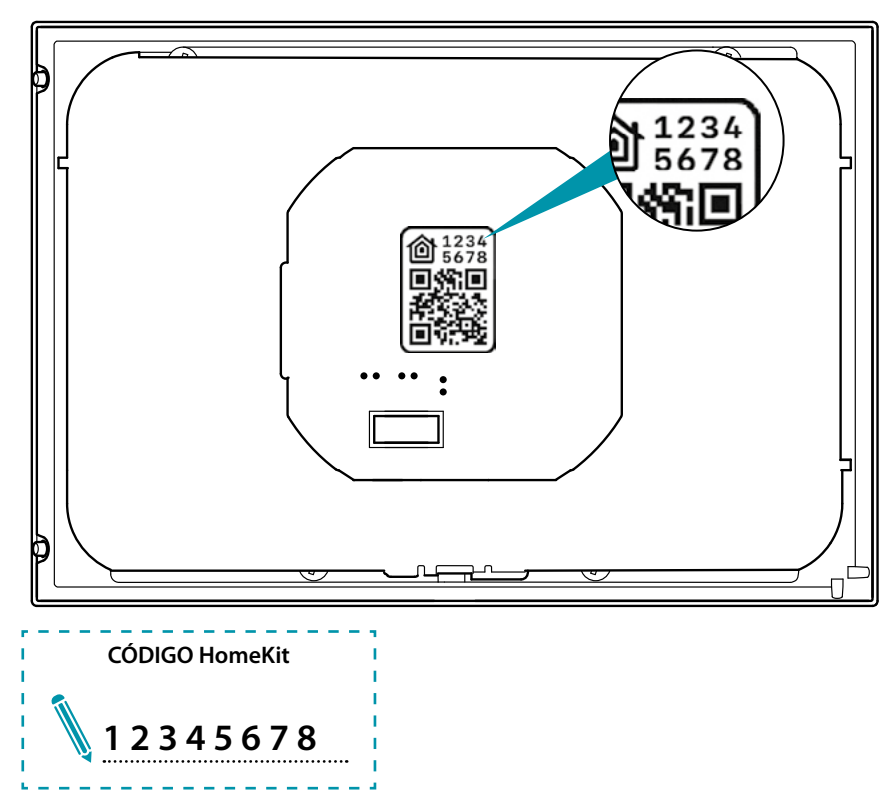

#### **Associar o seu Smarther**

<span id="page-28-0"></span> $\triangle$ 

A esta altura, o sistema mostrar-lhe-á um tutorial para ajudá-lo na execução da associação ao Smarther

*Nota: antes de começar a associação com o sistema ativar a conexão WiFI de casa*

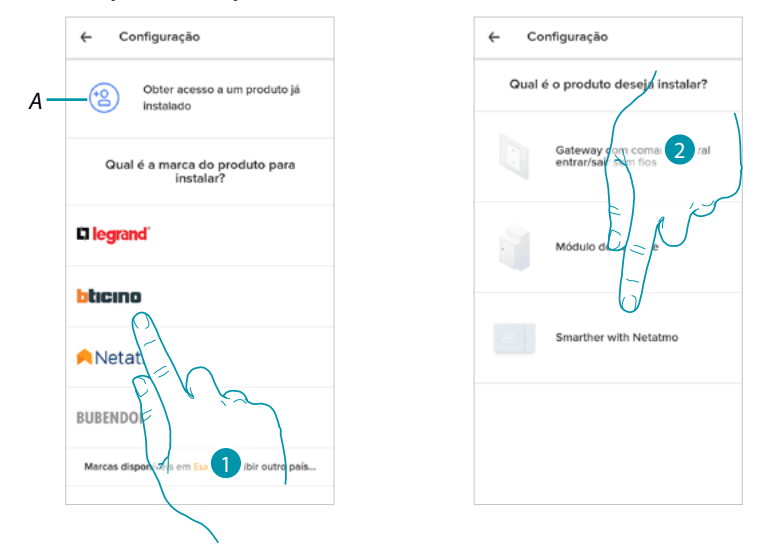

*A Tocar se foi [convidado à gestão de uma casa por um utilizador](#page-42-1)*

- 1. Tocar para seleccionar a marca do produto que pretende instalar
- 2. Tocar para seleccionar o Smarther

O procedimento de configuração é diferente consoante o sistema operativo do seu smartphone:

- **[se utiliza um smartphone com sistema operativo Android](#page-29-1)**
- **[se utiliza um smartphone com sistema operativo iOS](#page-33-1)**

### btıcına

<span id="page-29-1"></span><span id="page-29-0"></span>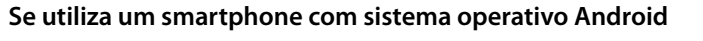

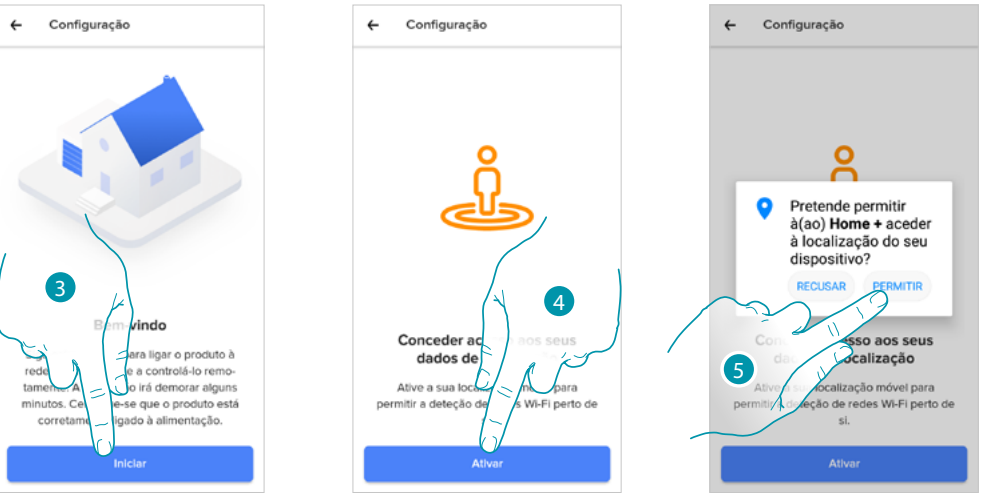

3. Tocar para iniciar a configuração

 $\leftarrow$ 

- 4. Tocar para ativar a localização do dispositivo
- 5. Tocar para permitir a Home + Control o acesso à posição do Smartphone

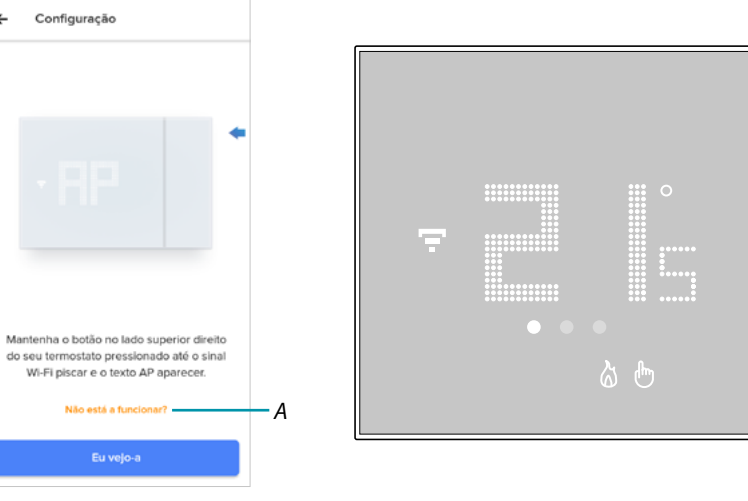

- *A Abrir a seção FAQ para resolver o problema*
- 6. Carregar no botão superior do Smarther, até aparecer a escrita "AP"

6

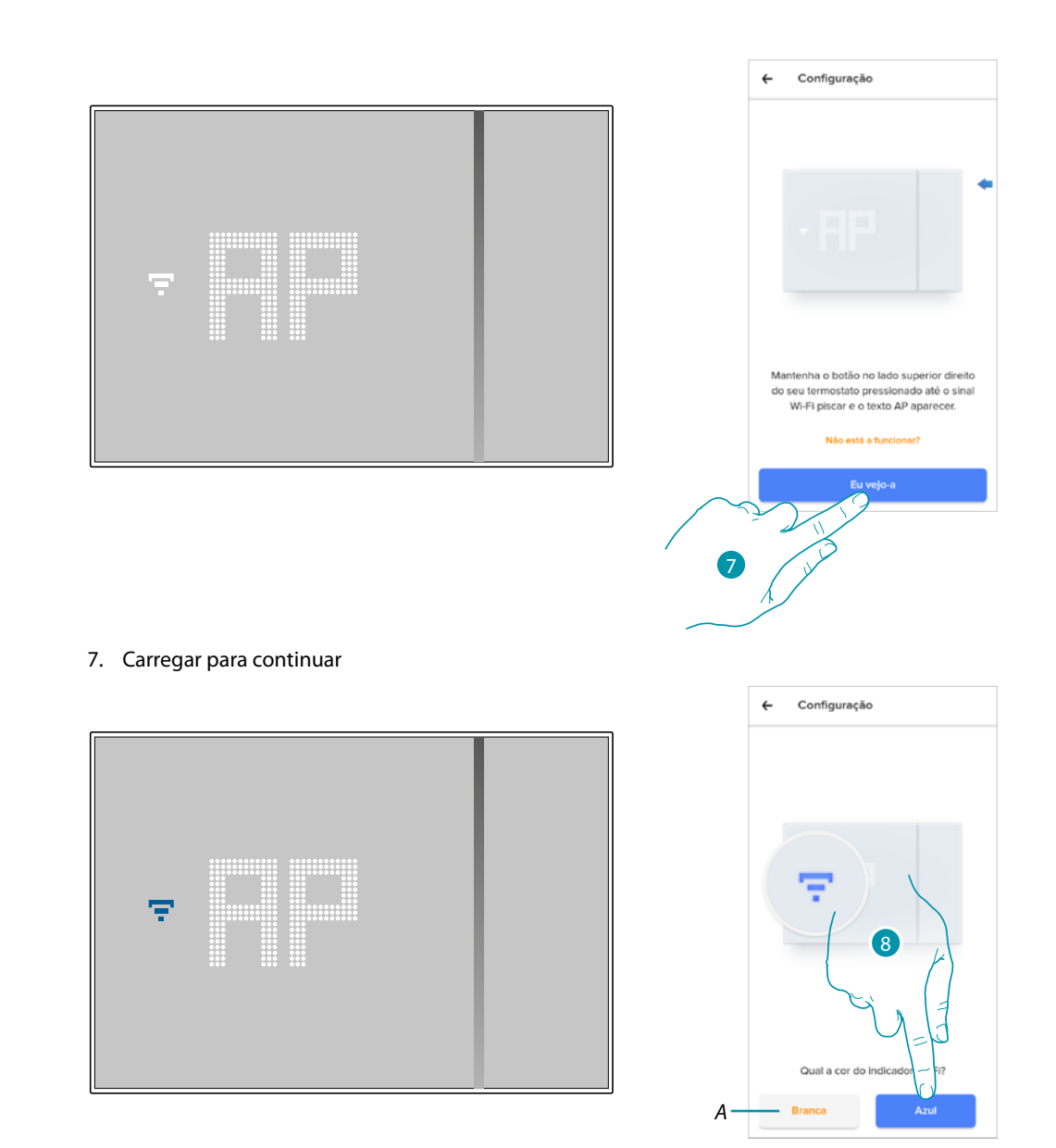

 $\blacktriangle$ 

- 8. No Smarther aparecerá o símbolo do Wi-Fi a azul, tocar para continuar a configuração
- *A Indica que está a utilizar uma app incorreta para efetuar a associação*

# **17 legrand**® **31 31**

### bticino

 $\blacklozenge$ 

# **MyHOME**

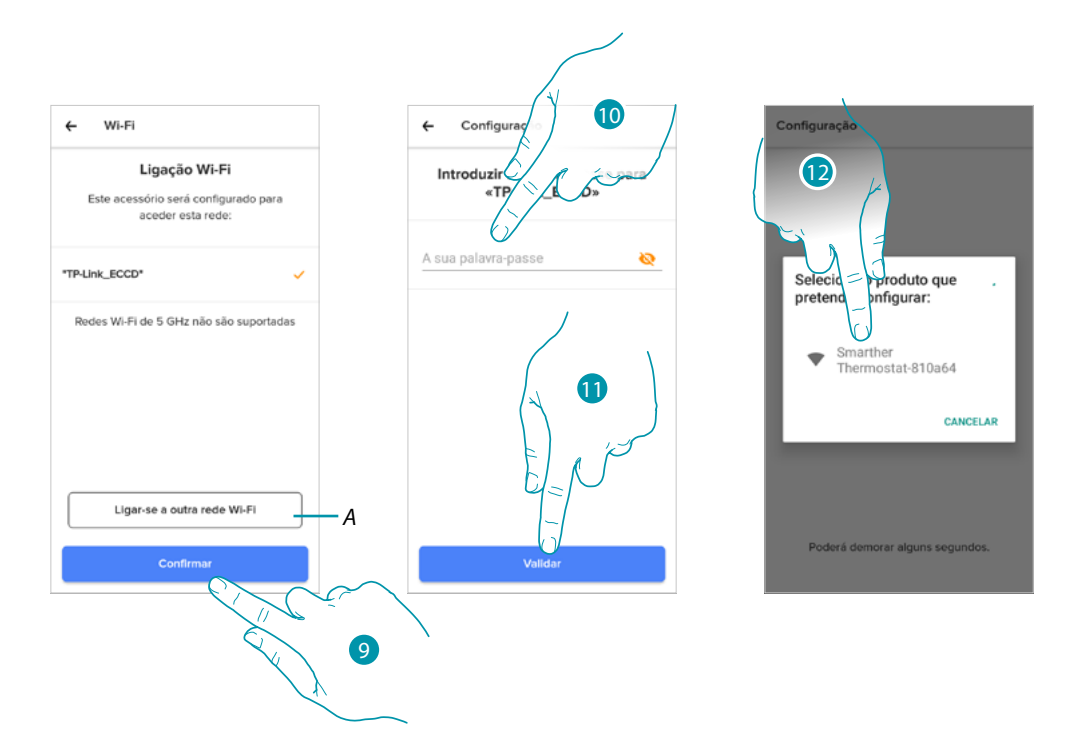

- 9. Tocar aqui para confirmar a rede WI-FI de casa proposta, ou então tocar (A) para selecionar uma outra
- 10. Inserir a palavra-passe do Wi-Fi de casa.
- 11. Tocar para continuar
- 12. Seleccionar o Smarther

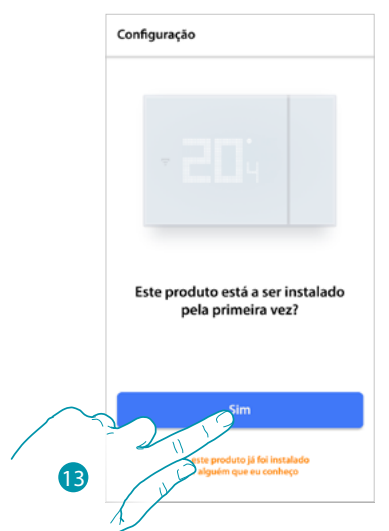

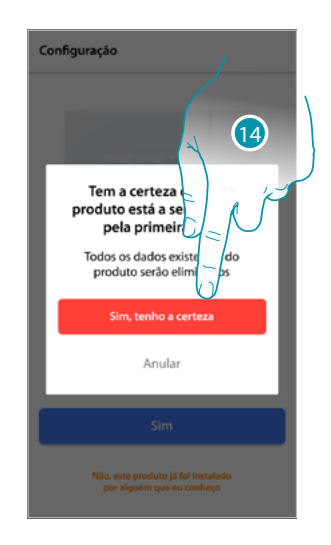

13. Tocar se for a primeira instalação do Smarther 14. Tocar para confirmar que é a primeira instalação *Atenção: todos os dados existentes serão apagados*

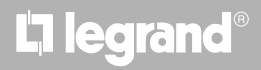

### btıcına

### **Smarther NETATMO**

*Manual de utilização e de instalação*

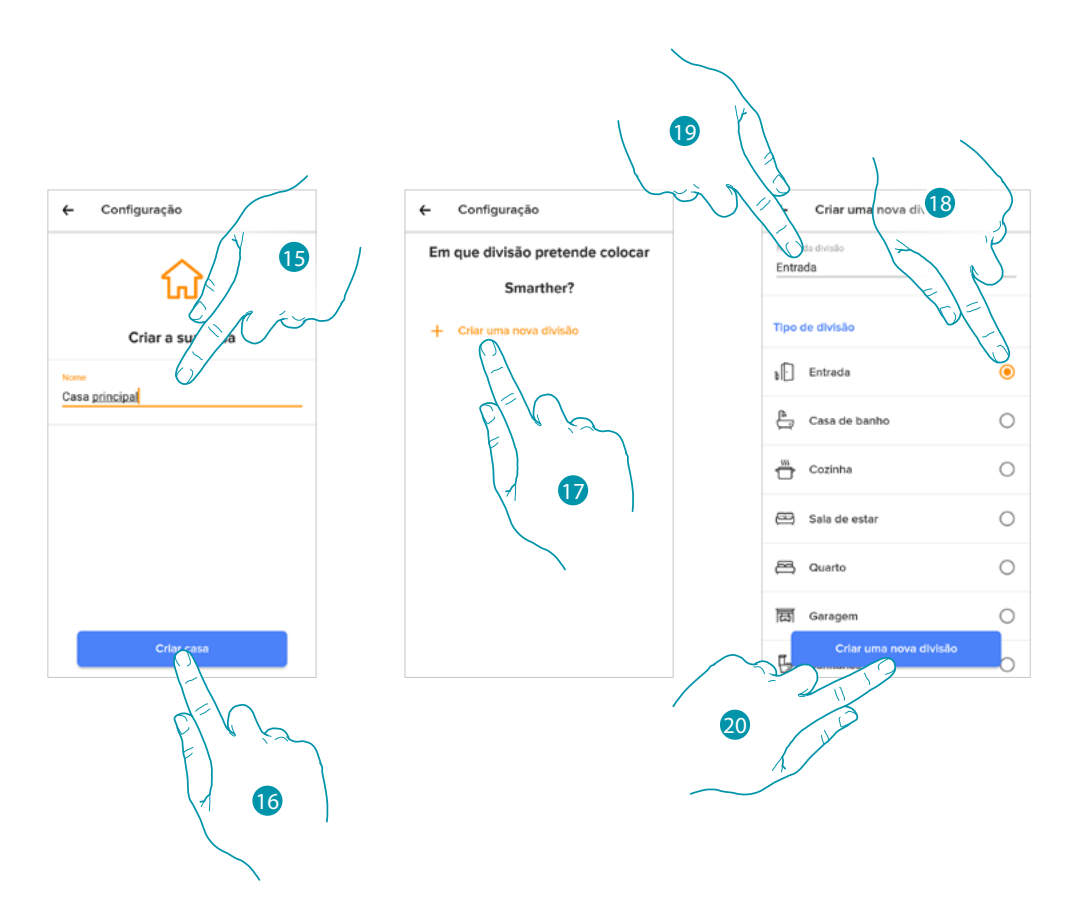

15. Inserir um nome para a casa

 $\blacktriangle$ 

- 16. Tocar para criar uma nova casa Home + Control
- 17. Tocar para criar um novo quarto
- 18. Selecionar o tipo de quarto no qual instalou o Smarther
- 19. Tocar se for necessário para renomear o quarto
- 20. Tocar aqui para confirmar

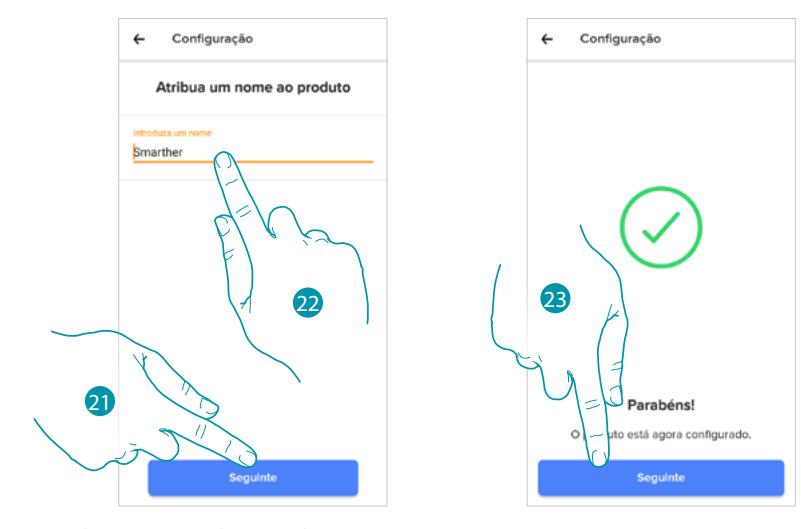

- 21. Personalizar o nome do Smarther
- 22. Tocar aqui para confirmar
- 23. O Smarther está configurado corretamente, tocar para criar uma programação através do **[procedimento guiado](#page-39-1)** (comum a ambos os sistemas operativos Android e iOS)

<span id="page-33-0"></span>*Manual de utilização e de instalação*

 $\blacklozenge$ 

#### F My

#### <span id="page-33-1"></span>**Se utiliza um smartphone com sistema operativo Ios**

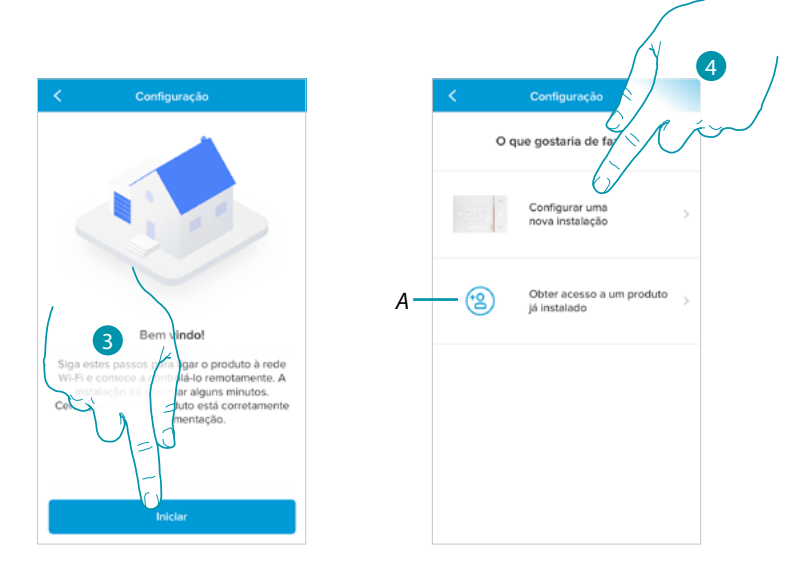

- 3. Tocar para iniciar a configuração
- 4. Selecionar para efetuar uma nova instalação
- *A Tocar se foi [convidado à gestão de uma casa por um utilizador](#page-42-1)*

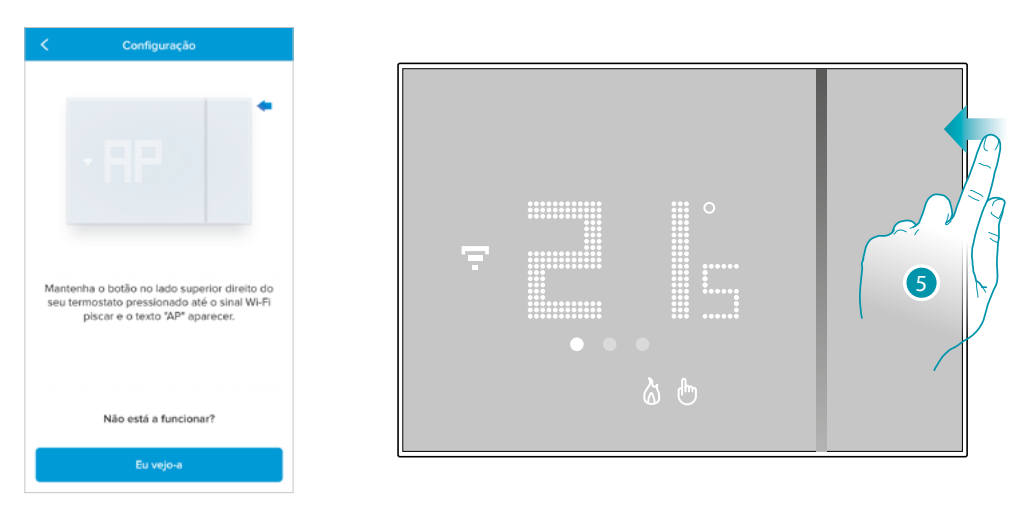

5. Carregar no botão superior do Smarther, até aparecer a escrita "AP"

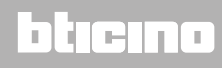

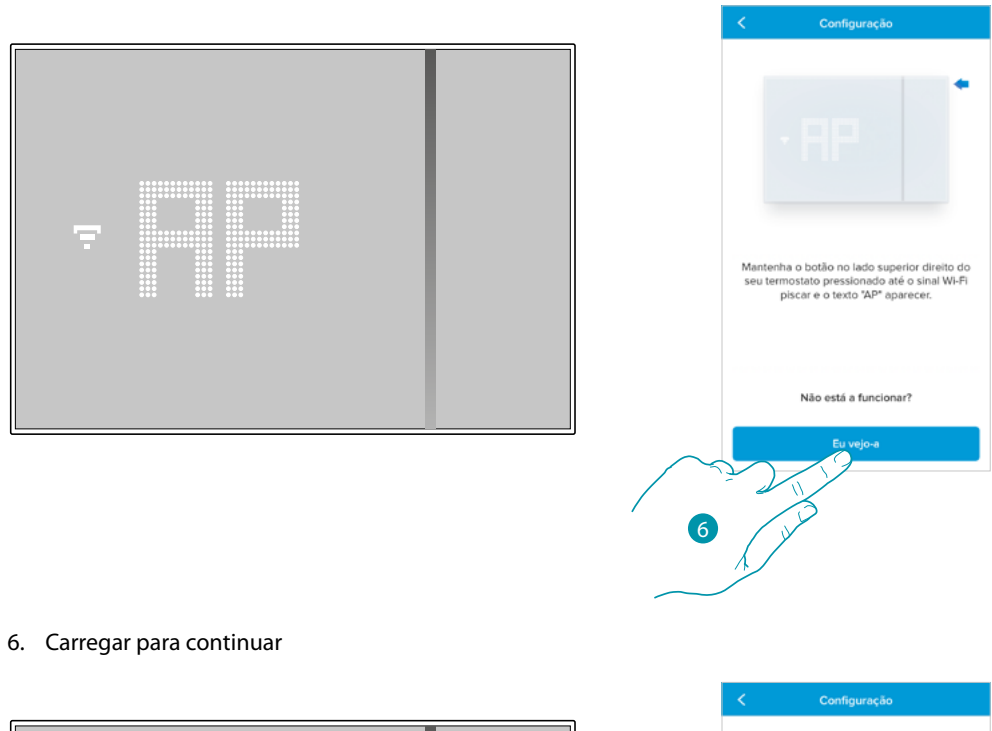

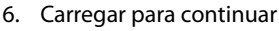

 $\blacktriangle$ 

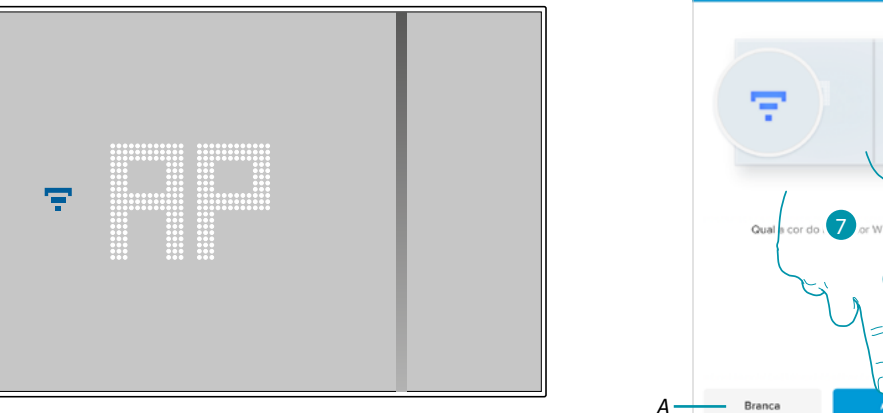

- 7. No Smarther aparecerá o símbolo do Wi-Fi a azul, tocar para continuar a configuração
- *A Indica que está a utilizar uma app incorreta para efetuar a associação*

# **L'1** legrand<sup>®</sup> 25 and 35

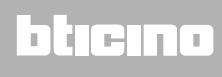

 $\blacklozenge$ 

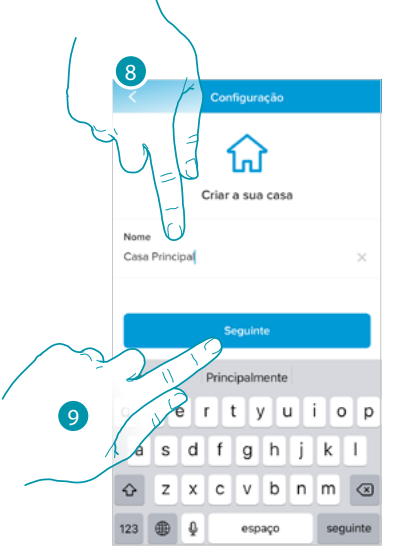

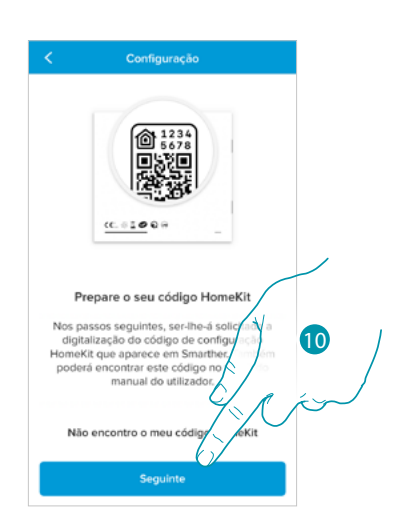

8. Inserir um nome para a casa

9. Carregar para continuar

Preparar o código HomeKit (ver **[Operações preliminares se utiliza um smartphone com sistema](#page-26-1)  [operativo iOS](#page-26-1)**)

10. Carregar para capturar o código HomeKit

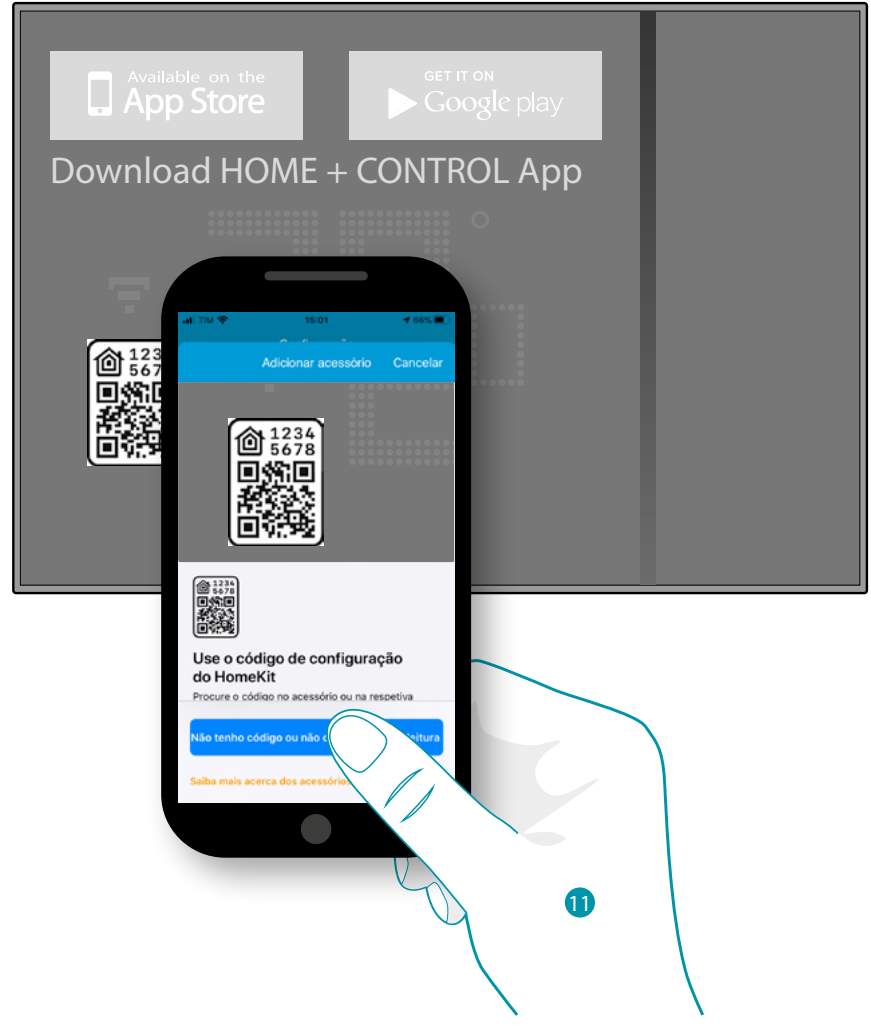

11. Capturar o código HomeKit

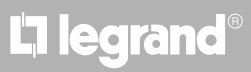

### btıcına
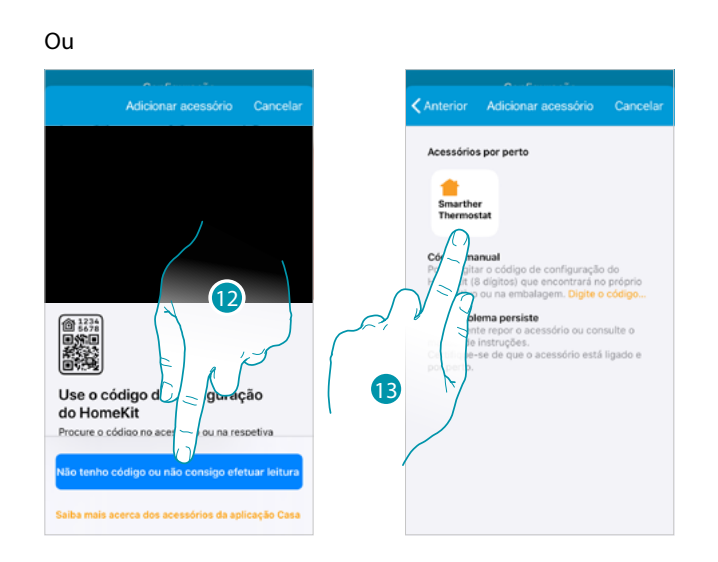

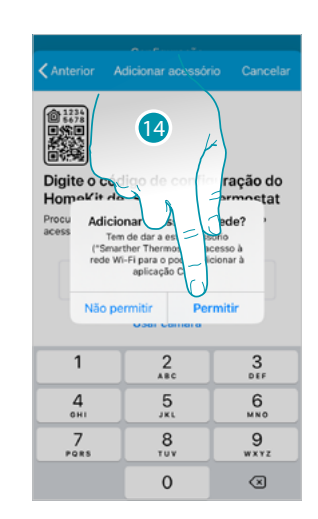

12. Tocar para abrir a página para a introdução manual caso o código não for detectado automaticamente ou caso não o possa capturar

**Smarther Thermostat adicionado** 

 $\frac{2}{486}$ 

 $\frac{5}{15}$ 

 $\frac{8}{101}$ 

 $\mathsf{O}\xspace$ 

 $\frac{3}{\pi}$ 

 $6\nu$ 

 $\frac{9}{w \times 12}$ 

 $\textcircled{\scriptsize{x}}$ 

 $O$  seu o

 $\overline{1}$ 

 $rac{4}{21}$ 

 $\frac{7}{\sqrt{2}}$ 

.<br>O está nonto a usa

13. Tocar o Smarther detectado nas proximidades

 $Ca$ 

14. Tocar para permitir ao Smarther o acesso à rede Wi-Fi

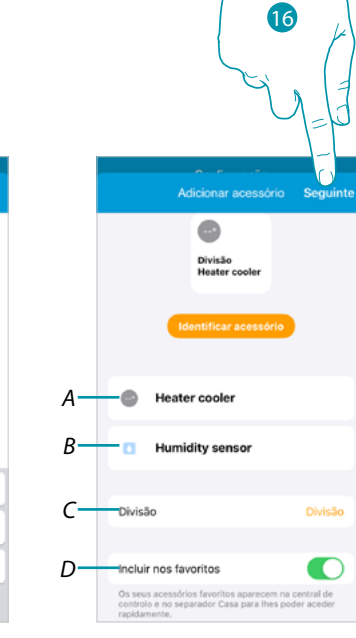

btıcına

15. Inserir manualmente o código HomeKit

 $\frac{3}{25}$ 

 $6\nu$ 

 $\frac{9}{2}$ 

 $\textcircled{\scriptsize{x}}$ 

- *A Renomear o Smarther para a função de aquecimento*
- *B Renomear o Smarther para a função de detecção de humidade*
- *C Selecionar o quarto/criar um novo onde inserir o Smarther no interior da app HomeKit*
- *D Incluir/excluir dos favoritos*
- 16. Tocar para continuar

 $(15$ 

Adie

Usar câmar

 $\overline{.}$ 

Procure o código de configuração (8 dígitos) no

膦

 $\overline{1}$ 

 $\frac{4}{1}$ 

 $\frac{7}{2}$ 

 $\blacklozenge$ 

# **L'1 legrand**® **37 37**

*Manual de utilização e de instalação*

 $\blacklozenge$ 

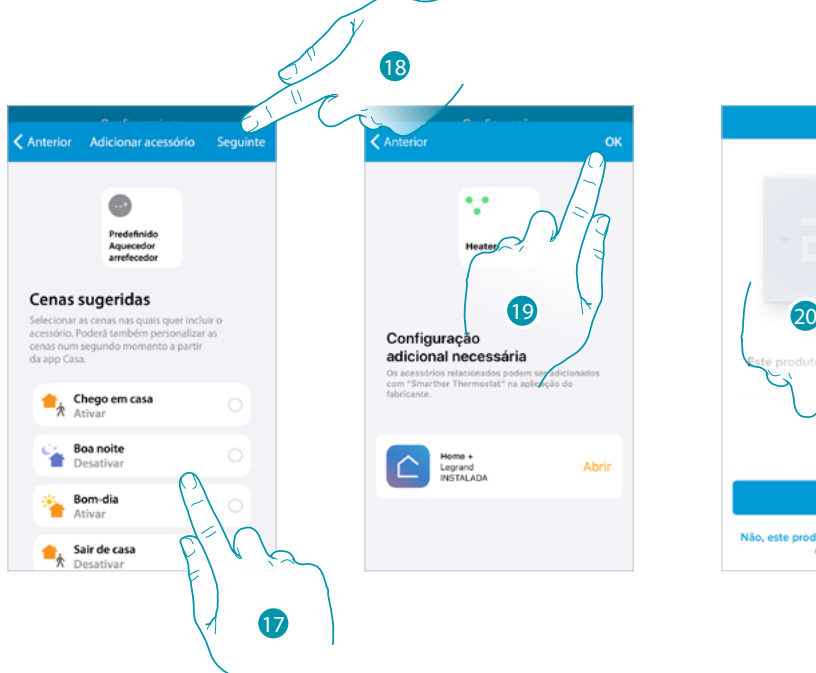

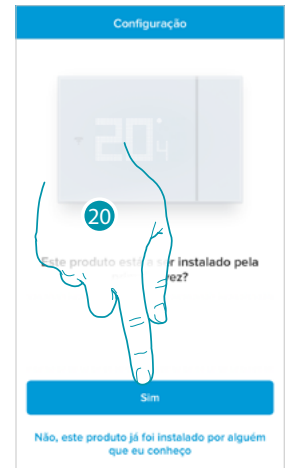

- 17. Tocar para seleccionar as cenas nas quais quer incluir o Smarther
- 18. Tocar para continuar
- 19. Tocar para terminar a configuração relativa à app HomeKit
- 20. Tocar se for a primeira instalação do Smarther

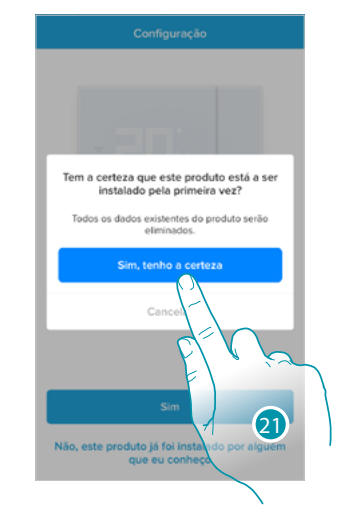

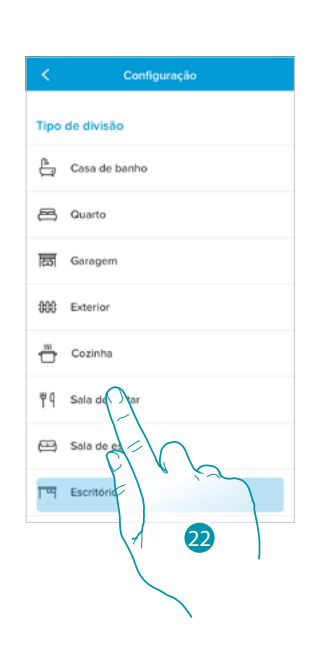

21. Tocar para confirmar que é a primeira instalação

22. Tocar para seleccionar o tipo de quarto no qual instalou o Smarther

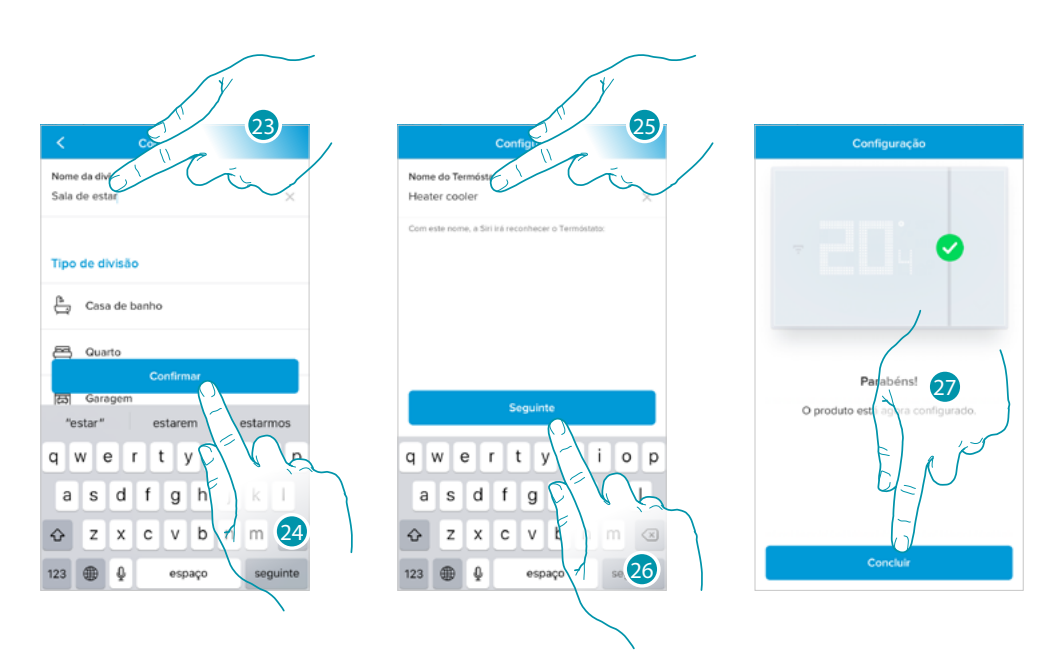

- 23. Tocar se for necessário para renomear o quarto
- 24. Tocar aqui para confirmar

 $\blacktriangle$ 

- 25. Personalizar o nome do Smarther
- 26. Tocar aqui para confirmar
- 27. O Smarther está configurado corretamente, tocar para criar uma programação através do **[procedimento guiado](#page-39-0)** (comum a ambos os sistemas operativos Android e iOS)

# **L'1** legrand<sup>®</sup> and **39 39**

 $\blacklozenge$ 

 $\mathcal{L}$ 

btıcına

#### <span id="page-39-0"></span>**Criação de uma programação através do procedimento guiado**

Nesta altura o procedimento, através das perguntas que deve responder, propõe a criação duma programação para regular a temperatura.

Poderá ter mais detalhes sobre o funcionamento dos programas no capítulo **[Planeamentos programados](#page-72-0)**

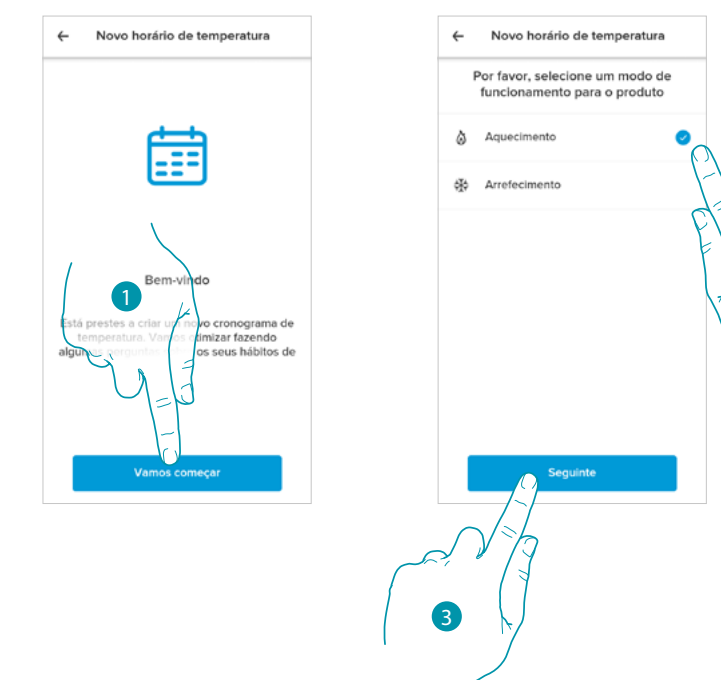

- 1. Tocar para iniciar o procedimento guiado
- 2. Selecionar se a programação é para uma instalação de aquecimento ou de arrefecimento
- 3. Tocar para continuar

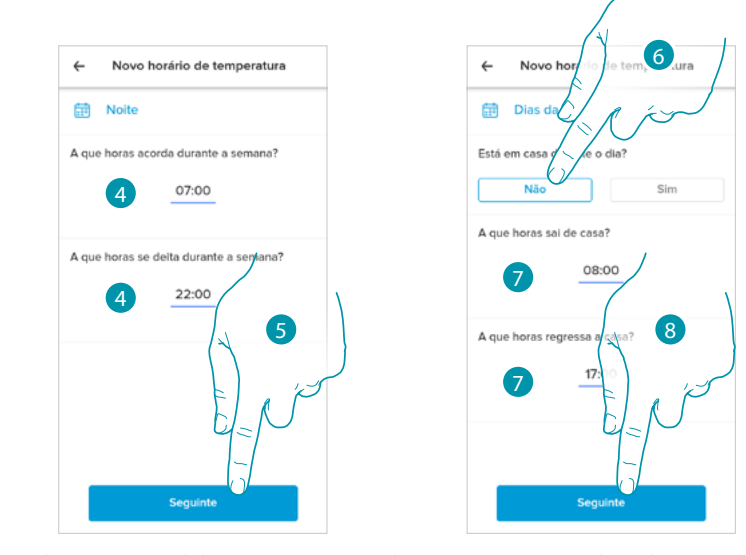

- 4. Definir os horários que delimitarão os intervalos temporais (quando se levanta ou quando vai dormir durante a semana)
- 5. Tocar para continuar
- 6. Escolher se durante o dia normalmente está em casa ou não.
- 7. Definir os horários que delimitarão os intervalos temporais
- 8. Tocar para continuar

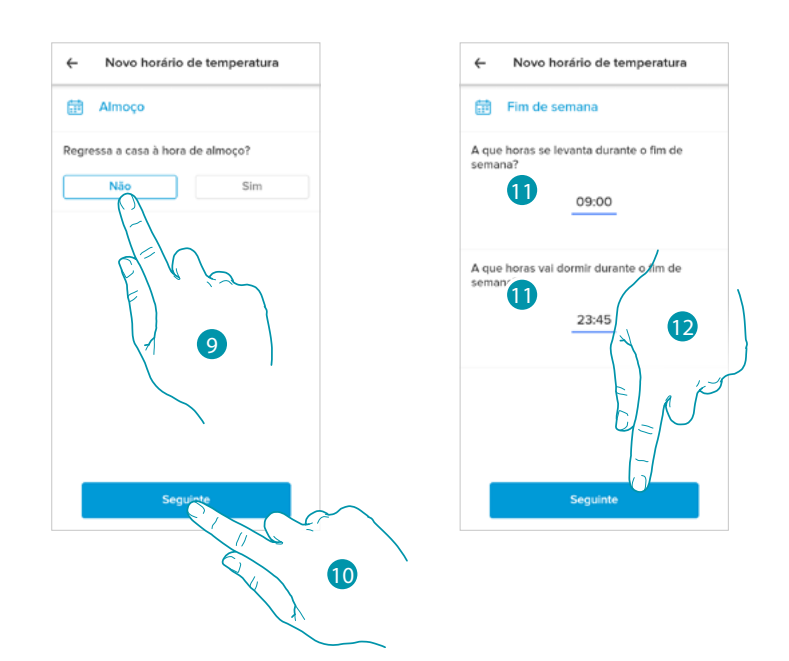

- 9. Escolher se durante a semana regressa a casa para almoçar ou não.
- 10. Tocar aqui para confirmar

 $\blacktriangle$ 

- 11. Definir os horários que delimitarão os intervalos temporais (quando se levanta ou quando vai dormir durante o fim de semana)
- 12. Tocar para continuar

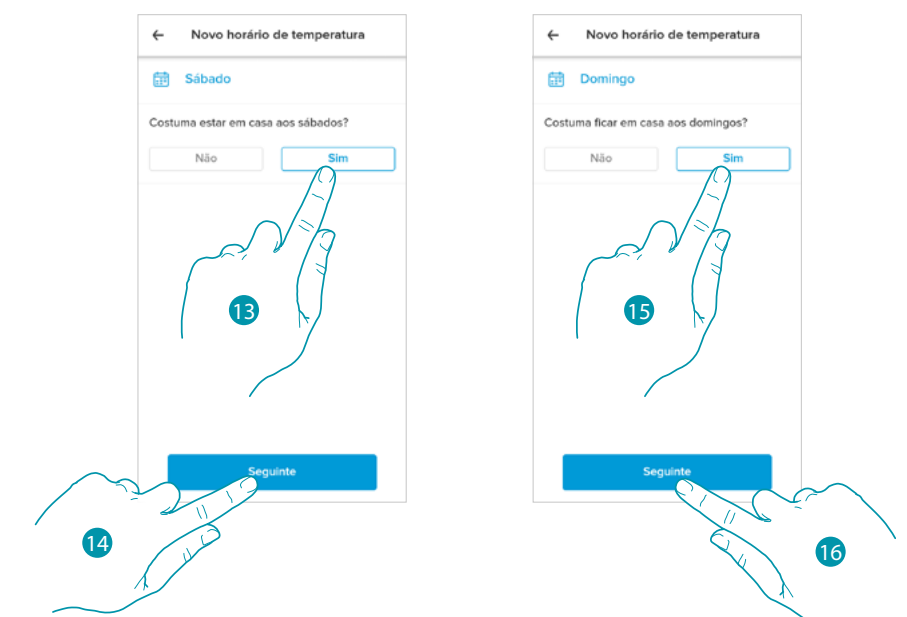

- 13. Escolher se sábado normalmente está em casa ou não.
- 14. Tocar para continuar
- 15. Escolher se domingo normalmente está em casa ou não.
- 16. Tocar para continuar

### **Smarther NETATMO MyH IME** *Manual de utilização e de instalação*  $\blacklozenge$ 17  $\leftarrow$  $No$  $\leftarrow$ Novo horário de temperatura Ò Te Qual seria a temper<br>casa durante o dia?  $19$  $^{\circ}$ c Para um melhor<br>instituições públ<br>cerca de 19 ° C. inforto, recomeno<br>as definam esta ti 1918

- 17. Selecionar uma temperatura que considera confortável quando está em casa durante o dia.
- 18. Tocar para continuar.
- 19. Tocar para concluir, é visualizada a **[Home Page](#page-45-0)**

# L'I legrand<sup>®</sup>

## bticino

#### **Aceder à sua casa através de convite**

Poderá aceder ao sistema Smart criado pelo seu instalador ou por um familiar seu, seguindo as etapas ilustradas em seguida.

*Nota: todos os utilizadores têm os mesmos privilégios de comando, convite e modificação.*

- **[Descarregar a App nos Store](#page-24-0)**
- **[Registar-se e criar uma conta](#page-25-0)**
- **Aceitar o convite** que lhe enviou por e-mail o seu instalador ou um familiar seu
- **Aceder à** com as credenciais que acabaram de ser criadas
- **Comandar a sua instalação** Smart através da app

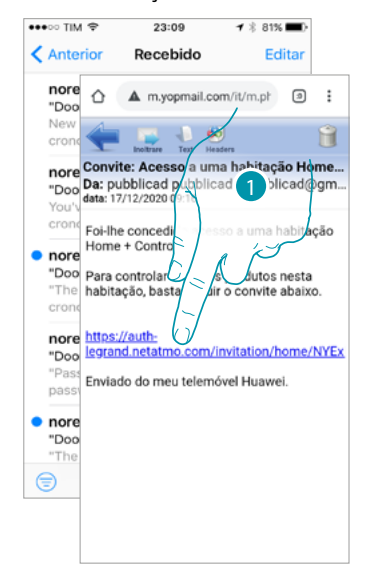

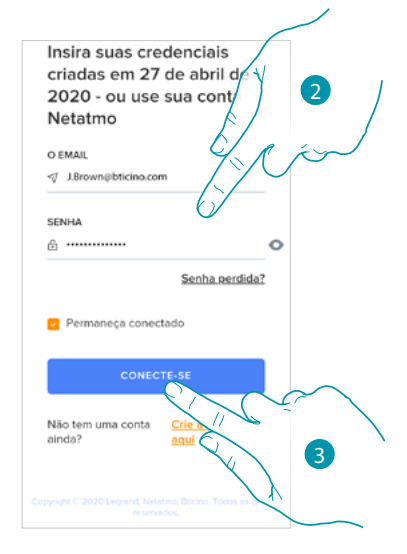

- 1. Tocar o link presente no e-mail que o sistema enviou-lhe após um convite
- 2. Inserir as suas credenciais com as quais registou-se
- 3. Tocar para acessar

Uma mensagem e um e-mail confirmarão que o convite foi aceite, abrir a app e inserir os dados de autenticação

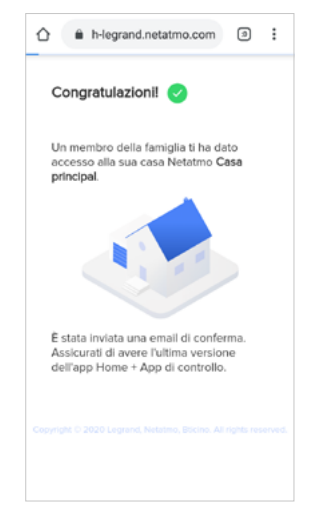

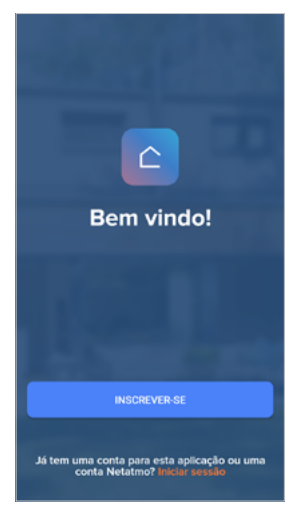

## **L'1 legrand**® **43 43**

4

btierna

#### <span id="page-43-0"></span>**Palavra-passe esquecida**

No caso em que tivesse esquecido a palavra-passe:

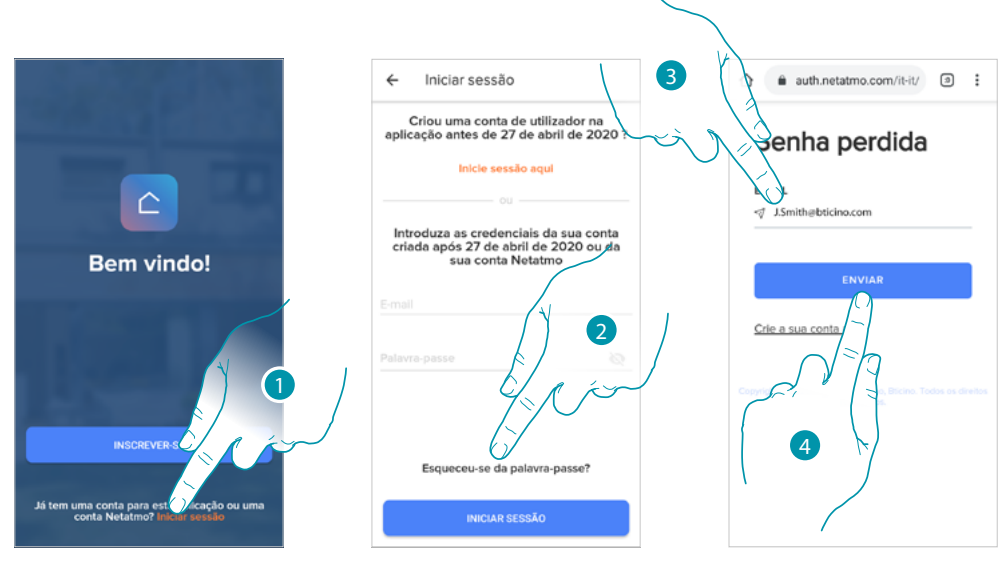

- 1. Tocar para abrir a página de login
- 2. Tocar para ativar o procedimento de recuperação da palavra-passe.
- 3. Inserir o endereço de e-mail ao qual o sistema enviará um link para modificar a palavra-passe
- 4. Tocar para enviar o link

Depois de ter confirmado, o sistema enviará ao endereço e-mail que indicou o link para modificar a palavra-passe

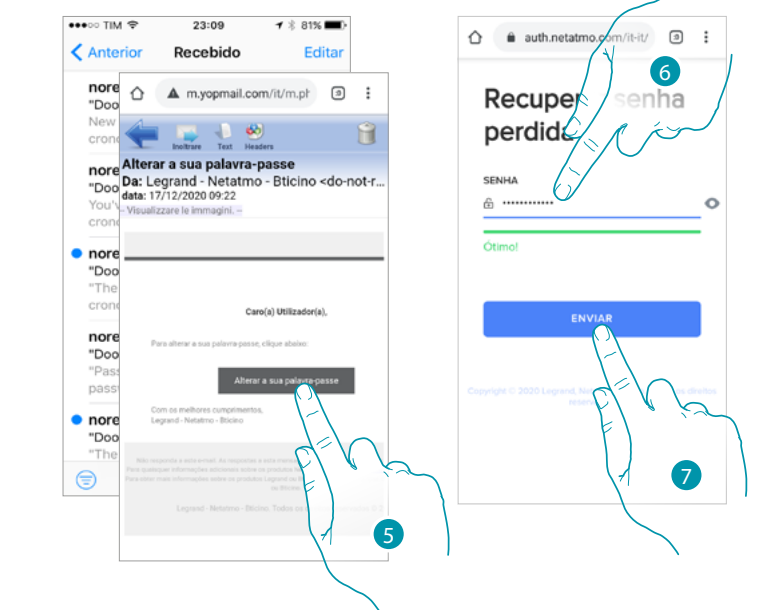

- 5. Tocar para alterar a palavra-passe
- 6. Inserir a nova palavra-passe deve ter os seguintes requisitos:
	- ao menos 8 caracteres; – ao menos uma letra minúscula (por ex. a);
	- ao menos uma letra maiúscula (por ex. A);
	- ao menos um número (por ex. 1);
	- ao menos um caractere especial (por ex. \$);
- 7. Tocar aqui para confirmar

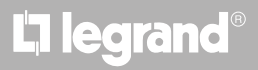

Uma mensagem confirma que a palavra-passe foi modificada corretamente, abrir a app e inserir os dados de autenticação

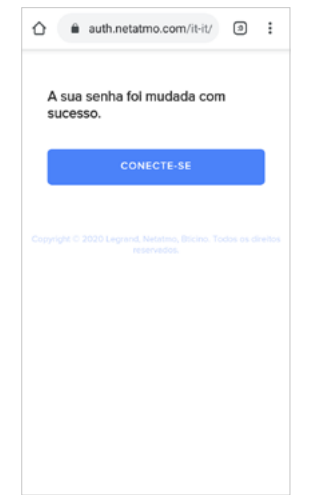

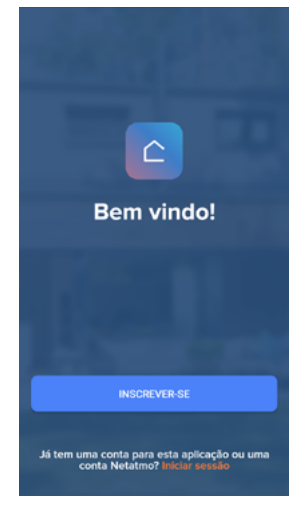

#### **Autenticação**

 $\triangle$ 

Depois de ter executado o registro no portal, pode autenticar-se digitando o E-mail e a palavrapasse.

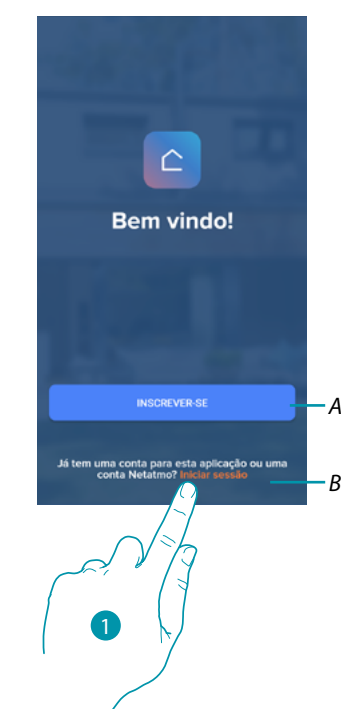

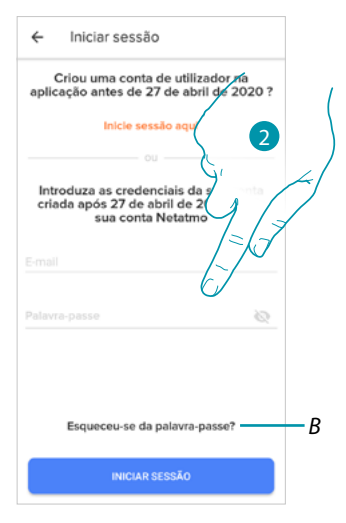

- *A Tocar aqui para criar a [nova conta](#page-25-0)*
- 1. Tocar para abrir a página de login
- 2. Inserir o e-mail e a palavra-passe
- 3. Tocar para acessar
- *B Tocar para iniciar o procedimento de [recuperação da palavra-passe](#page-43-0)*

**L'1 legrand**® **45** 

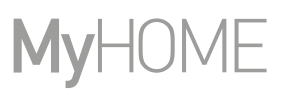

#### <span id="page-45-0"></span>**Página Principal**

 $\blacklozenge$ 

Depois de ter-se autenticado, a partir desta página pode gerir a temperatura da sua casa, através do Smarther e/ou as válvulas Netatmo.

Os elementos mostrados na Home Page dependem de come organizou a sua casa, por exemplo, divisão em quartos, por inserir um dispositivo para cada ambiente ou vários dispositivos no mesmo, e assim, os comandos disponíveis para gerir a temperatura, de facto, existem:

- Comandos para cada dispositivo
- Comandos do quarto
- Comandos de casa

Na Home Page de exemplo ilustrada em seguida, há um único dispositivo num único quarto

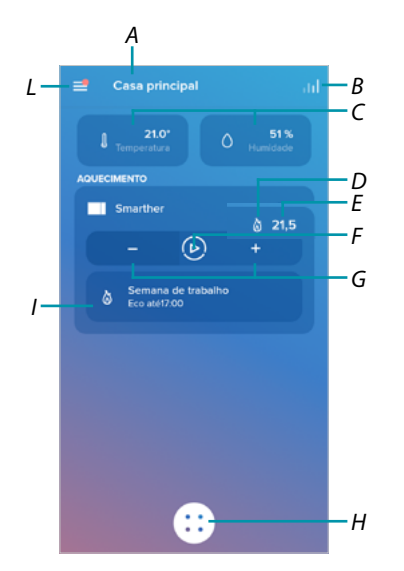

- *A Nome casa/mostrar casas*
- *B Abrir a seção "[Gráfico](#page-91-0)" em que poderá ver os consumos da sua instalação de aquecimento*
- *C Temperatura medida e percentagem de humidade medida*
- *D* Contacto aquecimento  $\dotimes$  ou arrefecimento *<sub>\*</sub>* mudado
- *E Temperatura configurada*
- *F Definir a função "[Boost](#page-49-0)"*
- *G Definir a [Temperatura](#page-47-0)*
- *H [Planeamentos programados](#page-72-0) e selecionar a função ausente, anti-congelamento (anti-gelo), troca de programa*
- *I Visualização das funções do Smarther em curso*

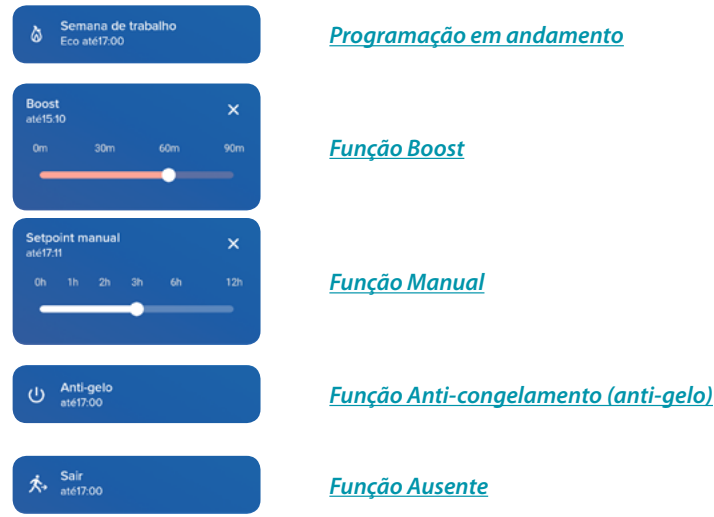

*L Menu instantâneo Configurações*

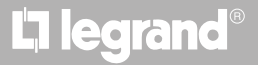

### **Smarther** NETATMO

*Manual de utilização e de instalação*

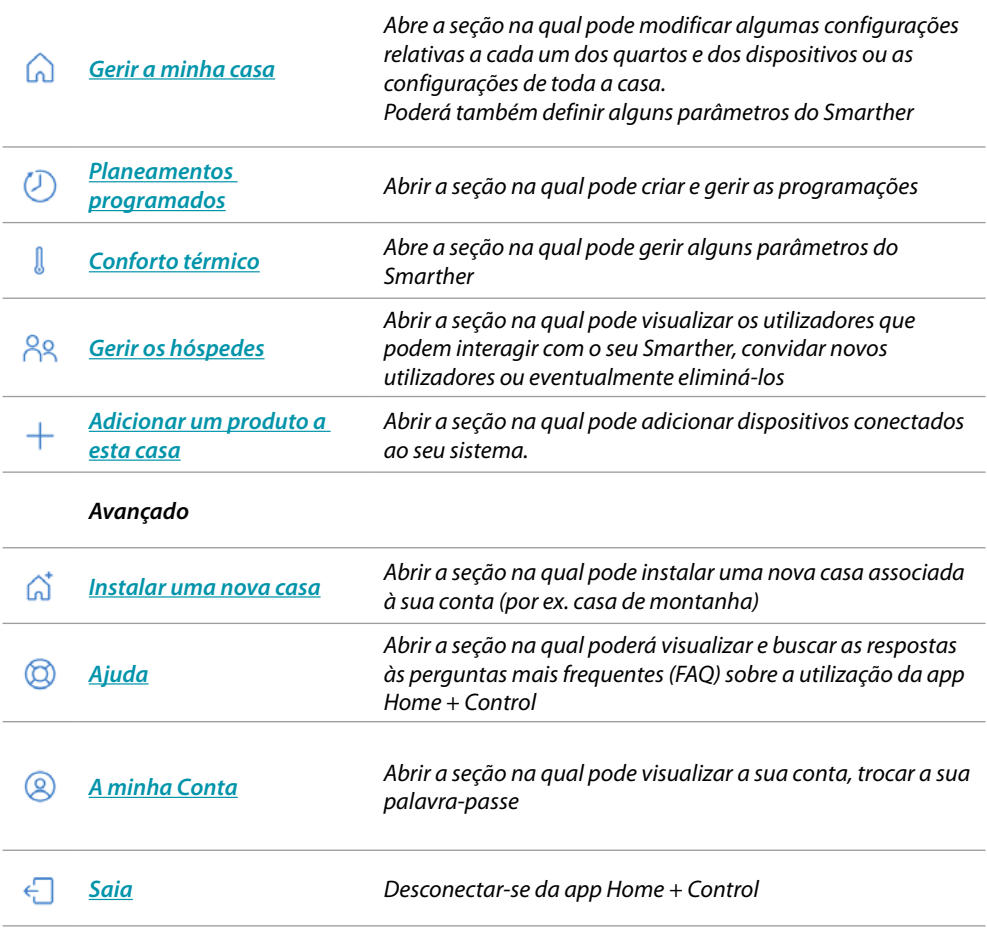

 $\blacklozenge$ 

# bticino

 $\blacklozenge$ 

#### **Comandar um único dispositivo**

Poderá definir a temperatura e efetuar o boost, as configurações terão efeito apenas no dispositivo no interior do quarto

#### <span id="page-47-0"></span>*Definir a temperatura*

Esta função permite definir uma temperatura. Uma indicação visual e de texto indicará o tempo remanescente. Poderá também modificar a configuração antes do fim através da função específica.

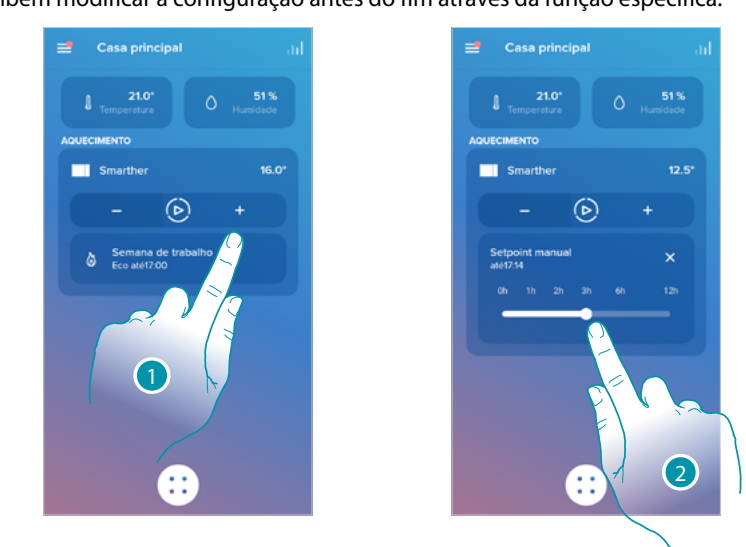

1. Tocar para definir a temperatura

A temperatura agora está configurada 2. Rolar para configurar até quando mantê-la (por predefinição 3 horas e máximo 12 horas)

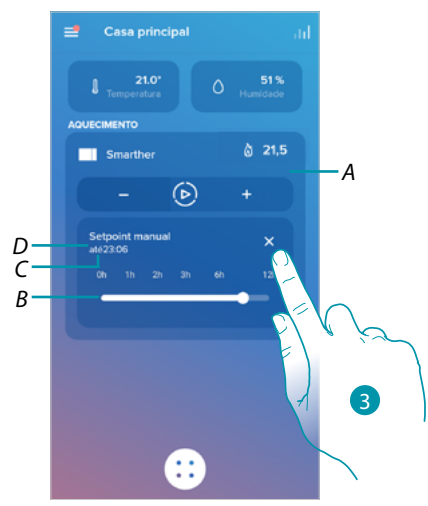

- *A Temperatura definida*
- *B Barra para indicação do tempo: indica graficamente o tempo remanescente*
- *C Hora de fim da configuração*
- *D Indicador do modo definido*
- 3. Tocar para sair do modo atual e voltar ao programado

.<br>Casa prin 51%  $21.0$ 51% 16.O *A*  $\odot$ *A*  $\alpha$ 2æ Œ

Ao diminuir a temperatura abaixo de 7,5 °C, ativa a função anti-congelamento (anti-gelo) que permite, apenas num sistema de aquecimento, manter uma temperatura mínima de segurança.

- 1. Tocar até que a indicação da temperatura configura chegue abaixo de 7.5°C
- A função agora resulta definida

 $\blacklozenge$ 

- *A Indicador do modo definido*
- 2. Tocar para religar o dispositivo

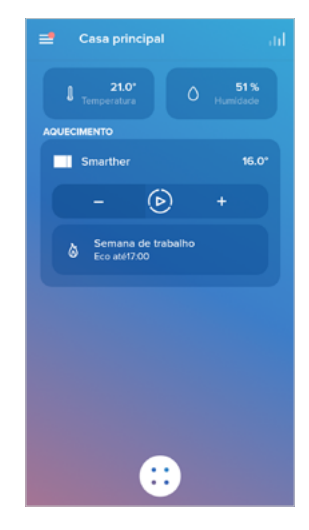

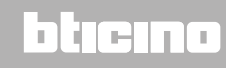

#### <span id="page-49-0"></span>*Definir a função Boost*

 $\blacklozenge$ 

Esta função permite forçar a ligação do sistema (tanto aquecimento como arrefecimento) por um período limitado (30,60, 90 minutos) independentemente da temperatura mensurada ou programada.

Após decorrido o tempo programado, o Smarther reiniciará o funcionamento segundo a programação anterior.

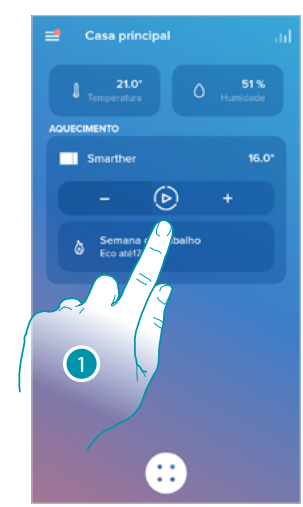

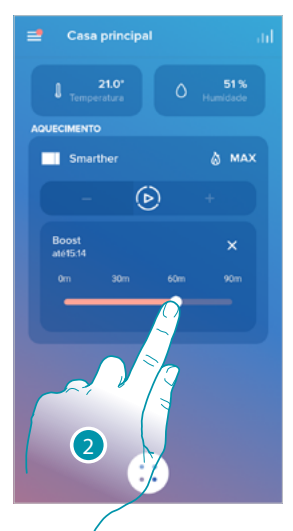

1. Tocar para definir a função

A função agora resulta definida 2. Rolar até atingir o tempo pretendido entre 30, 60 ou 90 minutos ou (por predefinição 90 minutos)

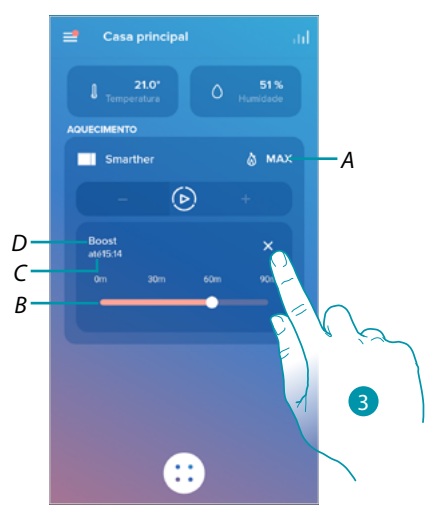

- *A Indicador do modo definido*
- *B Barra para indicação do tempo: indica graficamente o tempo remanescente*
- *C Hora de fim da configuração*
- *D Indicador do modo definido*
- 3. Tocar para sair do modo atual e voltar ao programado

#### **Comandar todos os dispositivos do quarto**

Comandar todos os dispositivos do quarto.

Poderá definir a temperatura e efetuar o boost, as configurações terão efeito em todos os dispositivos no interior do quarto ou selecionar um programa para a casa toda.

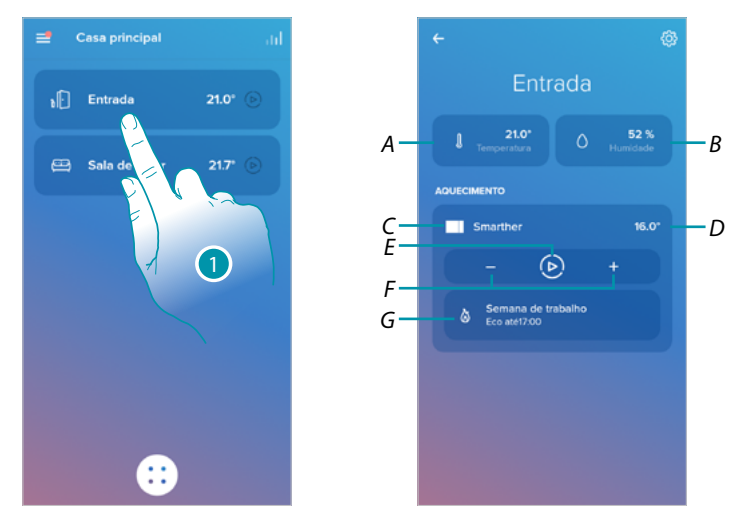

- 1. Tocar para gerir a temperatura no quarto
- *A Temperatura medida no quarto.*
- *B Percentagem de humidade medida*
- *C Indicação número e tipo de dispositivos presentes no quarto*
- *D Temperatura medida no quarto*
- *E Configurar a [Função Boost](#page-49-0) para todo o quarto*
- *F Configurar a [Temperatura](#page-47-0) para o quarto*
- *G Abrir a seção [programações](#page-53-0) onde pode gerir os planeamentos programados para toda a casa*

*Nota: caso tenha necessidade de regular individualmente a temperatura cada dispositivo do quarto, tem de criar quartos adicionais e em cada um deles inserir um dispositivo. Por exemplo, com o instrumento de criação de quartos, pode criar "sala lado sul" e "sala lado norte",* 

*inserir uma válvula Netatmo em cada uma delas e geri-las separadamente.*

#### **Comandar todos os dispositivos da casa**

Através do botão central da home page, pode regular a temperatura da casa, enviando comandos que terão efeito em todos os dispositivos.

Pode então ativar a função anti-congelamento (anti-gelo), a função "Ausente" ou uma programação para todos os dispositivos da casa.

#### <span id="page-51-0"></span>*Função Ausente*

 $\blacklozenge$ 

Esta função permite ativar a função "Ausente" no Smarther (temperatura de 12°C). A função Ausente é muito útil quando deve sair por um período médio - breve e deseja manter uma temperatura aceitável evitando inúteis desperdícios de energia.

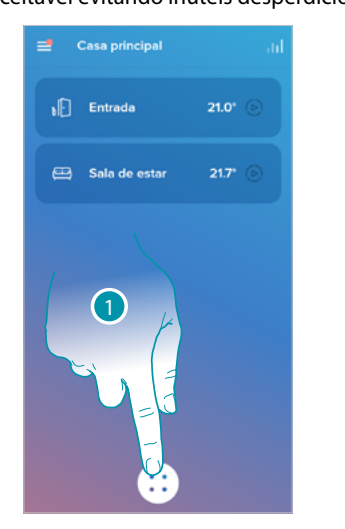

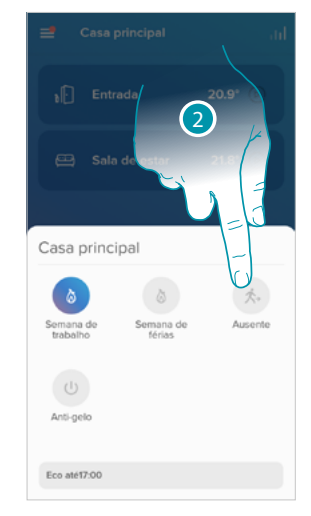

- 1. Tocar para aceder à seção dos planeamentos programados
- 2. Tocar para definir a função "Ausente"

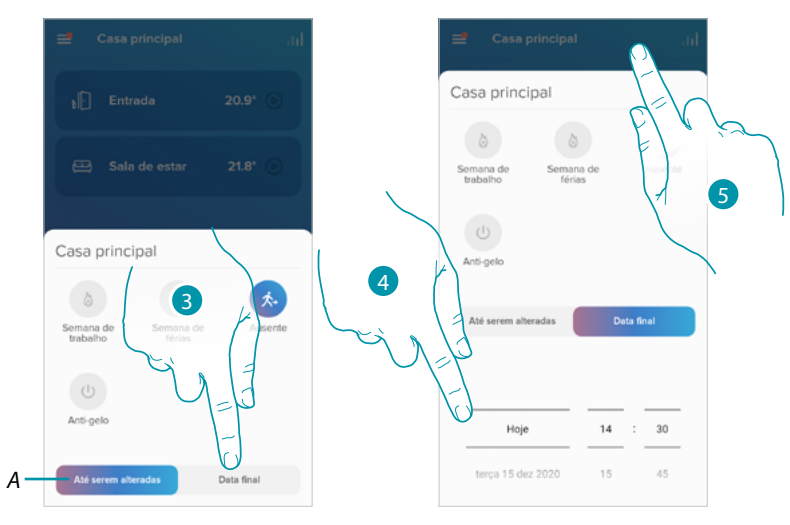

- *A Tocar para definir os dispositivos em modo ausente até mudar a configuração manualmente.*
- 3. Tocar para seleccionar uma data e um horário de fim para a função "Ausente"
- 4. Selecionar até que dia e hora a função "Ausente" deverá permanecer ativa
- 5. Tocar aqui para confirmar
- A função "Ausente" agora está ativa em todos os dispositivos da casa

### btienna

#### <span id="page-52-0"></span>*Função Anti-congelamento (anti-gelo)*

Esta configuração permite ativar a função "Anti-congelamento (anti-gelo)" (temperatura de 7°C). A função anti-congelamento (anti-gelo) é muito útil quando deve sair por um período médio - longo e deseja manter uma temperatura que evite problemas na instalação de casa.

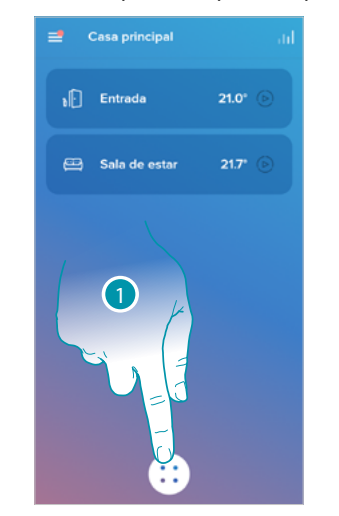

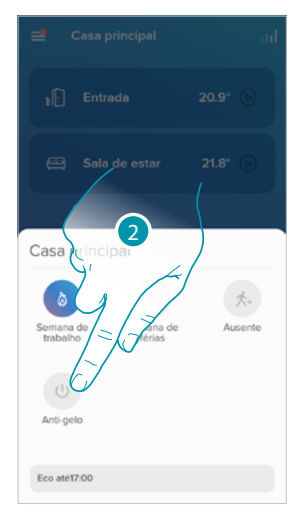

- 1. Tocar para aceder à seção dos planeamentos programados
- 2. Tocar para definir a função "Anti-congelamento (anti-gelo)"

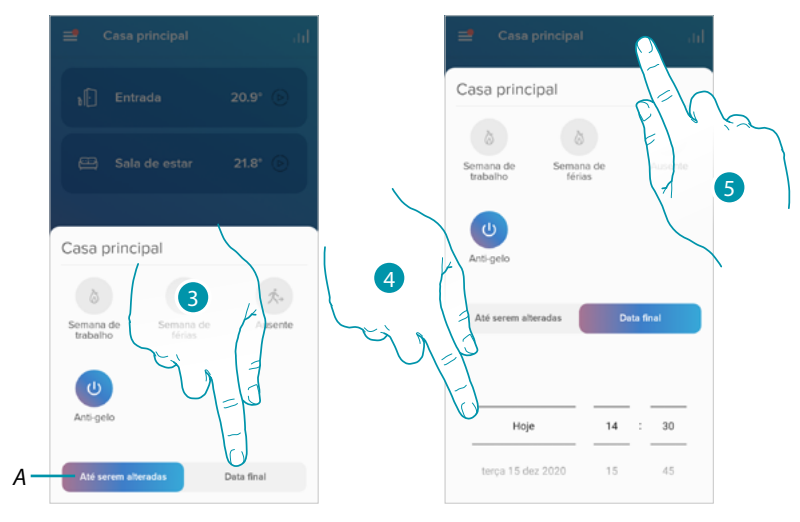

- *A Tocar para definir os dispositivos em modo anti-congelamento (anti-gelo) até mudar a configuração manualmente.*
- 3. Tocar para seleccionar uma data e um horário de fim para a função "Anti-congelamento (anti-gelo)"
- 4. Selecionar até que dia e hora a função "Anti-congelamento (anti-gelo)" deverá permanecer ativa
- 5. Tocar aqui para confirmar

A função "Anti-congelamento (anti-gelo)" agora está ativa em todos os dispositivos da casa

 $\blacklozenge$ 

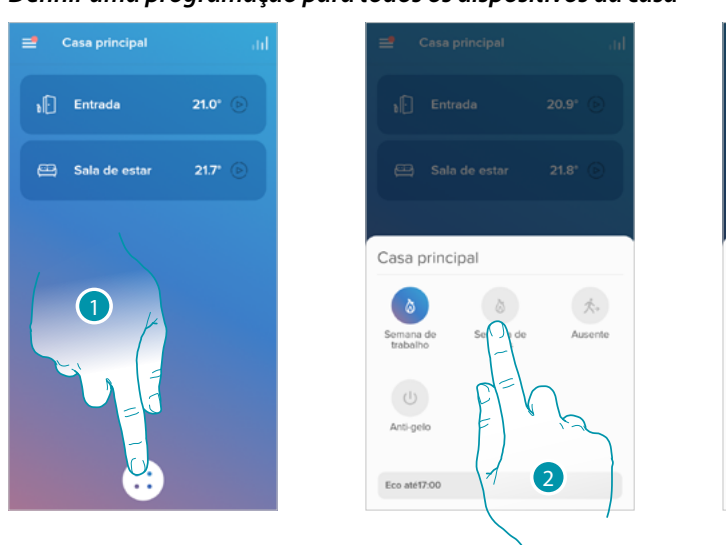

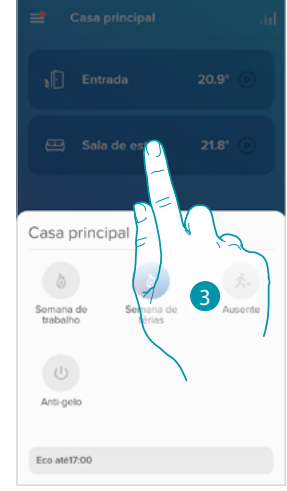

<span id="page-53-0"></span>*Definir uma programação para todos os dispositivos da casa*

- 1. Tocar para aceder à seção dos planeamentos programados
- 2. Tocar para seleciona uma programação entre as disponíveis
- 3. Tocar aqui para confirmar

A função programação selecionada agora está ativa em todos os dispositivos da casa. Para criar ou gerir novas programações, ver o parágrafo **[Planeamentos programados](#page-72-0)**.

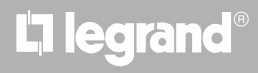

#### **Configurações**

#### <span id="page-54-0"></span>**Gerir a minha casa**

Nesta seção pode modificar algumas programações de cada um dos quartos e dos dispositivos ou de toda a casa. Poderá também definir alguns parâmetros relativos aos dispositivos da casa.

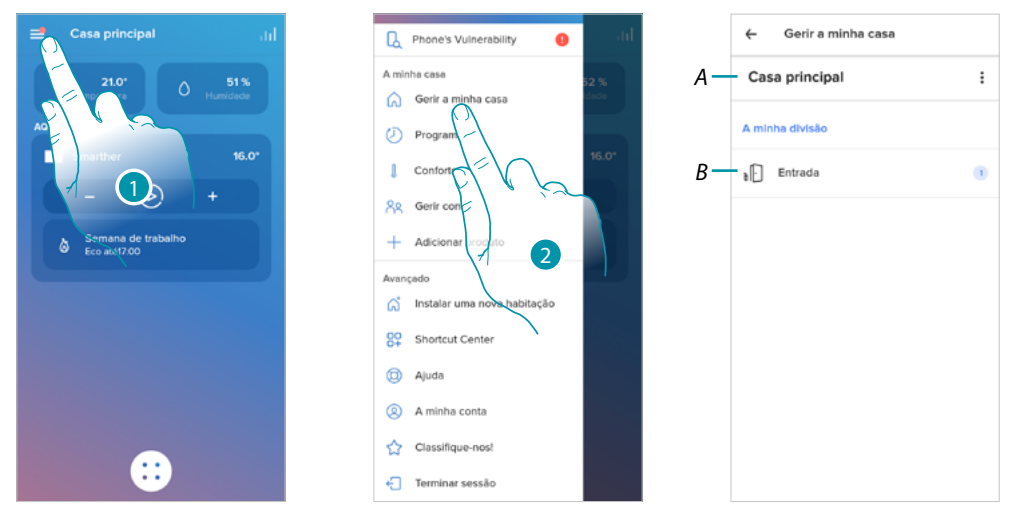

- 1. Tocar para abrir o menu das configurações
- 2. Tocar para aceder à página da gestão da casa
- *A Abrir a seção [Parâmetros da casa](#page-54-1)*
- *B Abrir a seção [Configurações dos quartos](#page-57-0) e configurações dos dispositivos(Smarther/Válvulas)*

#### <span id="page-54-1"></span>*Parâmetros da casa*

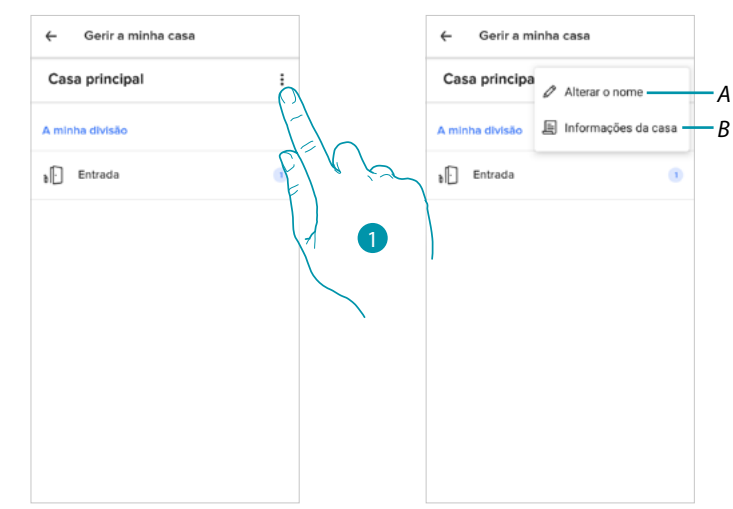

- 1. Tocar para aceder aos parâmetros da casa
- *A Tocar para modificar a descrição da casa*
- *B Configurar parâmetros avançados como [Localização](#page-55-0), [Fuso horário](#page-55-1), [Fonte de energia](#page-56-0), [Tipo da](#page-56-1)  [casa](#page-56-1) e [Metragem da casa](#page-57-1).*

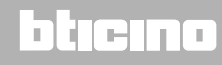

*Manual de utilização e de instalação*

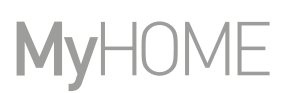

#### Configurações avançadas

Nesta seção pode configurar a posição geográfica da sua casa, o fuso horário de referência, a fonte de energia que utiliza para a sua casa, o tipo da casa e a sua metragem.

<span id="page-55-0"></span>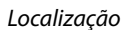

 $\blacklozenge$ 

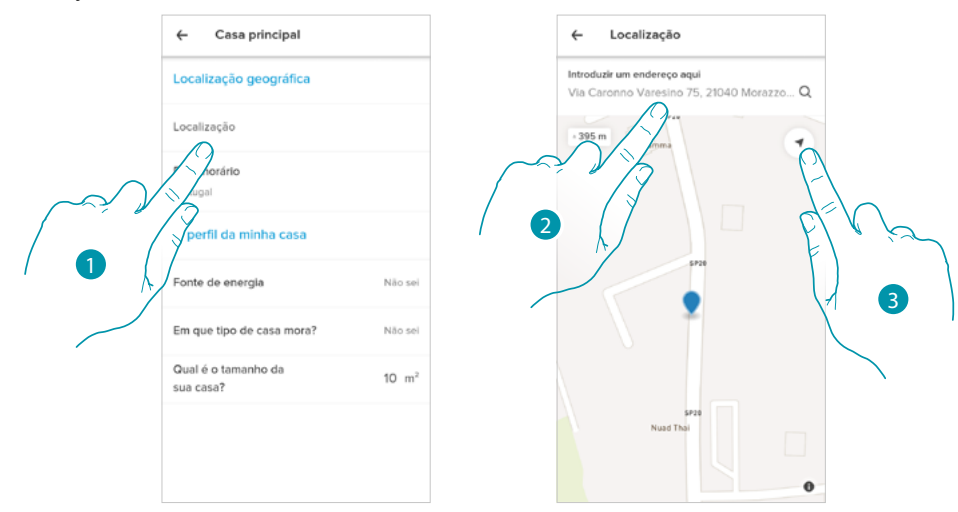

1. Tocar para configurar a posição da sua casa

2. Digitar o endereço e selecioná-lo entre os propostos

Ou

3. Tocar para habilitar a geolocalização automática

<span id="page-55-1"></span>*Fuso horário*

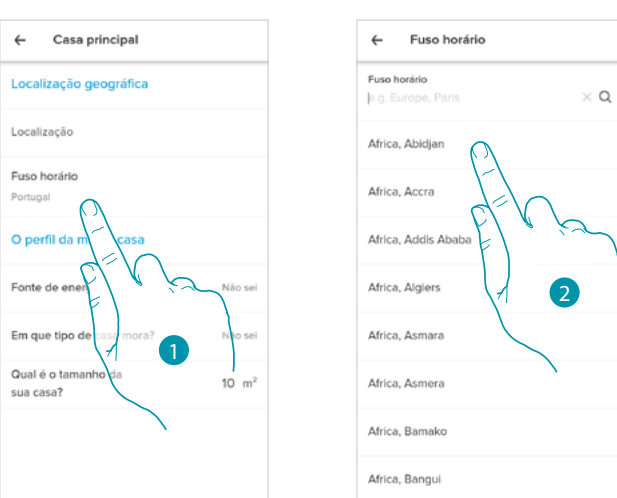

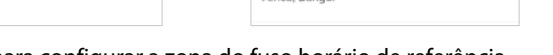

- 1. Tocar para configurar a zona do fuso horário de referência
- 2. Rolar a lista das zonas
- Ou
- 3. Digitar a zona
- 4. Tocar para seleccionar

L<sub>i</sub>legrand®

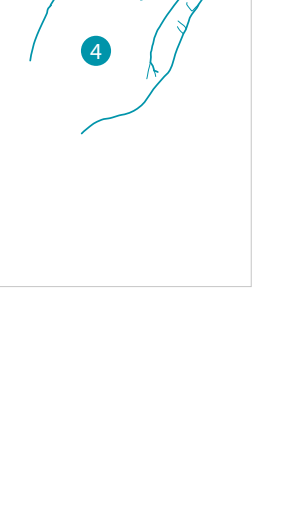

btıcına

3

 $\alpha$ 

Fusc

Port

<span id="page-56-0"></span>*Fonte de energia*

 $\blacklozenge$ 

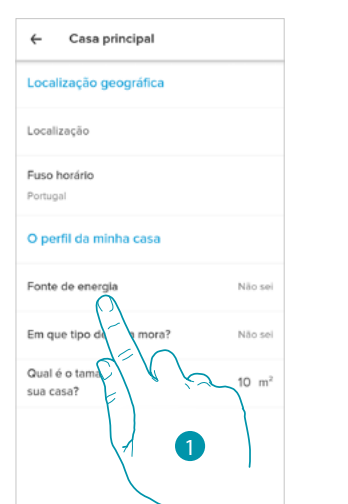

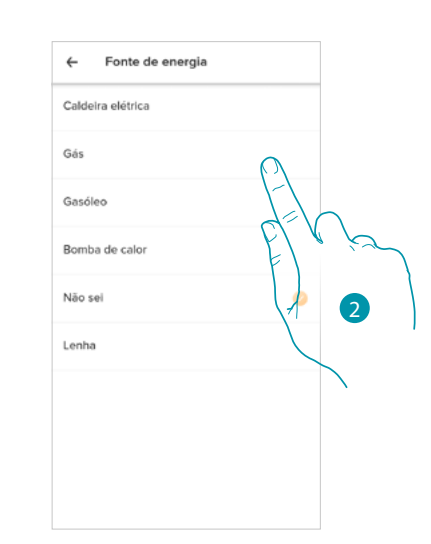

- 1. Tocar para seleccionar qual fonte de energia utiliza para a sua casa
- 2. Seleccionar a fonte de energia entre:
	- Caldeira elétrica;
	- Gás;
	- Óleo;
	- Bomba de calor;
	- Lenha.

<span id="page-56-1"></span>*Tipo da casa*

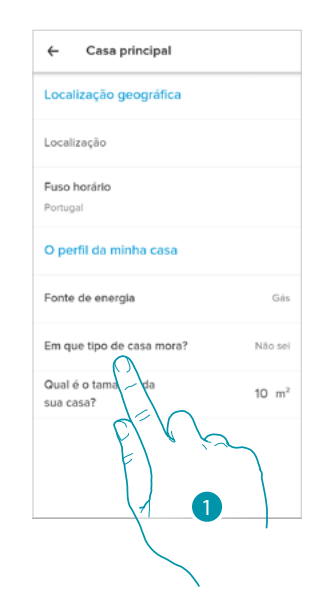

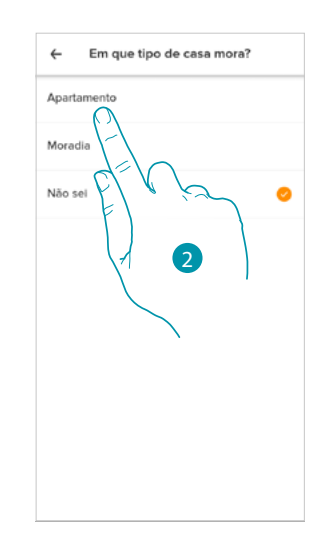

- 1. Selecionar em que tipo de casa mora
- 2. Seleccionar o tipo entre:
	- Apartamento;
	- Casa individual;

### **Smarther NETATMO**

*Manual de utilização e de instalação*

<span id="page-57-1"></span>*Metragem da casa*

 $\blacklozenge$ 

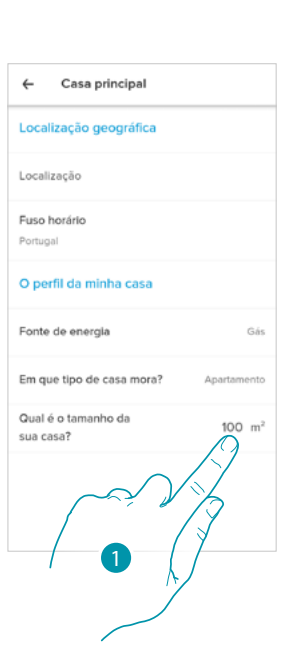

MyH(

1. Inserir a metragem da sua casa

#### <span id="page-57-0"></span>*Configurações dos quartos*

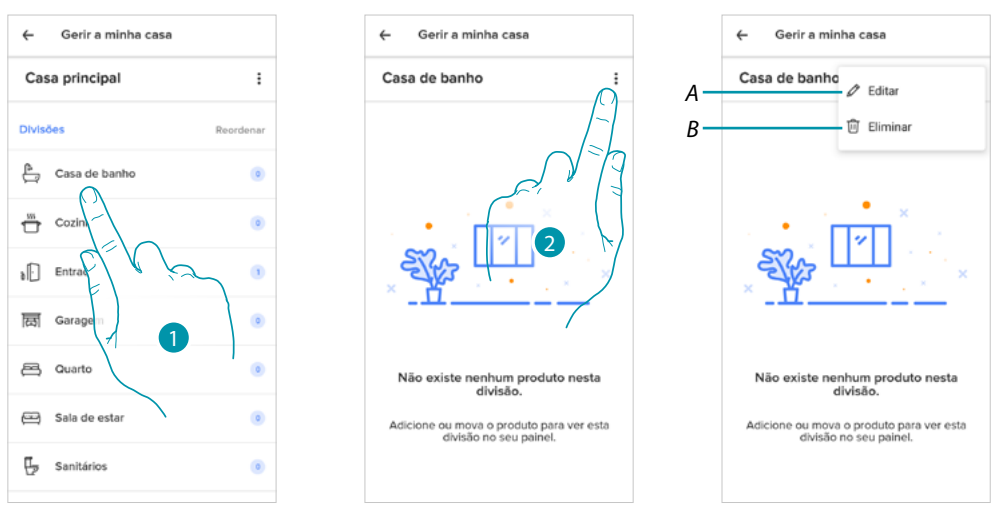

- 1. Tocar para aceder ao quarto
- 2. Tocar para abrir a seção de modificação das configurações do quarto
- *A Modificar o nome do quarto*
- *B [Eliminar o quarto](#page-58-0)*

 $\ddot{\cdot}$ 

 $\overline{\bullet}$ 

 $\overline{1}$ 

ö

 $\overline{\bullet}$ 

 $\bullet$ 

 $\alpha$ 

#### <span id="page-58-0"></span>Eliminar o quarto

 $\blacklozenge$ 

Nesta secção é possível eliminar um quarto.

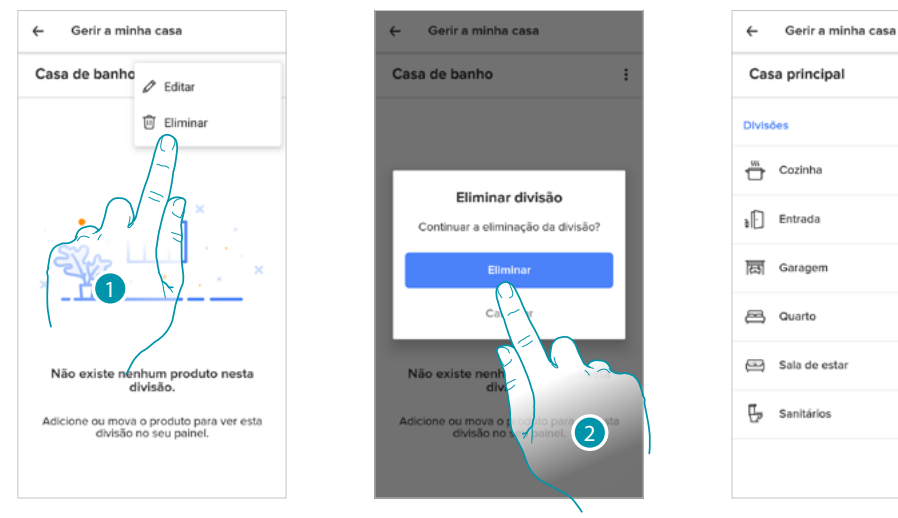

1. Tocar para eliminar o quarto

2. Tocar aqui para confirmar

*Nota: para poder remover um quarto primeiro deve remover todos os produtos que estão instalados no seu interior.*

## bticino

 $\blacklozenge$ 

#### *Configurações do Smarther*

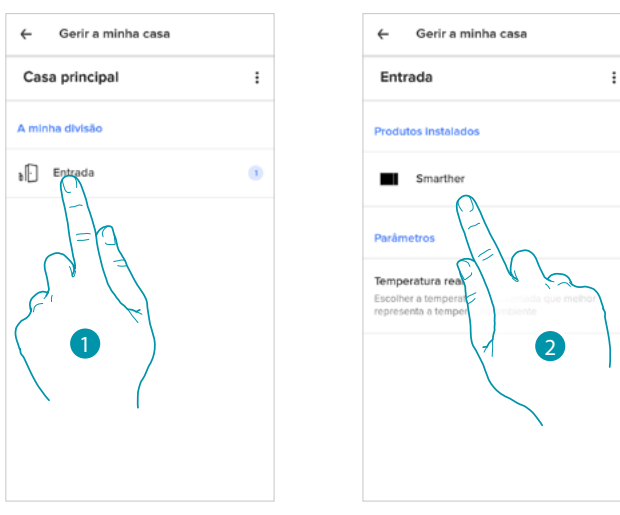

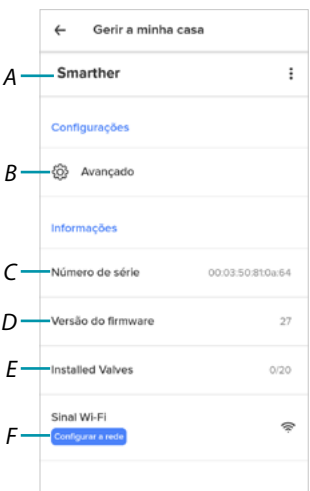

- 1. Tocar para aceder ao quarto onde o Smarther está inserido
- 2. Tocar para aceder à página de gestão do dispositivo
- *A Mostrar as opções disponíveis para o Smarther*
- *B [Avançado](#page-62-0)*
- *C Visualizar o número de série do dispositivo*
- *D Visualizar a versão do firmware.*
- *E visualizar o sinal Wi-Fi*
- *F [Configurar a rede](#page-65-0)*

#### Gerir o Smarther

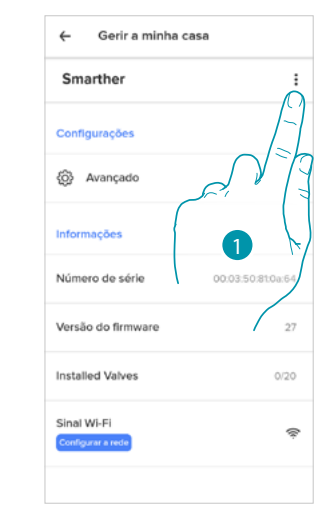

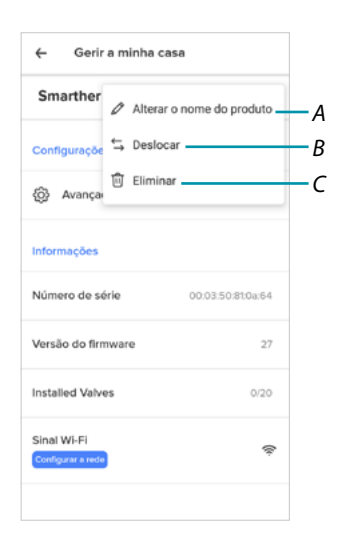

- 1. Tocar para gerir o dispositivo
- *A \ [Alterar o nome do produto](#page-60-0)*
- *B [Deslocar](#page-60-1)*
- *C [Eliminar](#page-61-0)*

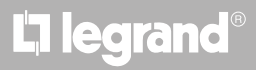

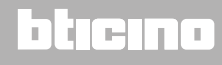

#### <span id="page-60-0"></span>*Alterar o nome do produto*

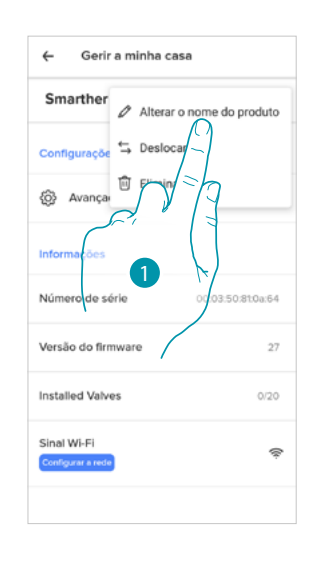

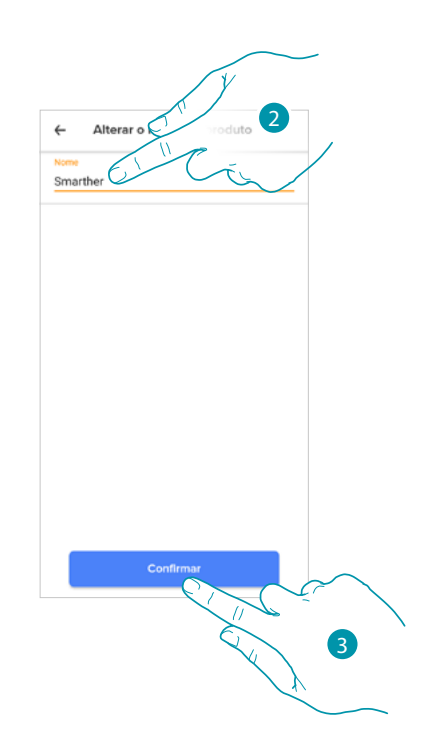

- 1. Tocar para alterar o nome do Smarther
- 2. Renomear o Smarther por escolher um nome para o identificar
- 3. Tocar aqui para confirmar

#### <span id="page-60-1"></span>*Deslocar*

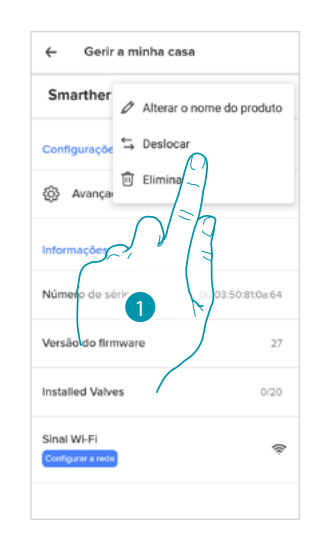

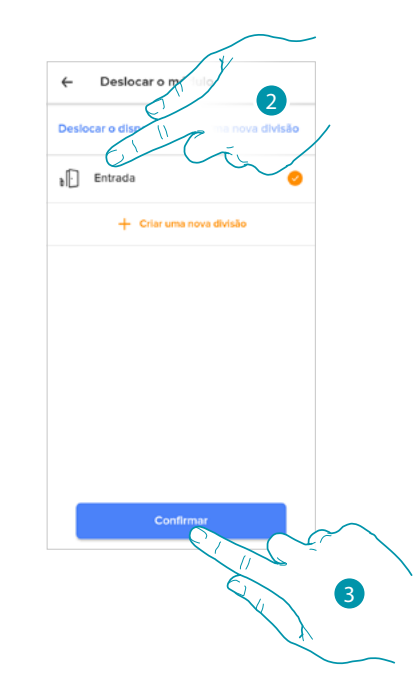

- 1. Tocar para deslocar o Smarther no interior de outro quarto
- 2. Tocar para seleccionar o quarto no qual inserir o Smarther
- 3. Tocar aqui para confirmar

# **L'1** legrand<sup>®</sup> and **61 61**

### **Smarther NETATMO**

*Manual de utilização e de instalação*

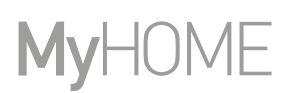

<span id="page-61-0"></span>*Eliminar*

 $\blacklozenge$ 

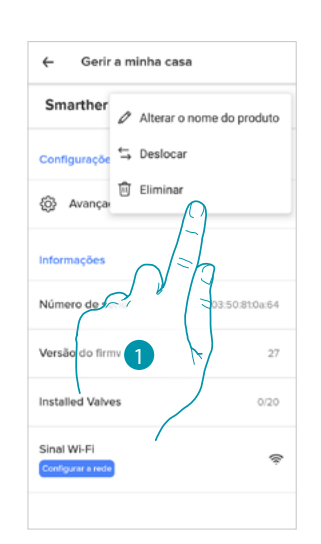

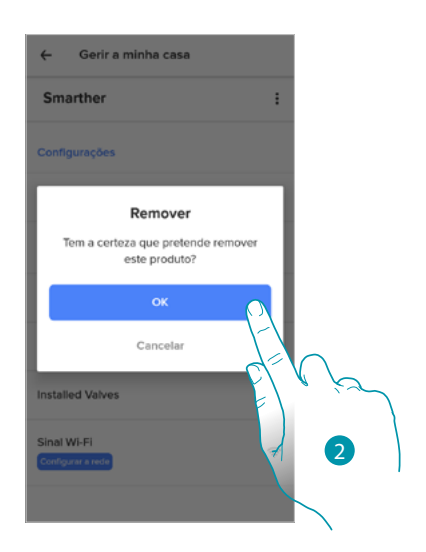

- 1. Tocar para cancelar o Smarther da sua casa
- 2. Tocar aqui para confirmar

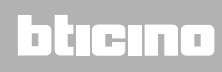

<span id="page-62-0"></span>Avançado

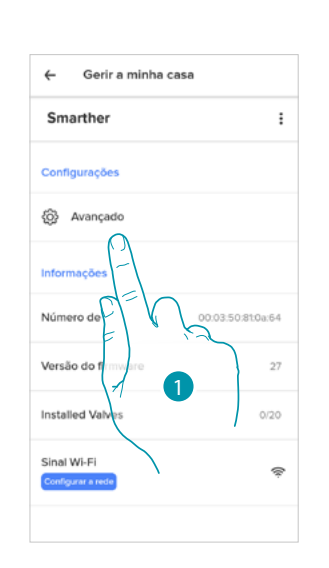

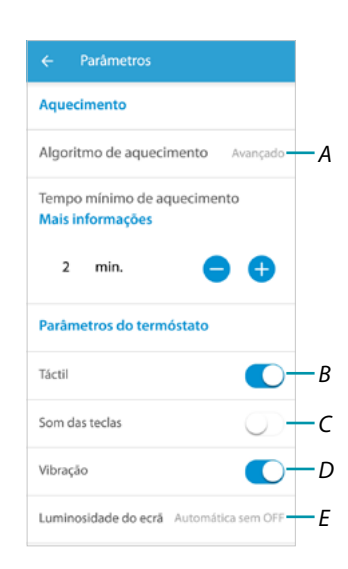

- 1. Tocar para aceder à secção dos parâmetros avançados
- *A Tocar para selecionar [o algoritmo de aquecimento](#page-63-0)*
- *B Ativar/desativar a interface táctil e as teclas físicas do Smarther, se desativadas a função não poderá mais interagir com a interface física do Smarther mas apenas mostrar as informações. Esta função pode ser útil caso precise de não permitir a modificação das configurações (por ex. quarto das crianças ou local público) no smarther físico mas apenas desde a App.*
- *C Ativar/desativar a reprodução de um som quando uma tecla é carregada (tanto no ecrã como físico).*
- *D Ativar/desativar a vibração quando uma tecla é carregada (tanto no ecrã como físico).*
- *E [Regular o nível de iluminação quando o ecrã está em stand-by](#page-64-0)*

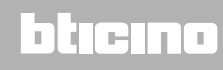

#### <span id="page-63-0"></span>*Algoritmo de aquecimento Avançado*

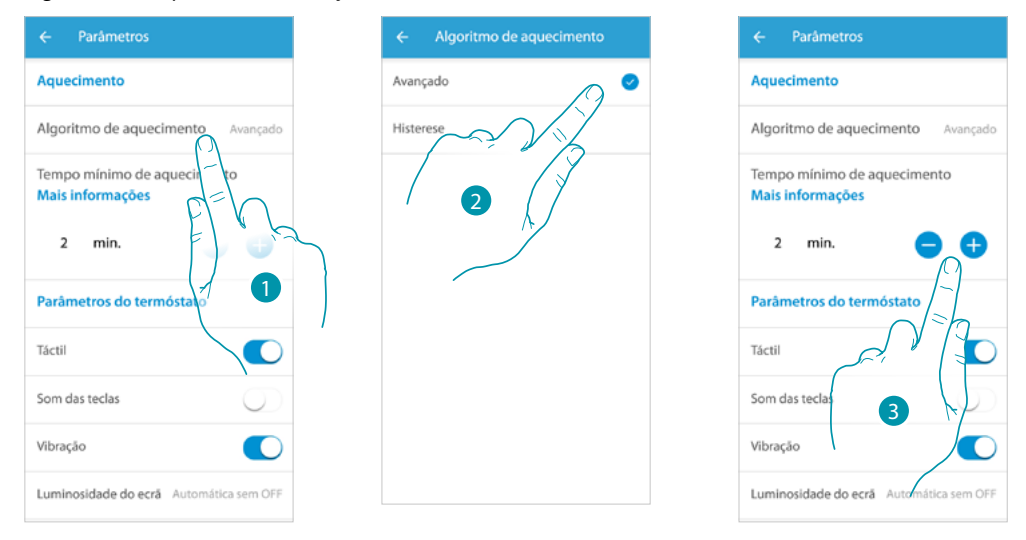

- 1. Tocar para seleccionar o algoritmo que quer utilizar consoante o tipo de equipamento.
- 2. Tocar para selecionar o algoritmo avançado: o termóstato gere as temperaturas de modo avançado, controlando a abertura das válvulas, utilizando alguns parâmetros que dependem do tipo de instalação instalada; isto permite otimizar o conforto e racionalizar no melhor modo os consumos.
- 3. Selecionar o tempo mínimo no qual o termóstato ativará o sistema. Esta função serve para evitar acionamentos inúteis do sistema. Se por exemplo, a válvula comandada pelo termóstato tem um tempo de abertura de 2 minutos, é recomendável definir 2 minutos neste parâmetro.

*Nota: a configuração no menu para poder escolher o algoritmo avançado aparece apenas após algum tempo que o termóstato está instalado na instalação funcionante. Isto permite que o termóstato calcule os parâmetros necessários.*

*O sistema precisa aproximadamente de pelo menos 15 dias para efetuar estes cálculos.*

*Algoritmo de aquecimento Limite histerese*

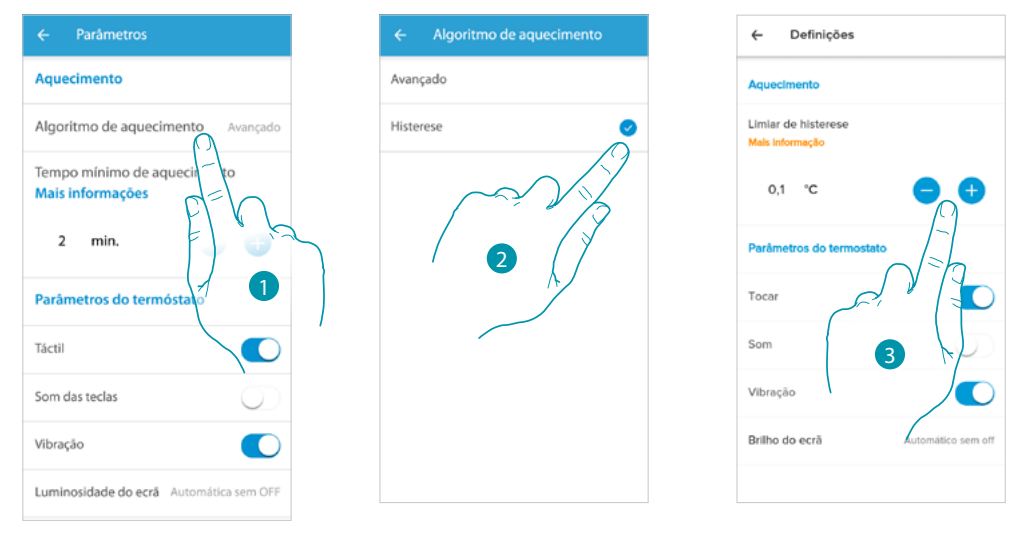

- 1. Tocar para seleccionar o algoritmo que quer utilizar consoante o tipo de equipamento.
- 2. Tocar para selecionar o algoritmo histerese; capacidade de uma estrutura de variar mais ou menos lentamente a própria temperatura consoante o tipo de instalação, e assim, consoante a velocidade que os dispositivos instalados levam para aquecer/arrefecer.
- 3. Selecionar os valores de histerese: **0,1°C**: programação de fábrica, indicada para os sistemas de aquecimento e arrefecimento a alta histerese (lentos).

**1°C**: programação indicada para os sistemas de aquecimento e arrefecimento a baixa histerese (rápidos)

## Li legrand®

### **Smarther NETATMO** *Manual de utilização e de instalação*

<span id="page-64-0"></span>*Luminosidade do Ecrã*

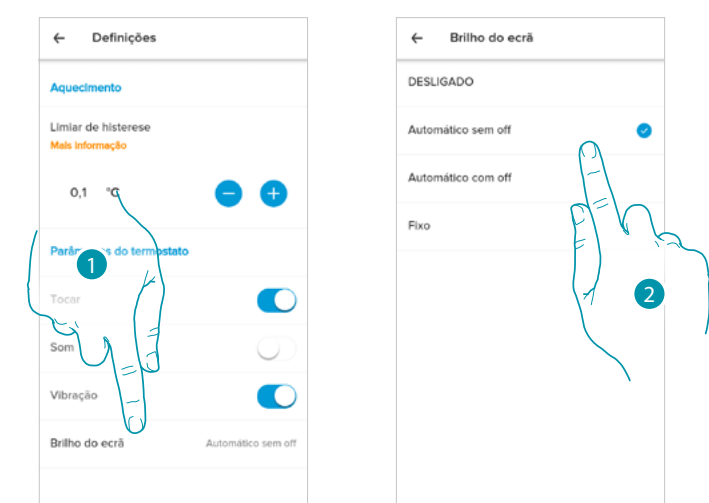

1. Tocar para selecionar a lógica de funcionamento de iluminação do ecrã

Depois de 10 segundos o ecrã desliga-se, entrando na condições de stand-by e efetuando a lógica de funcionamento selecionada.

2. Seleccionar o modo entre

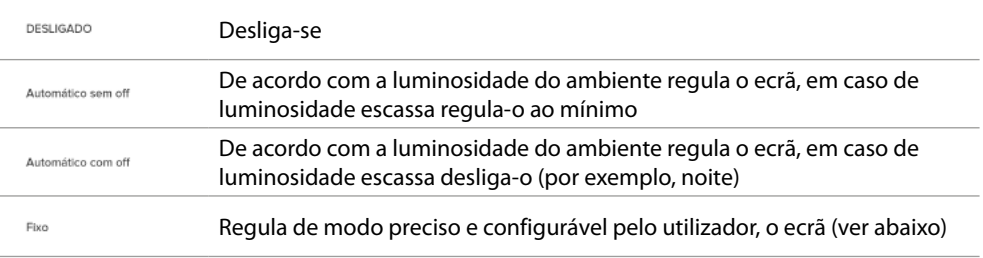

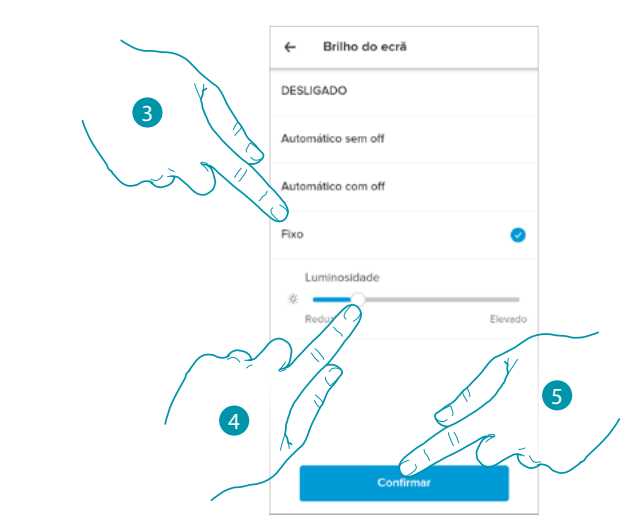

- 3. Seleccionar o modo personalizado
- 4. Rolar para regular com precisão a luminosidade em stand by
- 5. Tocar aqui para guardar

*Manual de utilização e de instalação*

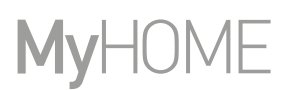

#### <span id="page-65-0"></span>Configurar a rede

 $\blacklozenge$ 

Nesta seção pode configurar a qual rede Wi-Fi o Smarther está conectado. Esta função é útil caso, por exemplo,substitui o roteador ou quer conectar o Smarther a uma rede diferente da selecionada na primeira instalação.

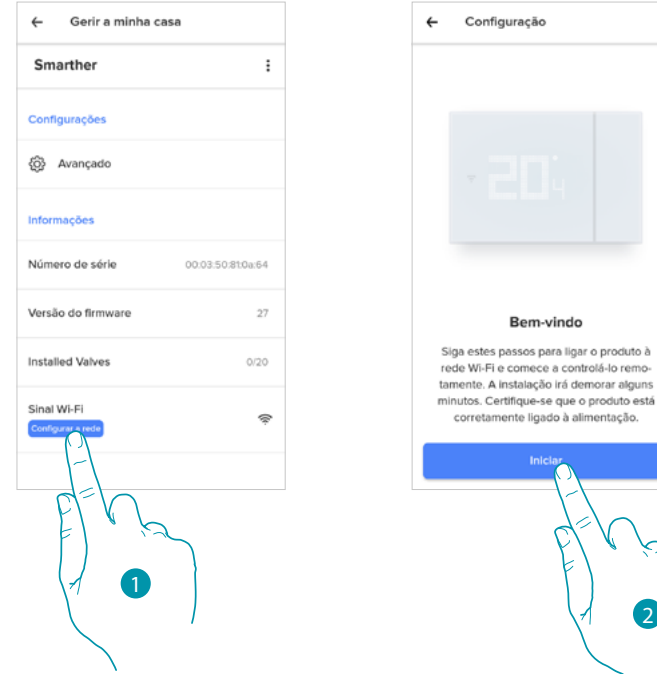

- 1. Tocar para mudar a rede Wi-Fi à qual o Smarther está conectado
- 2. Tocar para iniciar

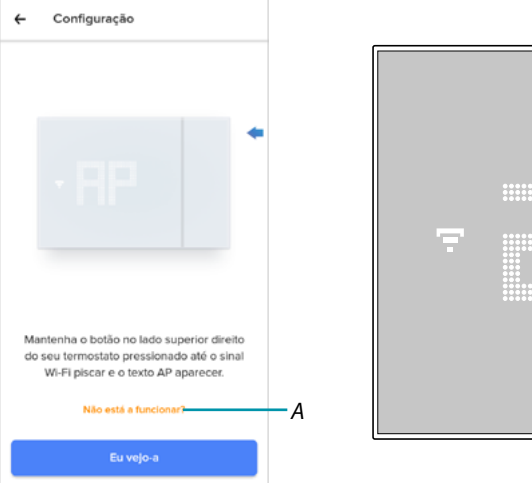

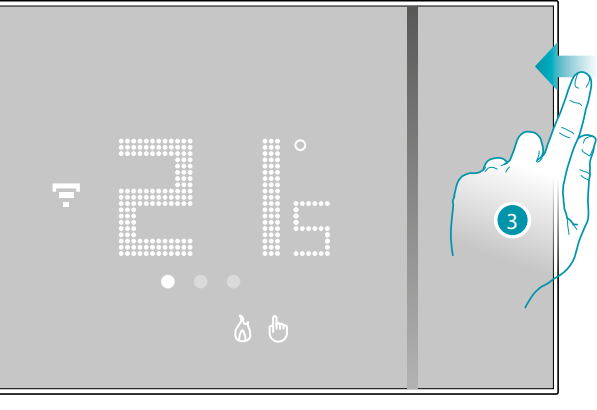

- *A Abrir a seção FAQ para resolver o problema*
- 3. Carregar no botão superior do Smarther, até aparecer a escrita "AP"

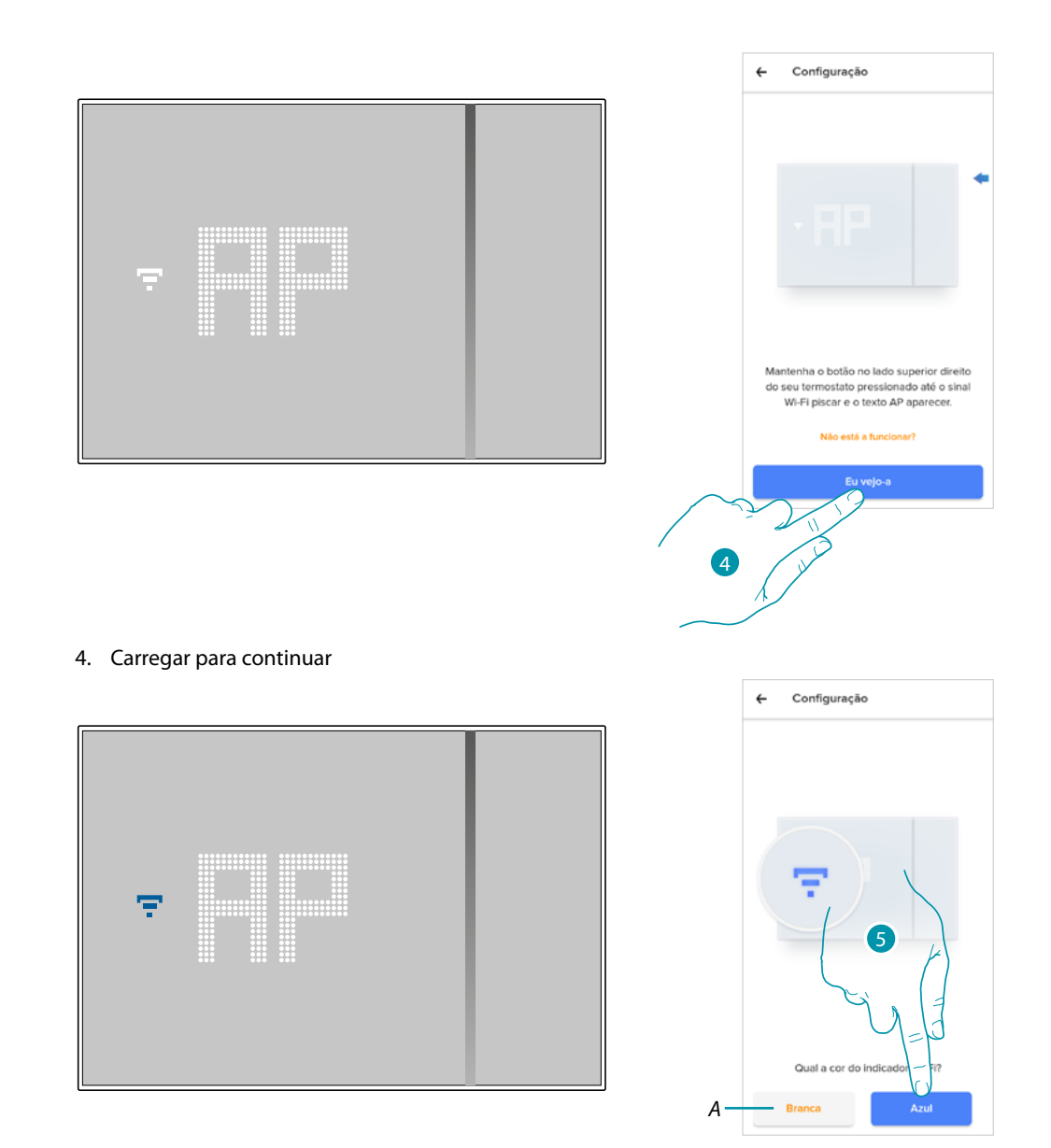

- 5. No Smarther aparecerá o símbolo do Wi-Fi a azul, tocar para continuar a configuração
- *A Indica que está a utilizar uma app incorreta para efetuar a associação*

 $\blacktriangle$ 

# **L'1** legrand<sup>®</sup>

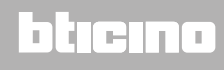

 $\blacklozenge$ 

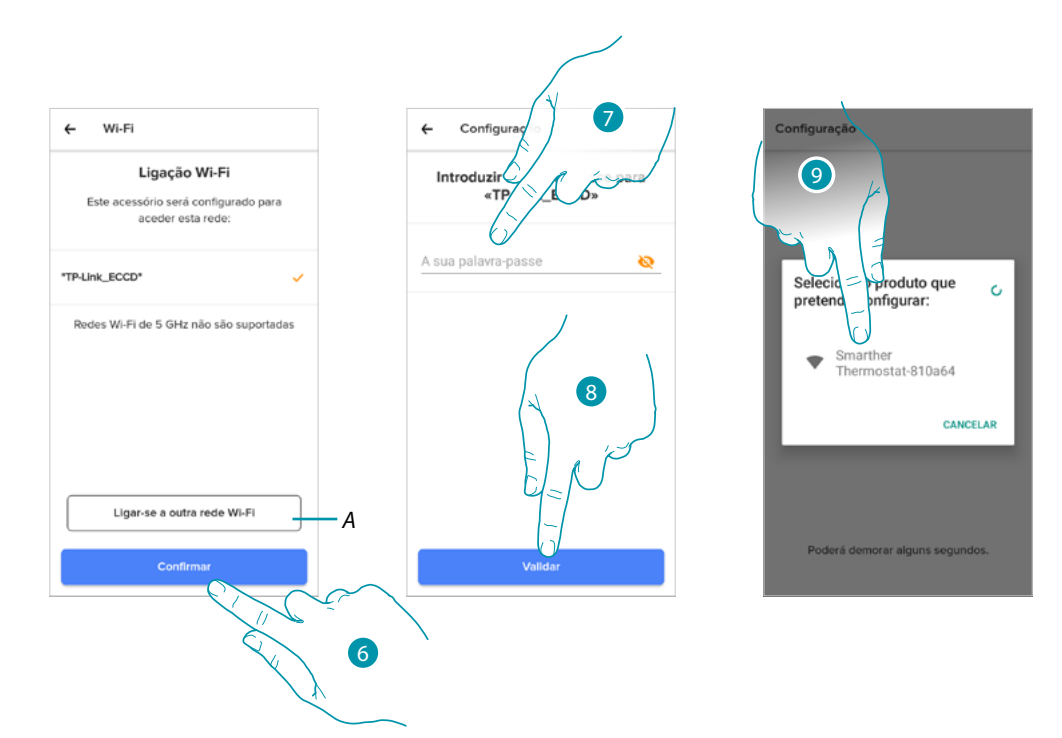

- 6. Tocar aqui para confirmar a rede WI-FI de casa proposta, ou então tocar (A) para selecionar uma outra
- 7. Inserir a palavra-passe do Wi-Fi de casa.
- 8. Tocar para continuar
- 9. Seleccionar o Smarther

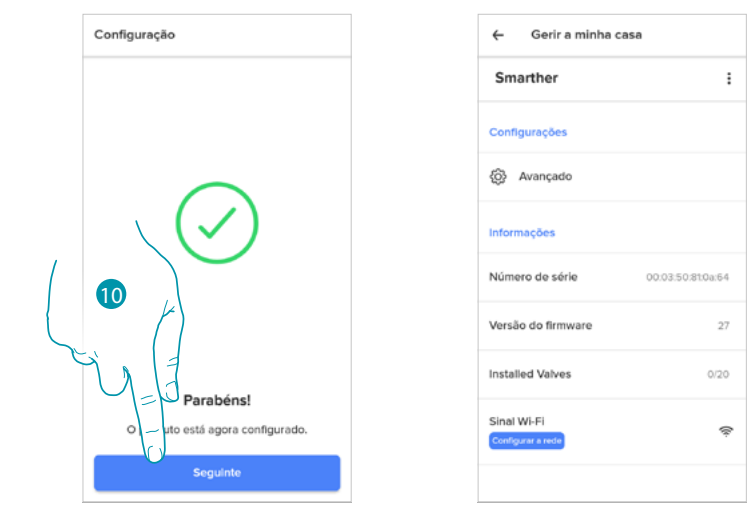

10. O Smarther está configurado corretamente, tocar para concluir o procedimento

#### *Configurações das Válvulas*

 $\blacklozenge$ 

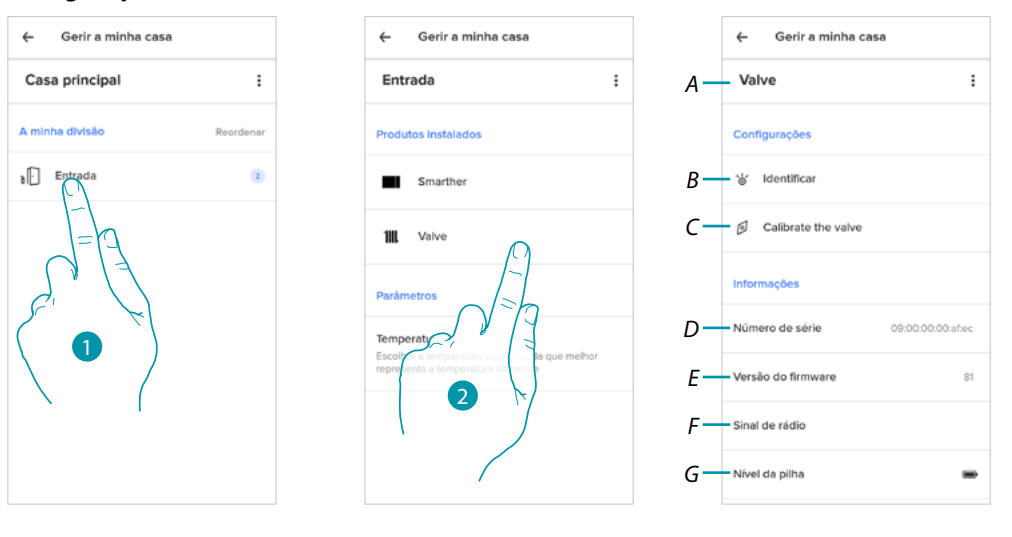

- 1. Tocar para aceder ao quarto onde a válvula termostática Netatmo está inserida
- 2. Tocar para aceder à página de gestão do dispositivo
- *A Mostrar as opções disponíveis para a válvula termostática Netatmo*
- *B Ao carregar, na válvula aparece um número identificativo*
- *C Ao carregar, inicia-se o procedimento de calibração da válvula. Um som proveniente da Válvula (movimento do elemento motório) indica que a calibração está em curso.*
- *D Visualizar o número de série do dispositivo*
- *E Visualizar a versão do firmware*
- *F Visualizar o sinal de rádio*
- *G Visualizar o nível da pilha*

### **Smarther** NETATMO

*Manual de utilização e de instalação*

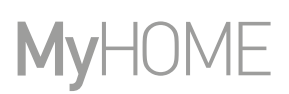

#### Gerir as Válvulas

 $\blacklozenge$ 

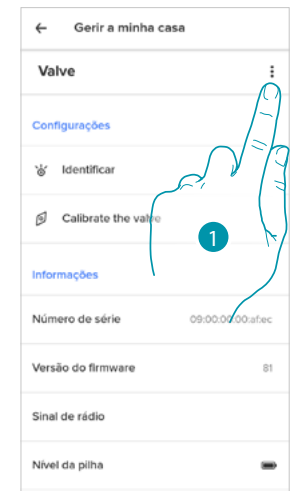

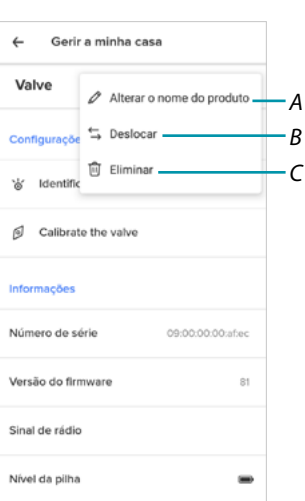

- 1. Tocar para gerir o dispositivo
- *A [Alterar o nome do produto](#page-69-0)*
- *B [Deslocar](#page-70-0)*
- *C [Eliminar](#page-70-1)*

<span id="page-69-0"></span>*Alterar o nome do produto*

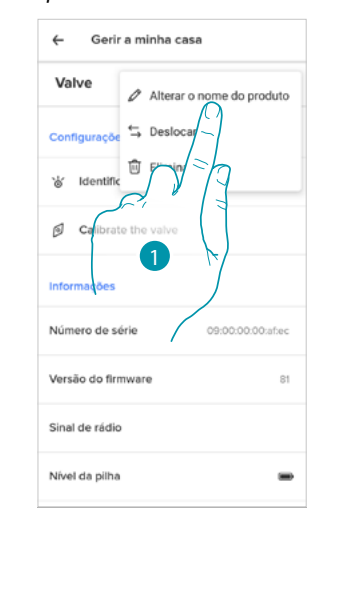

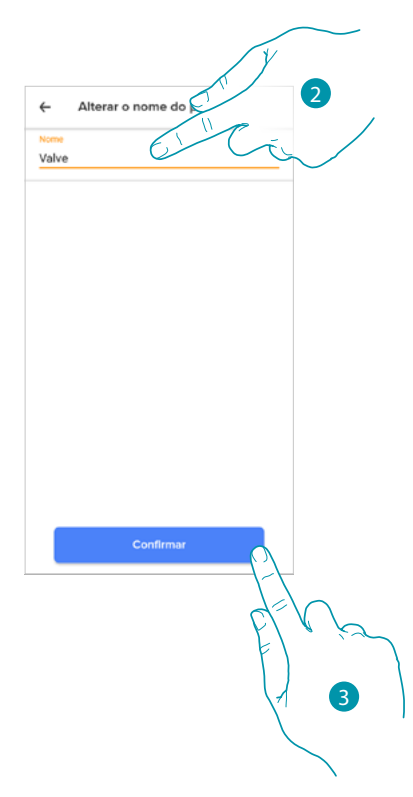

- 1. Tocar para renomear a válvula termostática Netatmo
- 2. Renomear a válvula termostática Netatmo por escolher um nome para a identificar
- 3. Tocar aqui para confirmar

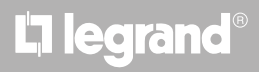

<span id="page-70-0"></span>*Deslocar*

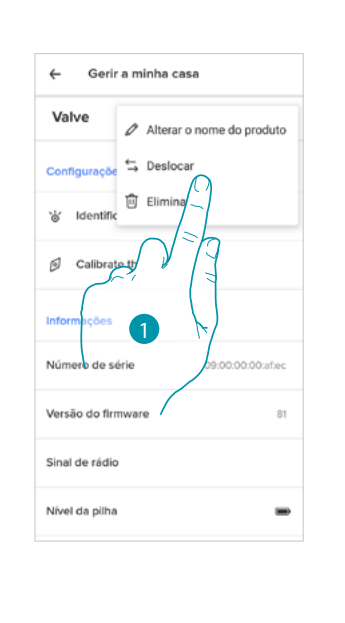

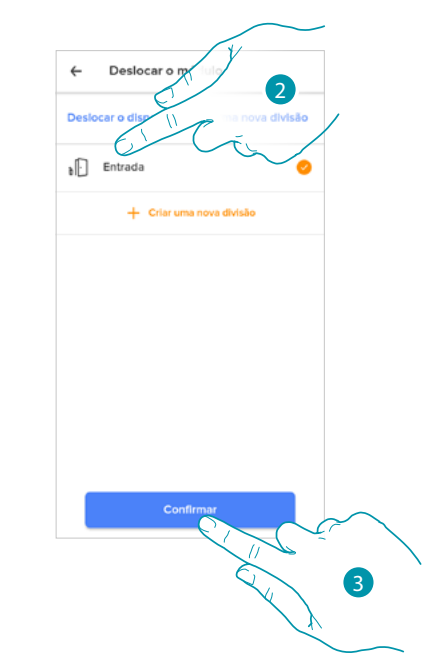

- 1. Tocar para deslocar a válvula termostática Netatmo para o interior de outro quarto
- 2. Tocar para seleccionar o quarto no qual inserir a válvula termostática Netatmo
- 3. Tocar aqui para confirmar

#### <span id="page-70-1"></span>*Eliminar*

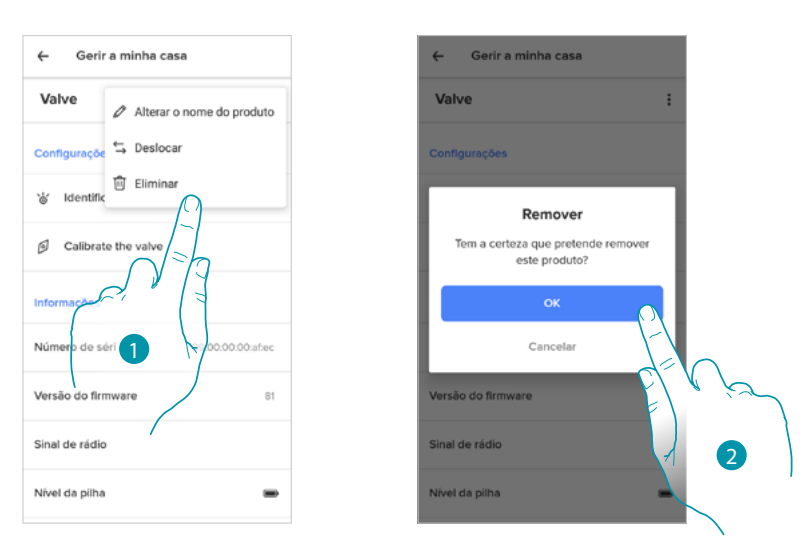

- 1. Tocar para cancelar a válvula termostática Netatmo da sua casa
- 2. Tocar aqui para confirmar

#### *Parâmetros*

 $\blacklozenge$ 

#### Temperatura real

Consoante a posição em que se encontra o termóstato ou a válvula, é possível observar diferenças entre a temperatura mostrada no termóstato e a temperatura mostrada, por exemplo, num termómetro; utilizando esta função, pode escolher a temperatura mostrada no termóstato que represente melhor a temperatura do ambiente.

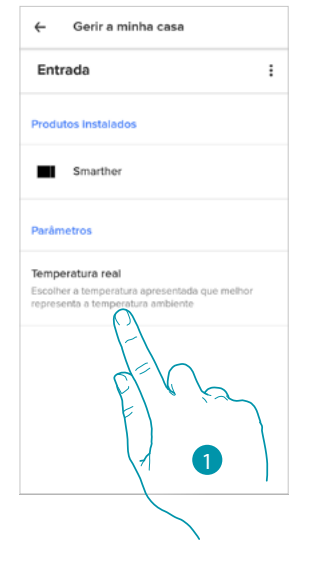

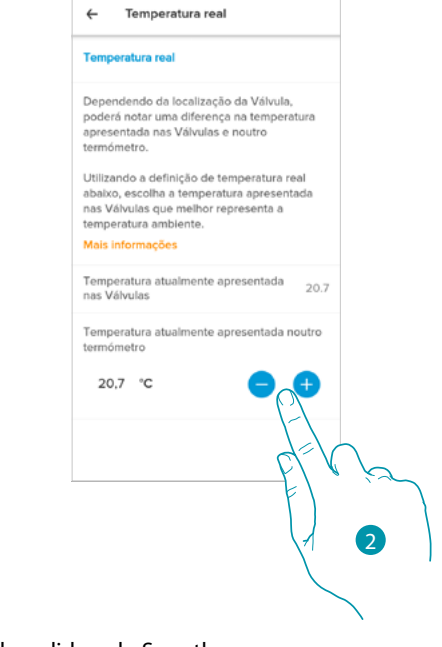

- 1. Tocar para aceder à seção da temperatura real medida pelo Smarther
- 2. Selecionar a temperatura real medida
#### **Planeamentos programados**

Durante a associação do seu Smarther com o Smartphone, ao responder algumas perguntas sobre os seus hábitos quotidianos, o tutorial permitiu que você criasse uma programação que gere a temperatura da sua casa de acordo com as suas necessidades.

A programação criada configura uma temperatura diversificada consoante a hora e o dia da semana; as temperaturas predefinidas que pode utilizar são:

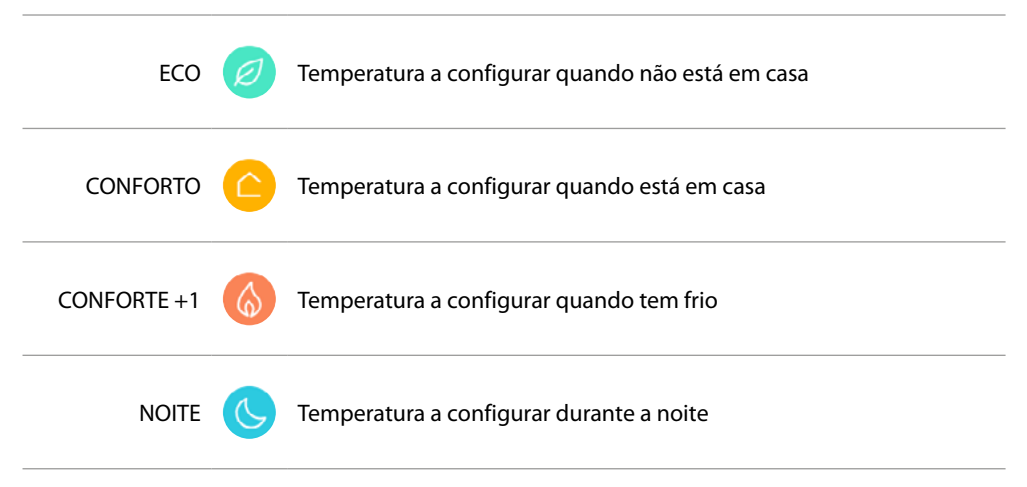

Pode modificar ou criar novos pontos de ajuste, ver **[Set-point](#page-80-0)**

#### *Criar uma nova programação*

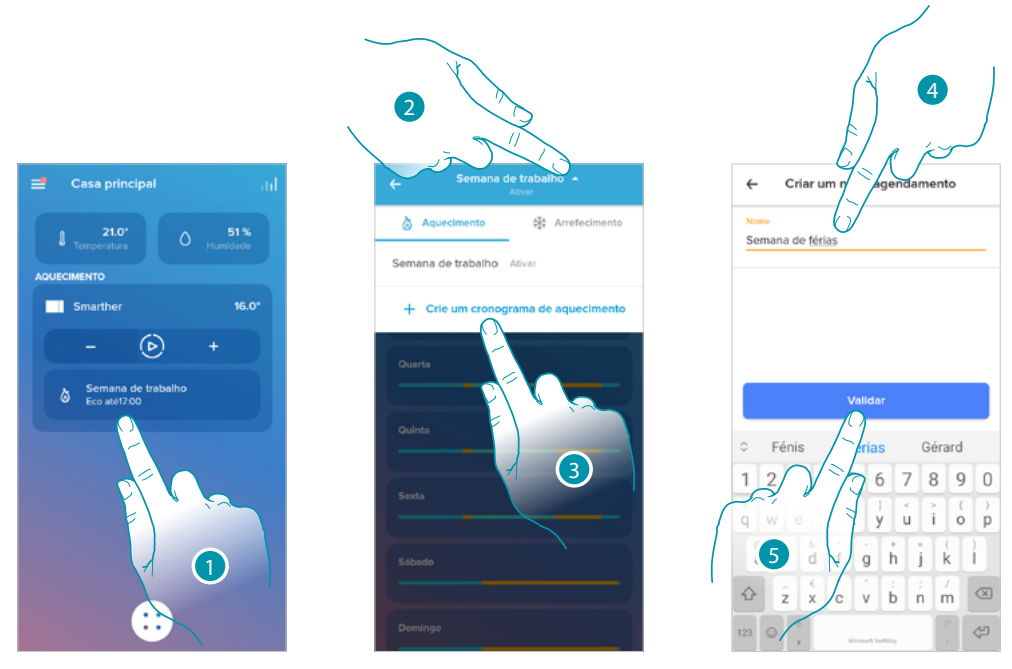

- 1. Tocar para entrar na seção das programações
- 2. Tocar aqui para abrir o menu de visualização das programações
- 3. Tocar para criar uma nova programação
- 4. Inserir um nome para a programação
- 5. Tocar aqui para confirmar

Agora pode criar uma nova programação através do **[procedimento guiado](#page-39-0)**.

*Nota: além de criar uma nova programação através do procedimento guiado, pode também personalizar uma programação existente (ver "[Exemplo de criação de uma nova programação a](#page-84-0)  [partir de uma existente](#page-84-0)"*

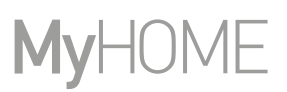

### <span id="page-73-0"></span>*Duplicar uma programação*

Através desta função pode duplicar e se for o caso modificar uma programação existente

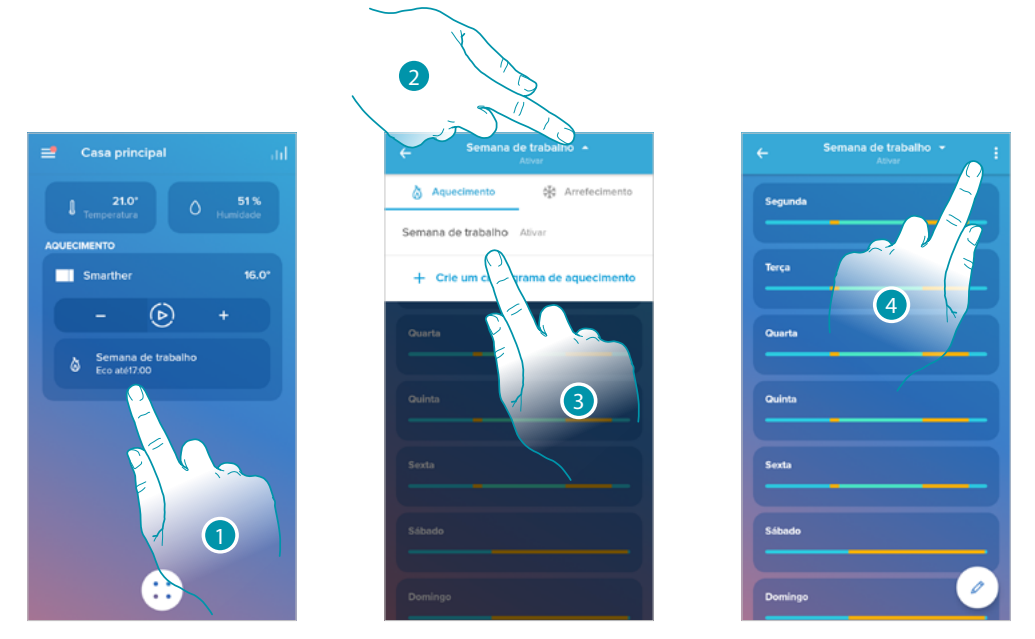

- 1. Tocar para aceder à seção das programações e criar uma nova programação\* através da duplicação
- 2. Tocar aqui para seleccionar a programação a copiar
- 3. Selecionar a programação a copiar
- 4. Tocar para duplicar a programação

*\*Atenção: cada Smarther pode gerir até a um máximo de 10 programas, 150 variações de temperatura semanais e 12 diferentes temperaturas*

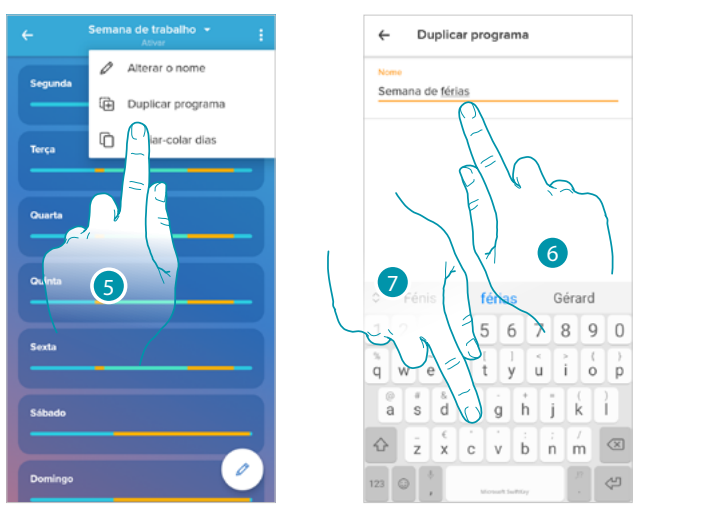

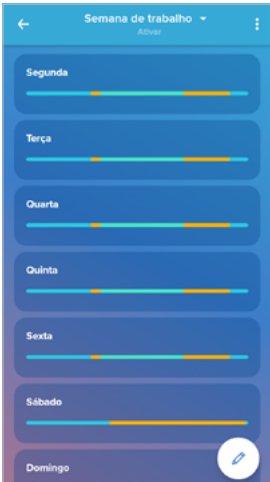

- 5. Selecionar para duplicar a programação
- 6. Inserir uma descrição para a programação
- 7. Tocar aqui para confirmar

Agora a programação aparecerá na lista dos programas e pode ser **[ativado](#page-77-0)**, **[modificado](#page-75-0)**, **[cancelado](#page-78-0)**.

L<sub>1</sub> legrand®

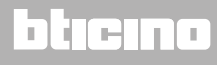

### *Alterar o nome de uma programação*

 $\blacklozenge$ 

Esta função permite renomear uma programação.

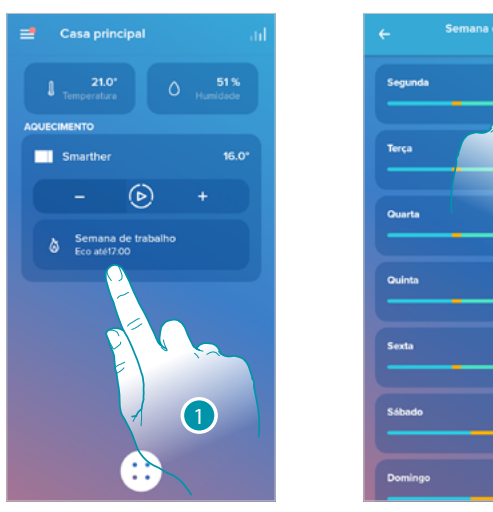

2

 $\mathcal{O}$ 

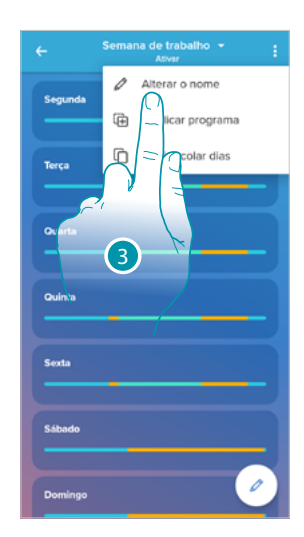

- 1. Tocar para entrar na seção das programações
- 2. Tocar para visualizar as opções para a programação
- 3. Tocar para alterar o nome da programação

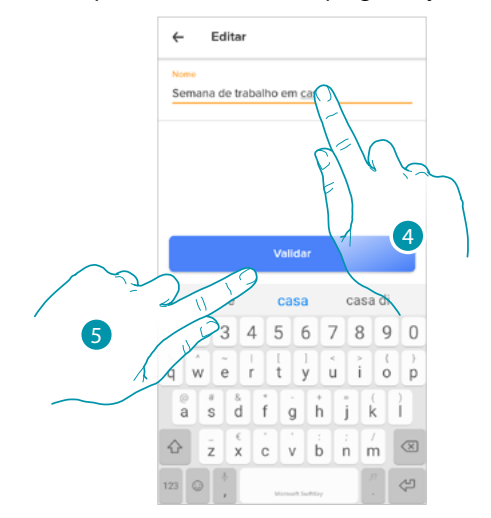

- 4. Alterar o nome da programação
- 5. Tocar aqui para confirmar

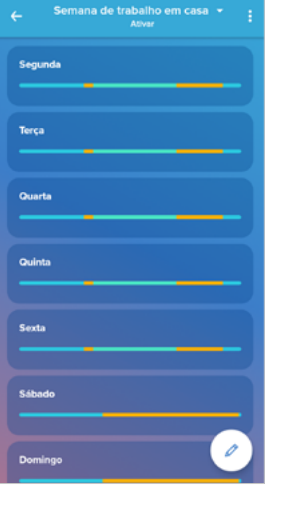

16.O

19.0

16.0

### <span id="page-75-0"></span>*Alterar um intervalo de tempo*

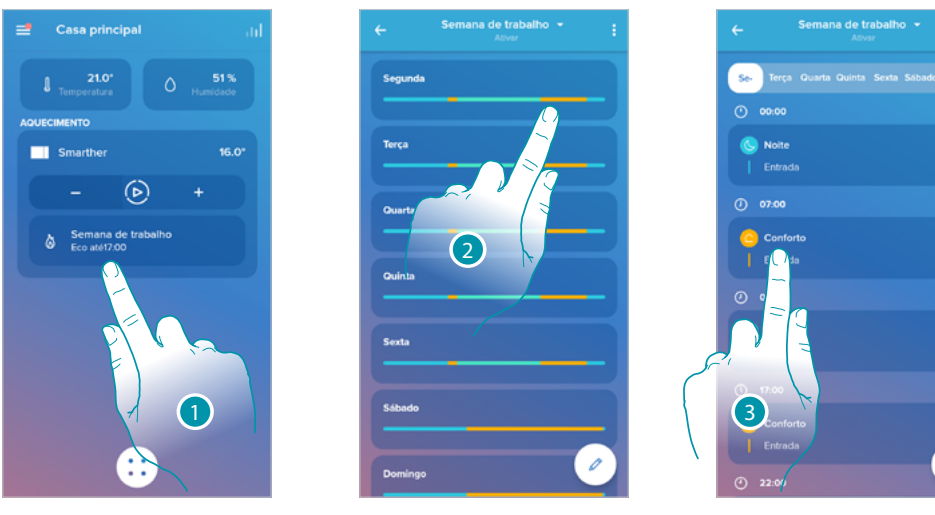

- 1. Tocar para entrar na seção das programações
- 2. Tocar aqui para seleccionar uma das programações a ativar
- 3. Tocar para seleccionar o intervalo horário que pretende modificar

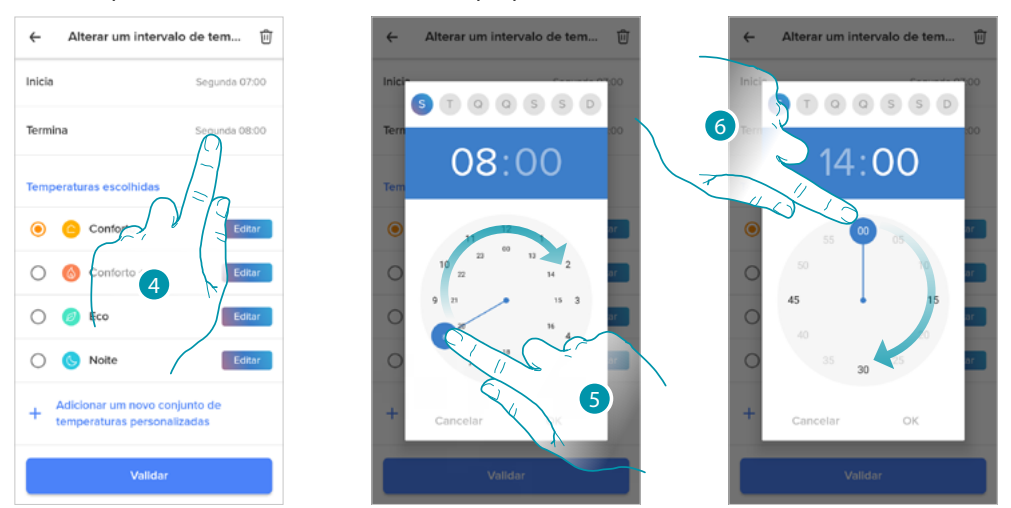

- 4. Tocar para seleccionar o dia e a hora de fim do intervalo
- 5. Selecionar a hora de fim do intervalo
- 6. Selecionar os minutos de fim do intervalo

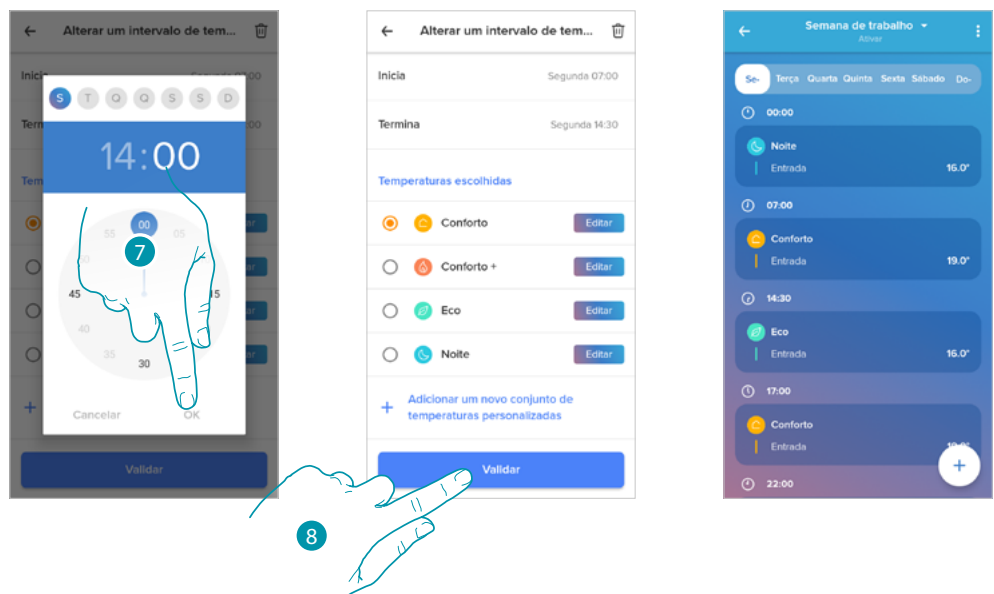

- 7. Tocar para confirmar a hora e os minutos selecionados
- 8. Tocar para confirmar a modificação

### <span id="page-77-0"></span>*Ativar uma programação*

 $\blacklozenge$ 

Após ter criado os programas tem de ativar o pretendido

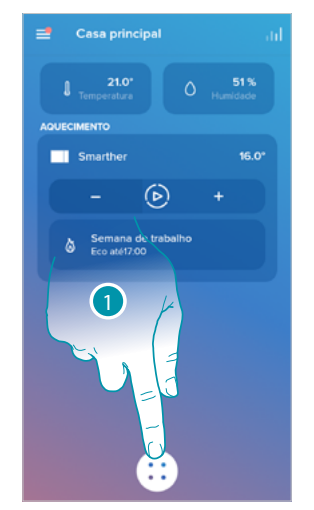

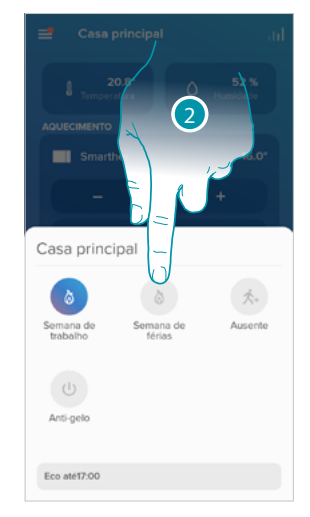

- 1. Tocar aqui para abrir o menu dos planeamentos programados
- 2. Selecionar a programação a ativar

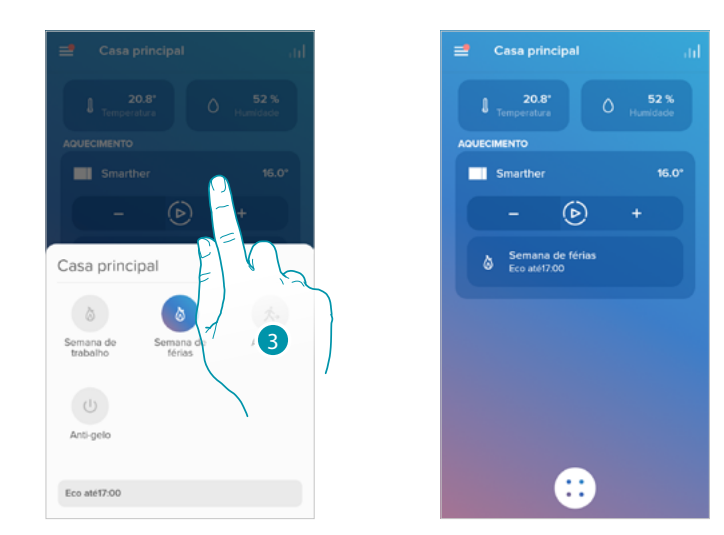

3. Tocar para fechar o menu dos planeamentos programados A programação agora está ativa

#### <span id="page-78-0"></span>*Eliminar uma programação*

 $\blacklozenge$ 

Esta função permite eliminar definitivamente uma programação existente.

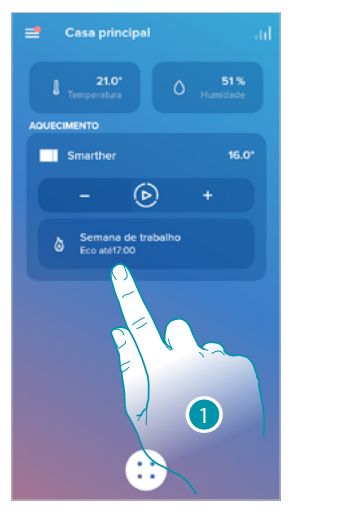

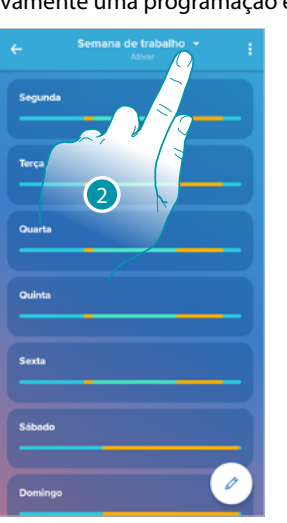

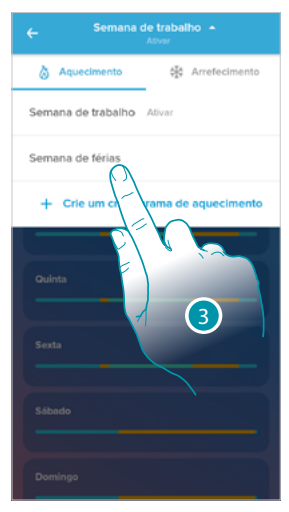

 $\left( 6\right)$ 

Apagar agendamento

m certeza de que deseja apagar esti agendamento?

- 1. Tocar para entrar na seção das programações
- 2. Tocar aqui para selecionar uma das programações disponíveis
- 3. Selecionar a programação que deseja deletar

*Nota: não é possível eliminar que está ativa.*

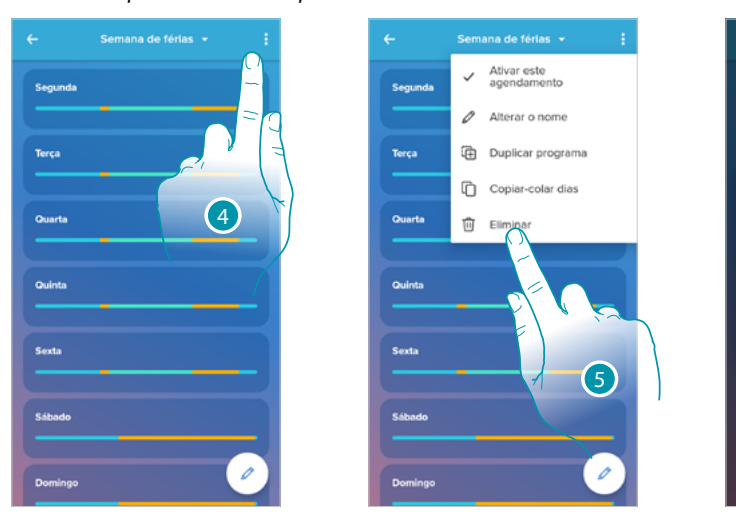

- 4. Tocar para eliminar a programação
- 5. Eliminar a programação
- 6. Tocar para confirmar a eliminação da programação

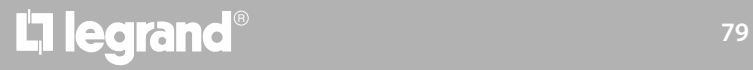

Alterar o nome

Copiar-colar dias

#### *Copiar-colar os dias*

 $\blacklozenge$ 

Esta função permite copiar o perfil criado para um determinado dia sobre um ou vários dias da semana.

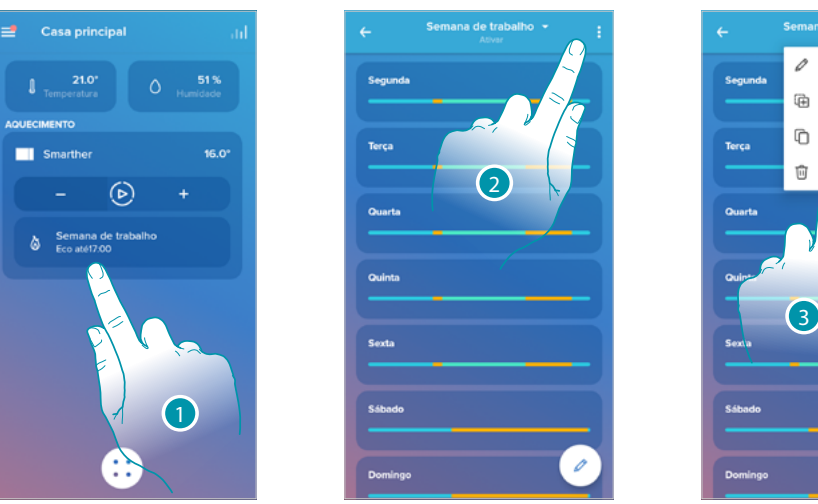

- 1. Tocar para aceder à secção programação
- 2. Tocar para visualizar as funções disponíveis para a programação

3. Tocar para selecionar a função que permite copiar-colar os dias

Neste exemplo, o perfil da sexta-feira é copiado no sábado e no domingo

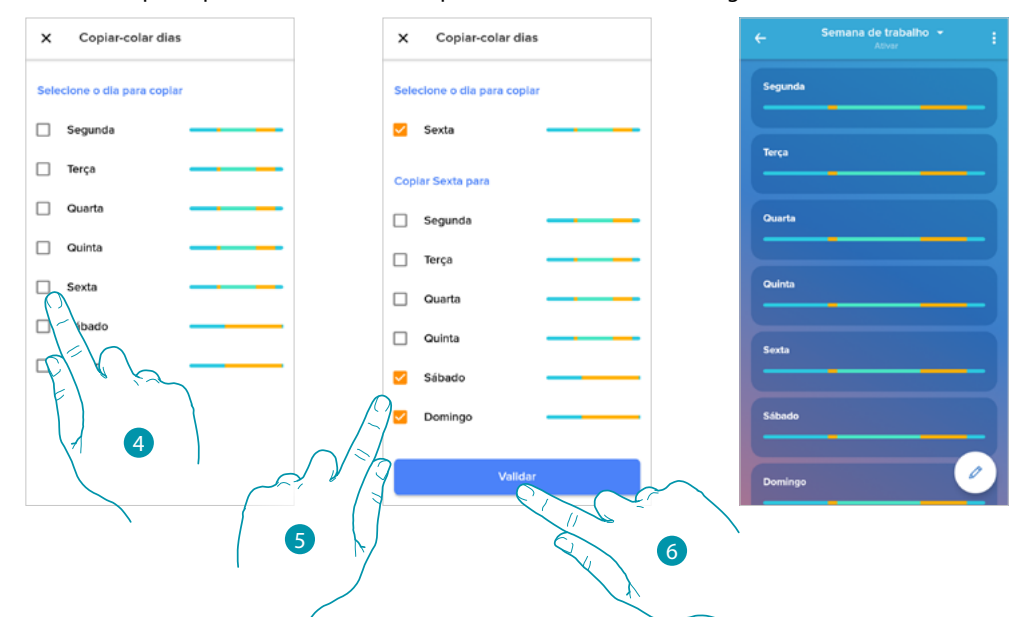

- 4. Selecionar o dia com o perfil que deseja copiar
- 5. Selecionar o dia, ou os dias nos quais quer copiar o perfil
- 6. Tocar aqui para confirmar

#### <span id="page-80-0"></span>*Set-point*

Pode adicionar e cancelar set-points personalizados para gerir da melhor forma as programações no seu Smarther, além de modificar a temperatura dos set-points (pontos ajustes) predefinidos.

#### Adicionar um set-point

Esta função permite adicionar set-points personalizando a temperatura e o nome consoante as suas necessidades. O set-point é adicionado apenas ao interior da programação na qual você encontra-se.

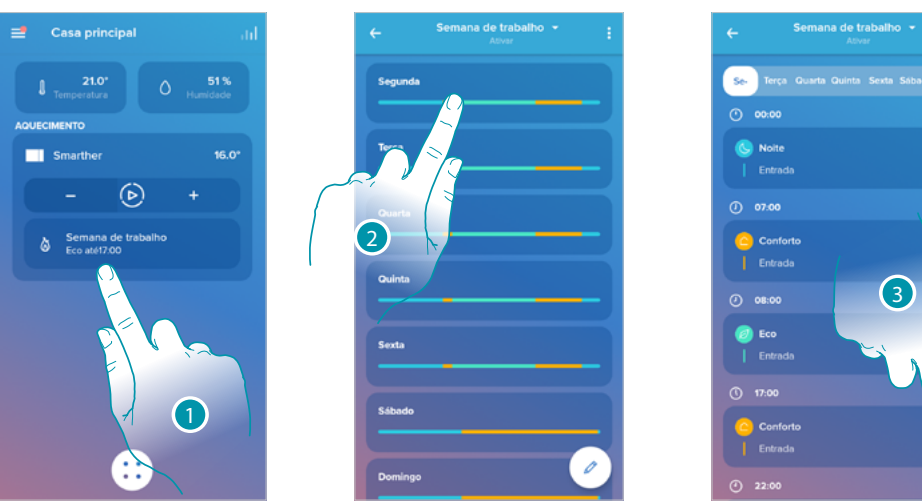

- 1. Tocar para aceder à secção programação
- 2. Entrar no dia no qual pretende inserir o set-point personalizado
- 3. Tocar para inserir o set-point personalizado

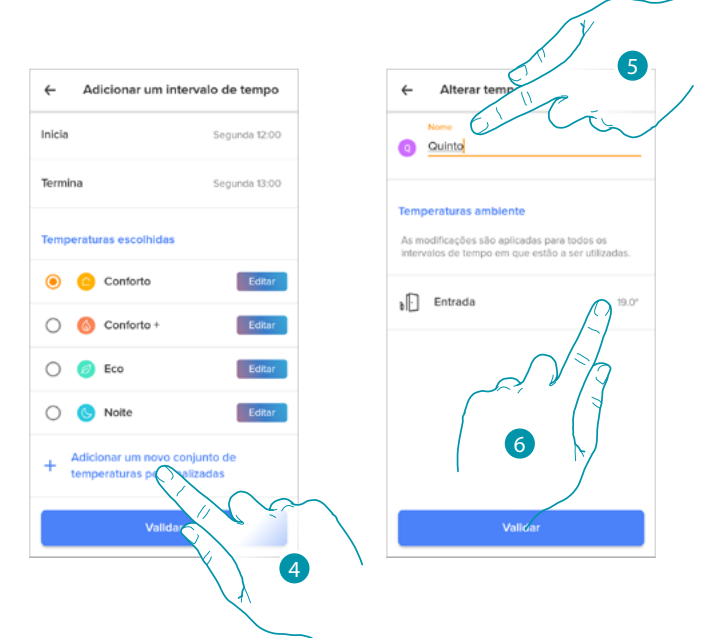

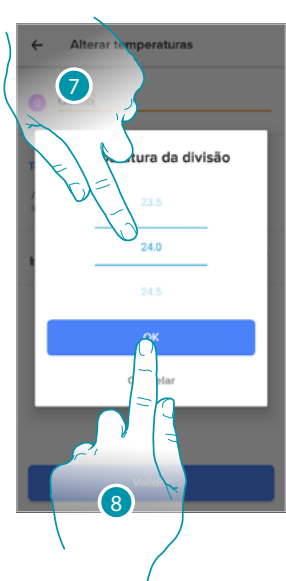

btıcına

- 4. Tocar a fim de adicionar um set-point
- 5. Personalizar o nome
- 6. Tocar para seleccionar a temperatura do set-point
- 7. Rolar para seleccionar a temperatura
- 8. Tocar aqui para confirmar

### **L'1** legrand® **81 81**

### **Smarther NETATMO**

*Manual de utilização e de instalação*

 $\blacklozenge$ 

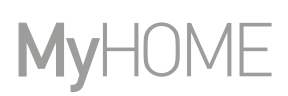

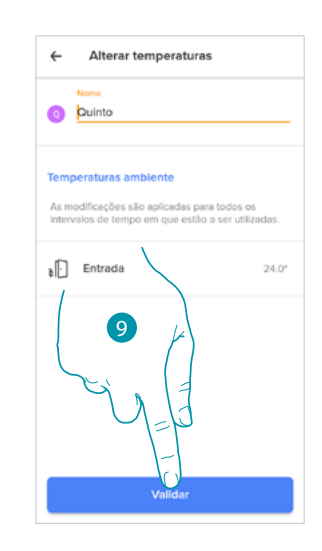

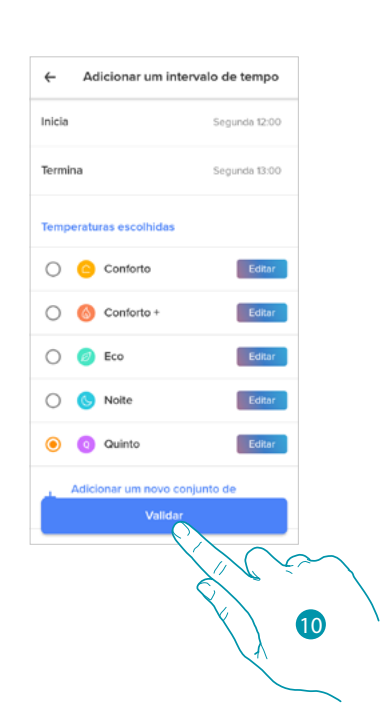

- 9. Tocar para criar um set-point personalizado
- 10. Tocar aqui para confirmar

#### Alterar um set-point

Esta função permite modificar a temperatura de um set-point existente. Por exemplo, um aumento de 2°C do set-point conforto, que passa então de 19°C a 21°C

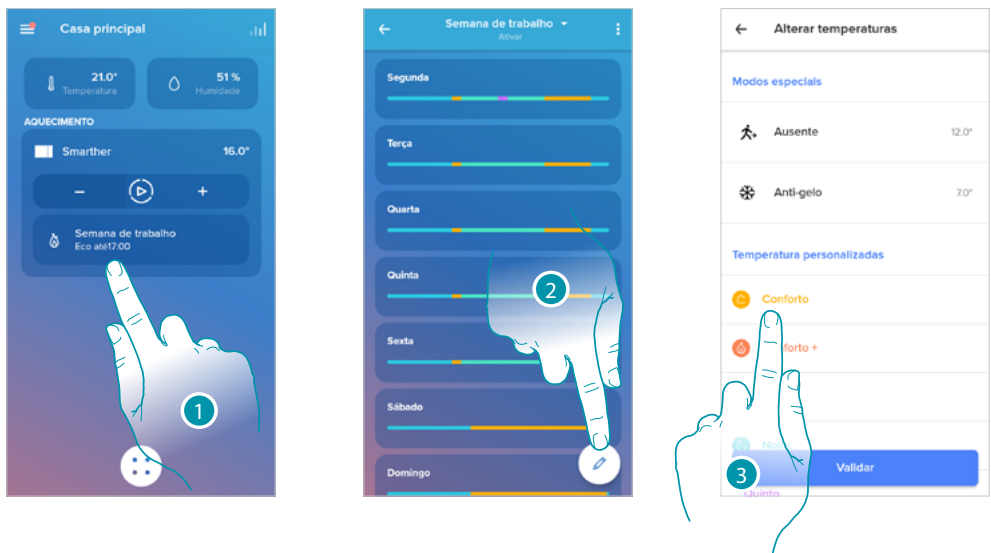

- 1. Tocar para aceder à secção programação
- 2. Tocar para alterar a temperatura de um set-point
- 3. Selecionar o ponto ajuste do qual se pretende alterar a temperatura

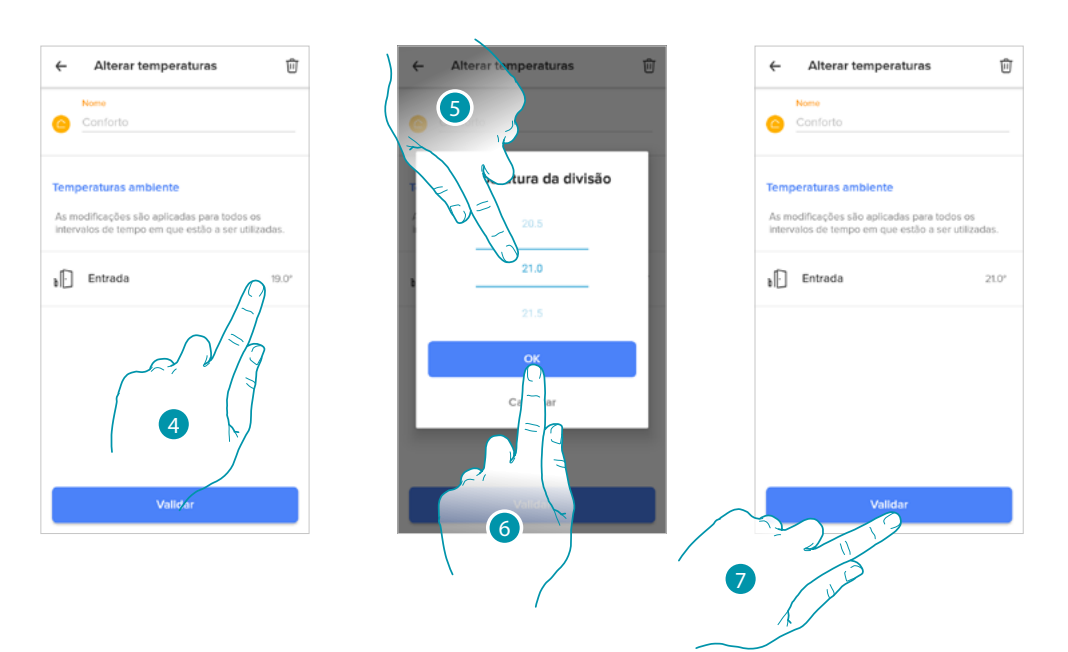

- 4. Tocar para seleccionar a temperatura do set-point
- 5. Rolar para seleccionar a temperatura desejada
- 6. Tocar aqui para confirmar

7. Tocar para confirmar o set-point modificado

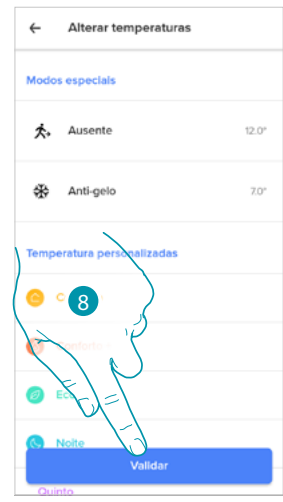

8. Tocar para confirmar a modificação do ponto de ajuste

Eliminar um set-point

 $\blacklozenge$ 

Esta função permite eliminar um set-point criado.

*Nota: não pode eliminar os set-points predefinidos (conforto / Conforto + / Eco / Noite).*

*Nota: para ser eliminado, o set-point não deve aparecer no interior de uma programação Caso o set-point que quer eliminar aparece numa programação o sistema não permitirá que o elimine enquanto não o cancelar da programação de cada dia.*

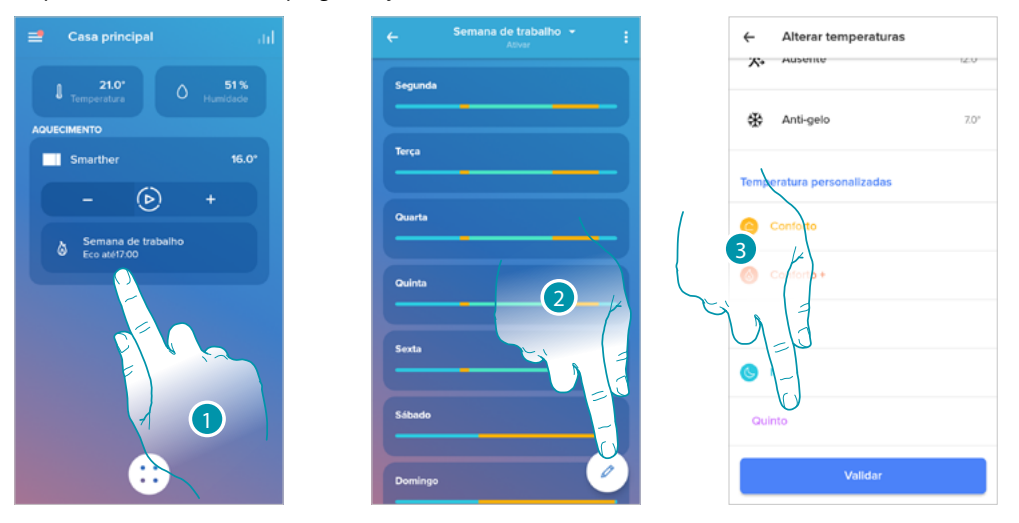

- 1. Tocar para aceder à secção programação
- 2. Tocar para visualizar todos os set-points disponíveis para a programação selecionada
- 3. Selecionar o set-point que quer eliminar

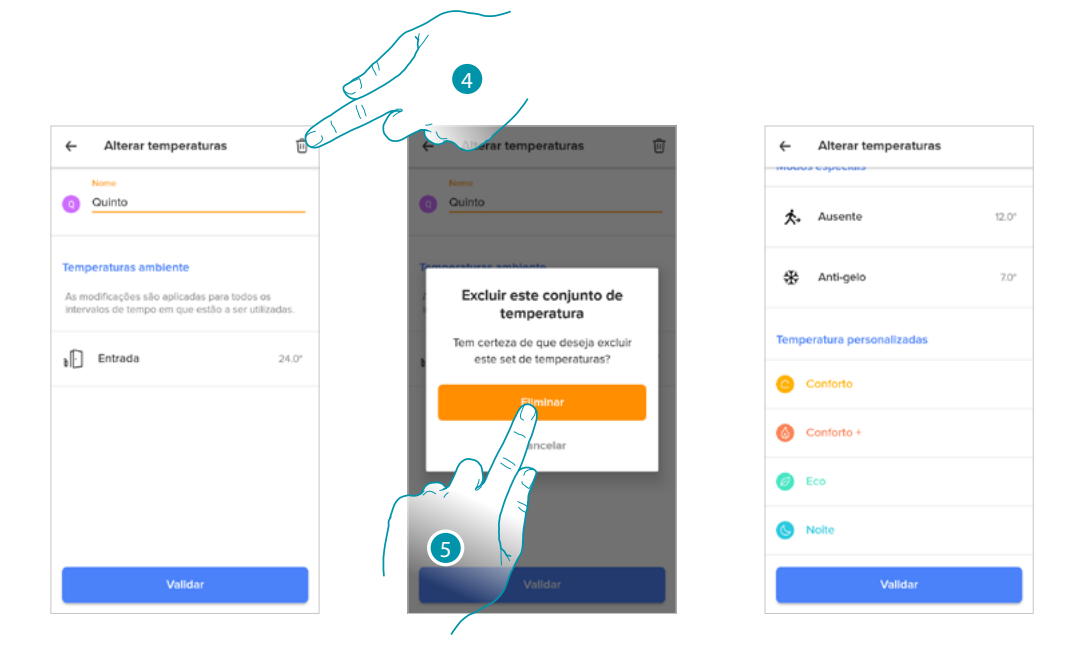

- 4. Tocar para eliminar definitivamente o set-point
- 5. Tocar aqui para confirmar

<span id="page-84-0"></span>Pode modificar uma programação por definir especificamente e de forma totalmente livre os vários parâmetros que compõem a programação (níveis de temperatura, intervalos temporais e dias de aplicação).

Vemos assim como modificar uma programação existente que atenda as seguintes configurações:

- ausência de casa por uma semana;
- troca do perfil quarta-feira devido a presença de emprega doméstica;
- garantir uma temperatura ideal ao regressar a casa.
- 1. de domingo às **00:00**, até quarta-feira às **14:00** a temperatura deve ser configurada no setpoint "eco" (16°)
- 2. de quarta-feira às **14:00**, até quarta-feira às **18:00** a temperatura deve ser configurada no setpoint "Conforto" (19°)
- 3. de quarta-feira às **18:00**, até sexta-feira às **23:45** a temperatura deve ser configurada no setpoint "eco" (16°)
- 4. sábado segue a temperatura correta da programação existente

*Nota: o Smarther atualiza o seu horário interno com servidor NTP uma vez por dia. Este procedimento requer que o Smarther no momento do pedido seja conectado à rede elétrica e que a rede de internet esteja a funcionar.*

*Caso não haja alimentação, o Smarther através da bateria interna mantém o horário para um dia, após este limite e assim que estiverem disponíveis, o Smarther irá recuperar os dados de relógio do servidor NTP.*

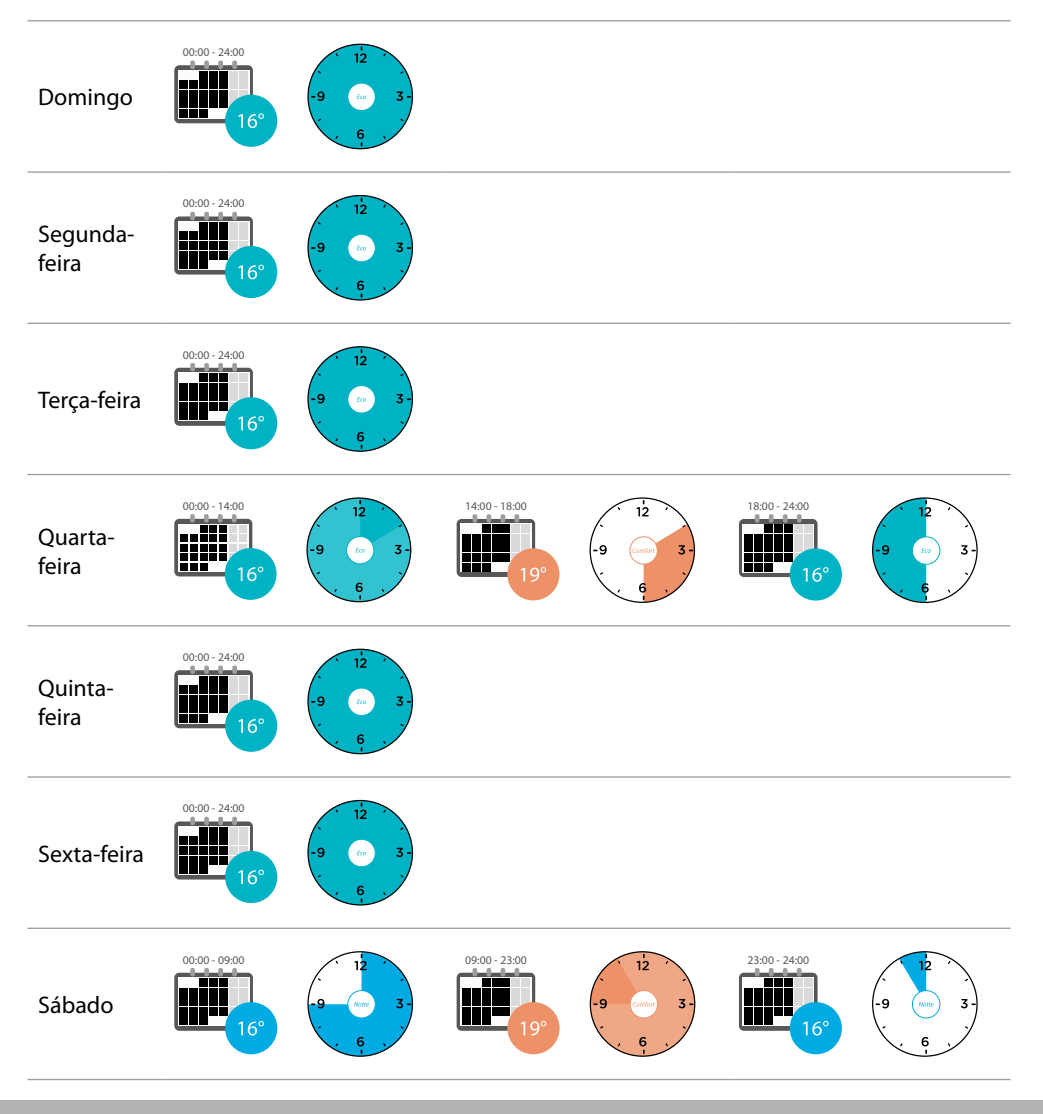

### **L'1 legrand**® **85 85 85**

### न तमात

Para criar uma nova programação que atenda as condições anteriormente descritas, **[duplicar](#page-73-0)** a programação existe e em seguida personalizá-la:

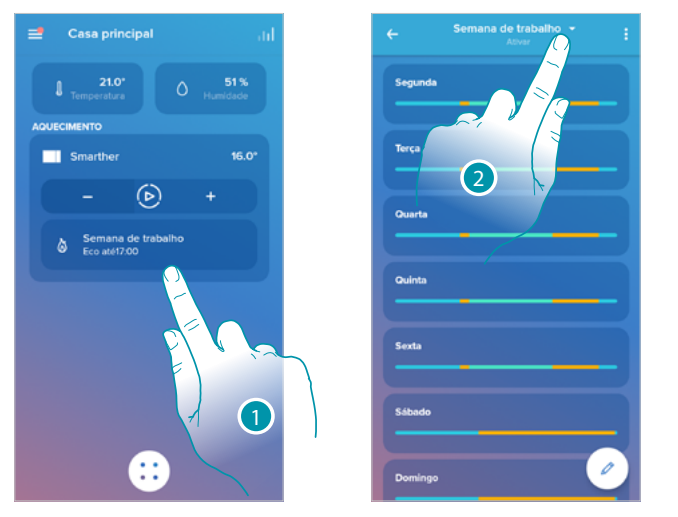

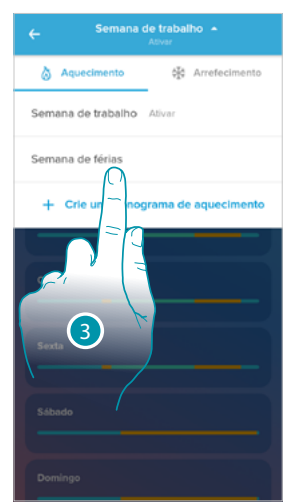

- 1. Tocar para entrar na seção das programações
- 2. Tocar aqui para seleccionar a programação a modificar
- 3. Selecionar a programação a modificar
- *1. Configurar a temperatura de domingo às 00:00 até quarta-feira às 14:00 no set-point "Eco" (16°)*

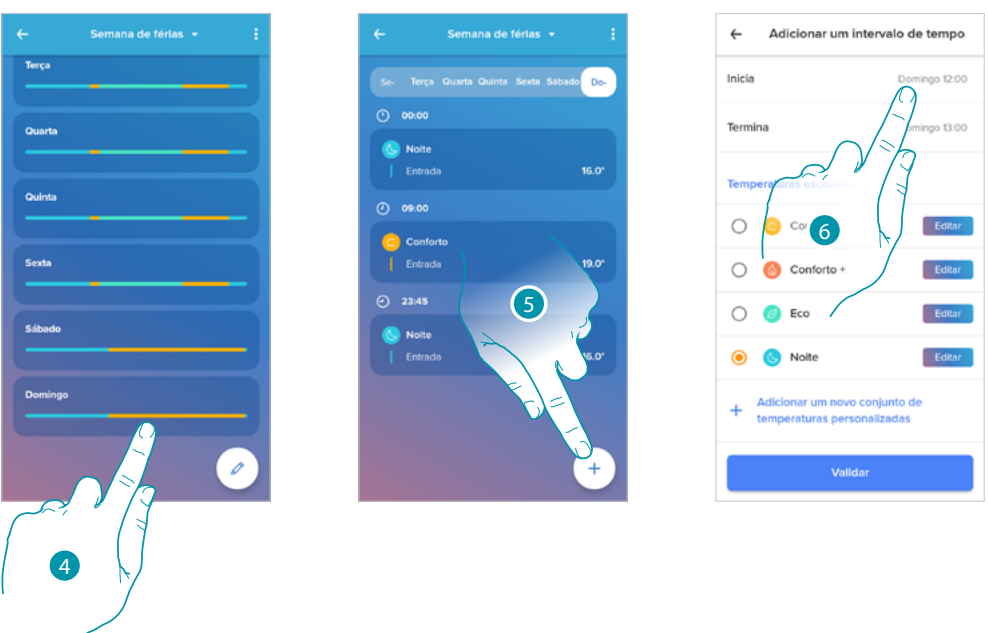

- 4. Tocar o dia da semana
- 5. Tocar  $(+)$  para inserir a hora de início e de fim do primeiro intervalo\*
- 6. Tocar para seleccionar a hora de início do intervalo
- *\*Nota: numa única programação pode inserir máximo 8 intervalos*

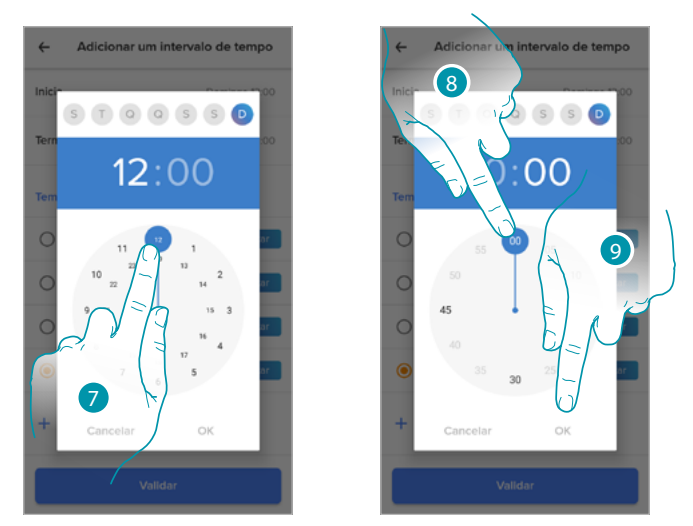

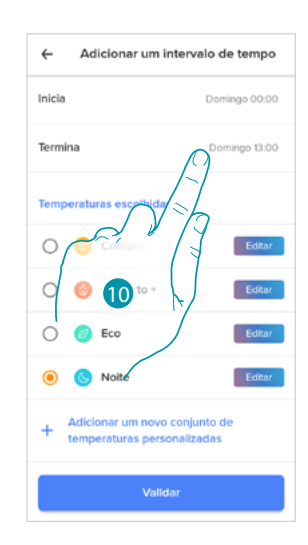

btıcına

- 7. Selecionar a hora de início do intervalo
- 8. Selecionar os minutos de início do intervalo
- 9. Tocar aqui para confirmar
- 10. Tocar para seleccionar o dia e a hora de fim do intervalo

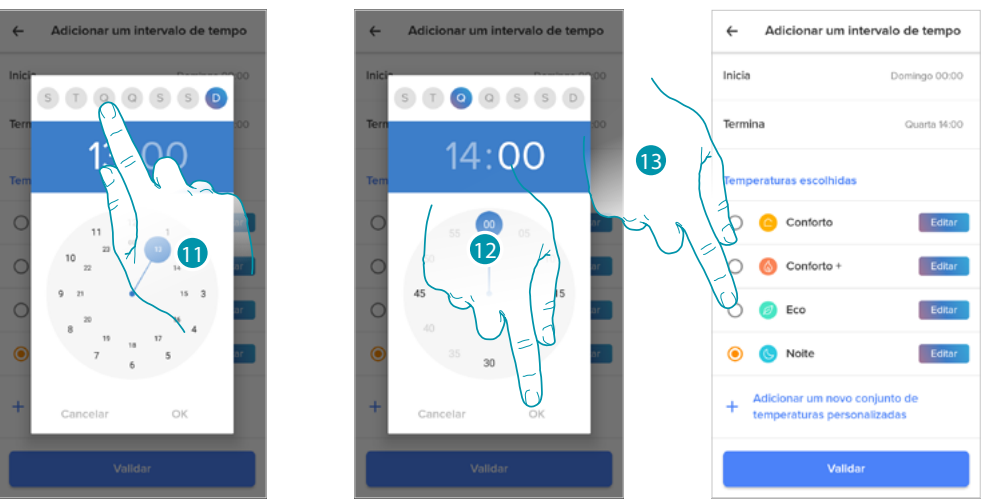

- 11. Selecionar o dia de fim do intervalo
- 12. Selecionar a hora e os minutos de fim do intervalo e confirmar
- 13. Selecionar o set-point de temperatura que quer utilizar para os dias e os horários que acabaram de ser criados

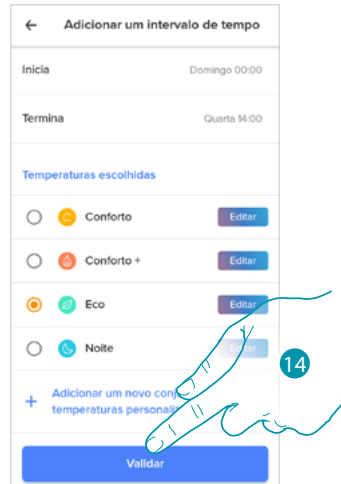

14. Tocar aqui para confirmar

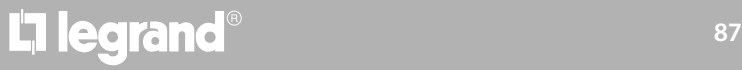

*2. Configurar a temperatura de quarta-feira às 14:00 até quarta-feira às 18:00 no set-point "Conforto" (19°)*

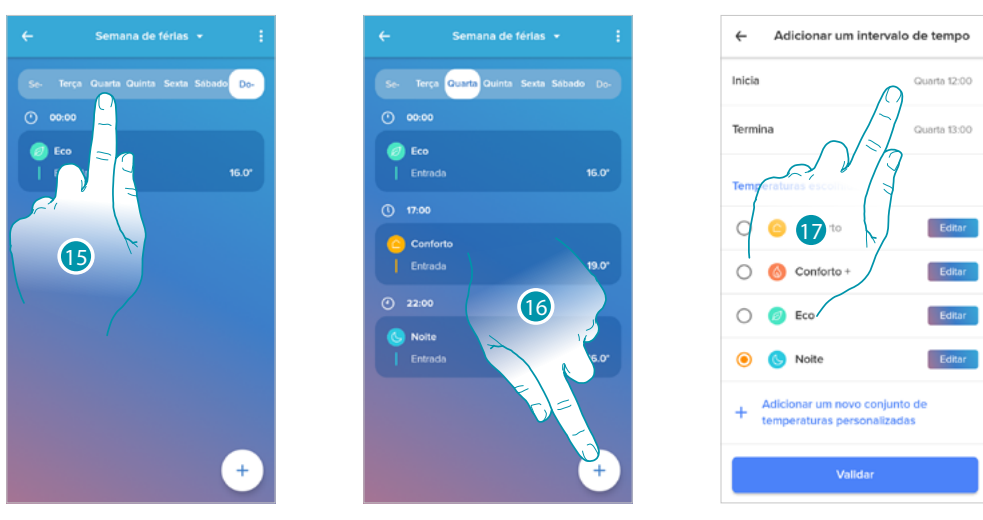

- 15. Selecionar o dia da semana no qual está presente a empregada doméstica
- 16. Tocar  $(+)$  para inserir a hora de início e fim do segundo intervalo
- 17. Tocar para seleccionar a hora de início do intervalo

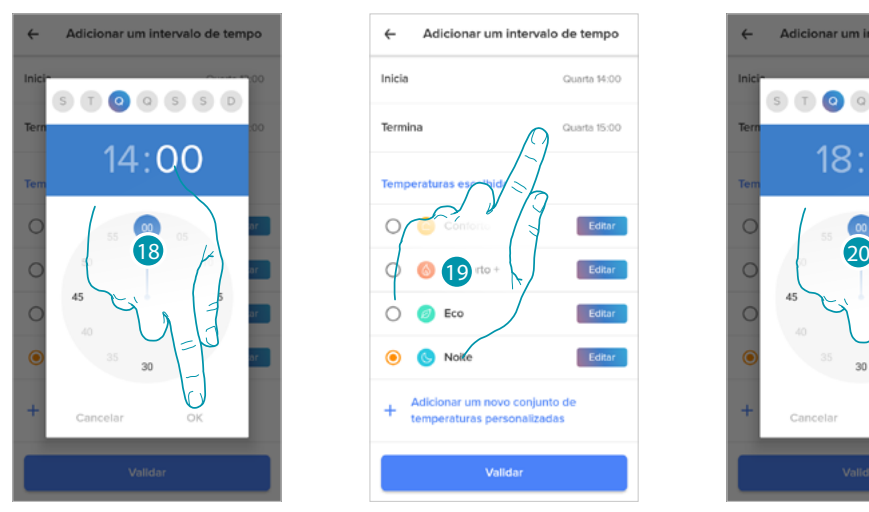

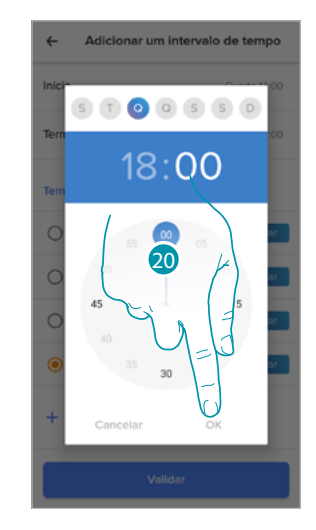

- 18. Selecionar a hora e os minutos de início do intervalo e confirmar
- 19. Tocar para selecionar a hora de fim do intervalo
- 20. Selecionar a hora e os minutos de fim do intervalo e confirmar

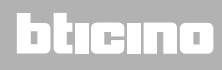

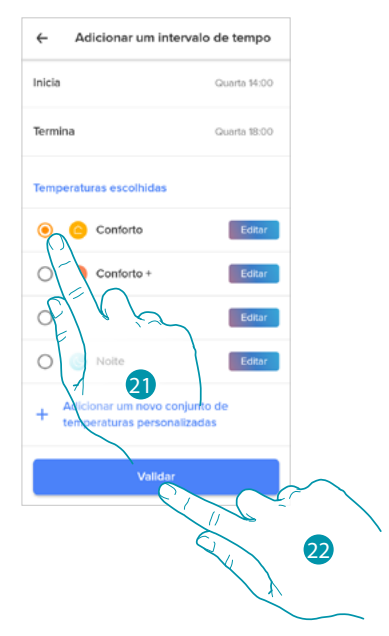

- 21. Selecionar o set-point de temperatura que quer utilizar para os dias e os horários que acabaram de ser criados
- 22. Tocar aqui para confirmar

*3. Configurar a temperatura de quarta-feira às 18:00 até sexta-feira às 23:45 no set-point "Eco" (16°)*

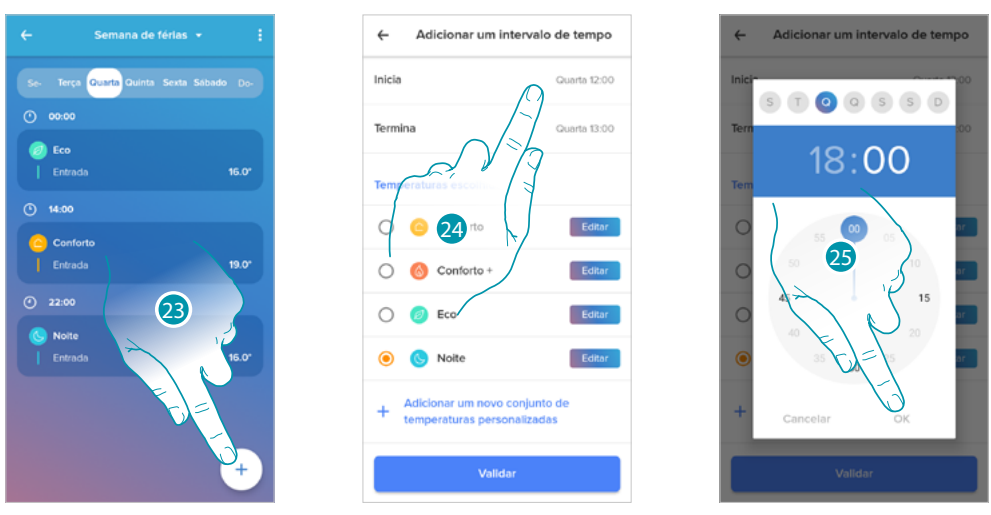

- 23. Tocar  $\left( + \right)$  para inserir a hora de início e fim do terceiro intervalo
- 24. Tocar para seleccionar a hora de início do intervalo
- 25. Selecionar a hora e os minutos de início do intervalo e confirmar

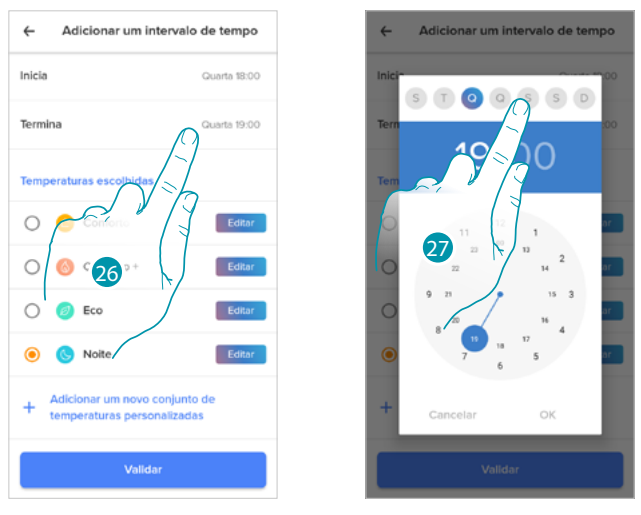

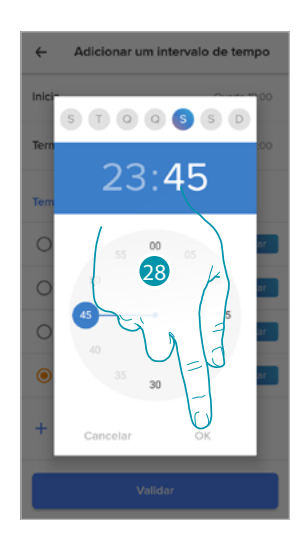

26. Tocar para seleccionar o dia e a hora de fim do intervalo

27. Selecionar o dia de fim do intervalo

28. Selecionar a hora e os minutos de fim do intervalo e confirmar

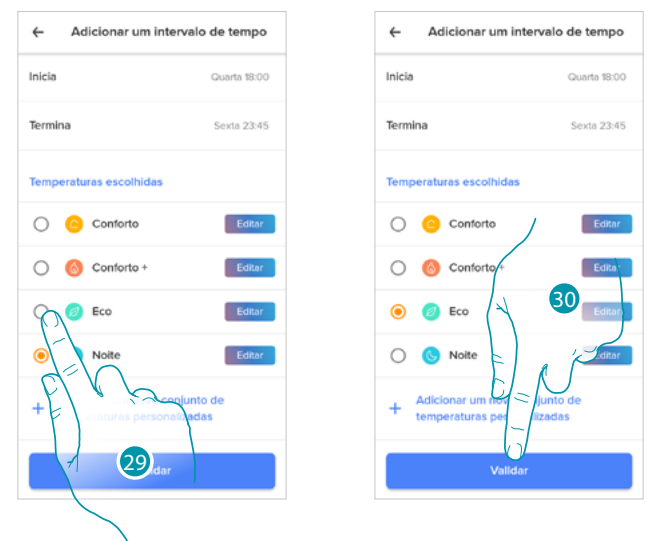

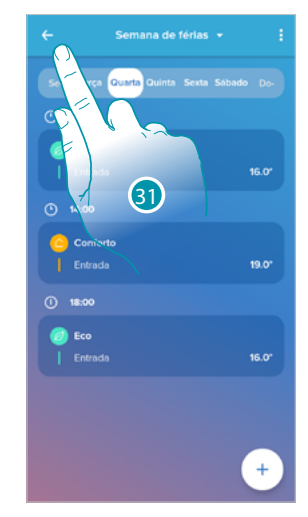

- 29. Selecionar o set-point de temperatura que quer utilizar para os dias e os horários que acabaram de ser criados
- 30. Tocar aqui para confirmar
- 31. Tocar para visualizar a semana criada

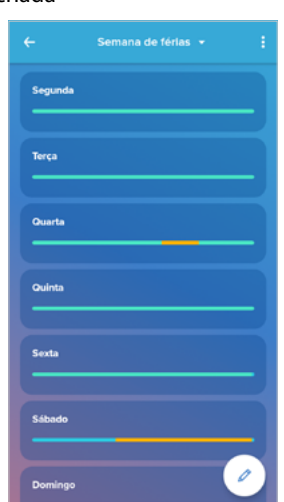

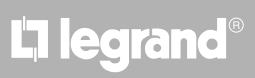

#### **Conforto térmico**

Nesta seção pode definir o tempo predefinido no qual a configuração manual da temperatura permanece ativa e pode ativar a função de previsão auto-adaptativa do tempo necessário para atingir uma determinada temperatura num determinado horário.

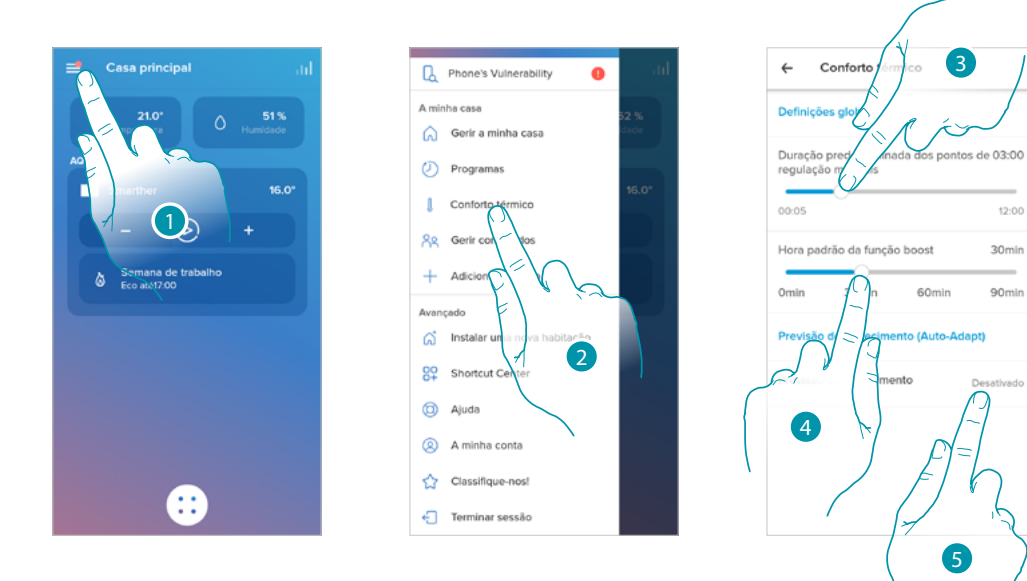

- 1. Tocar para abrir o menu das configurações
- 2. Tocar para aceder à página Conforto térmico
- 3. Rolar para definir o tempo predefinido no qual a configuração manual da temperatura permanece ativa.
- 4. Rolar para configurar o tempo predefinido da duração da função boost.
- 5. Tocar para aceder à função que prevê automaticamente em quanto tempo a temperatura que programou é atingida.

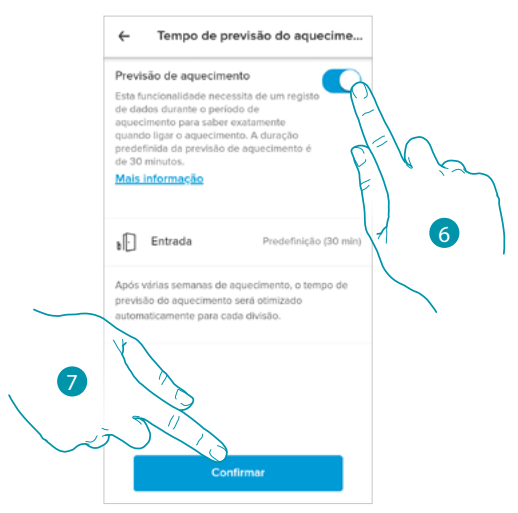

- 6. Tocar para ativar a função; por predefinição o sistema é iniciado 30' antes da hora programada, em seguida, consoante os vários parâmetros ambientais, calcula o valor correto. O resultado final é o de ter o valor de temperatura definido exatamente ao horário programado.
- 7. Tocar aqui para confirmar

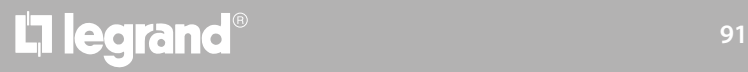

### **Smarther NETATMO**

*Manual de utilização e de instalação*

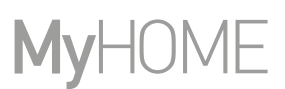

### **Gráfico**

 $\blacklozenge$ 

Nesta seção pode ver os gráfios de ligação e desligamento do Smarther e das válvulas termostáticas Netatmo.

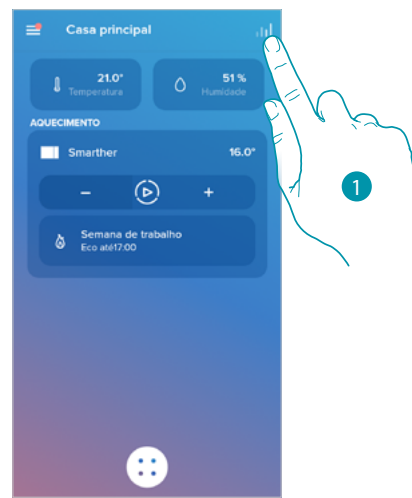

1. Tocar para aceder à página dos gráficos

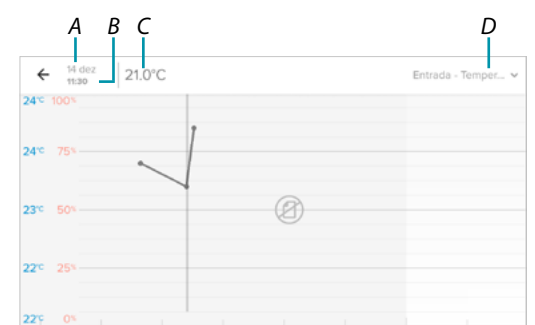

- *A Dia*
- *B Hora*
- *C Set-point*
- *D Seleccionar quarto e temperatura/humidade*

#### **Gerir os hóspedes**

 $\blacklozenge$ 

Nesta seção pode visualizar os utilizadores que podem interagir com o seu Smarther, convidar novos utilizadores ou eventualmente eliminado, eliminá-los (o utilizador não será eliminado mas sim a possibilidade de interagir com este Smarther).

*Nota: se no interior de Home + Control estão presentes vários dispositivos conectados, os utilizadores convidados terão a possibilidade de interagir com todos estes.*

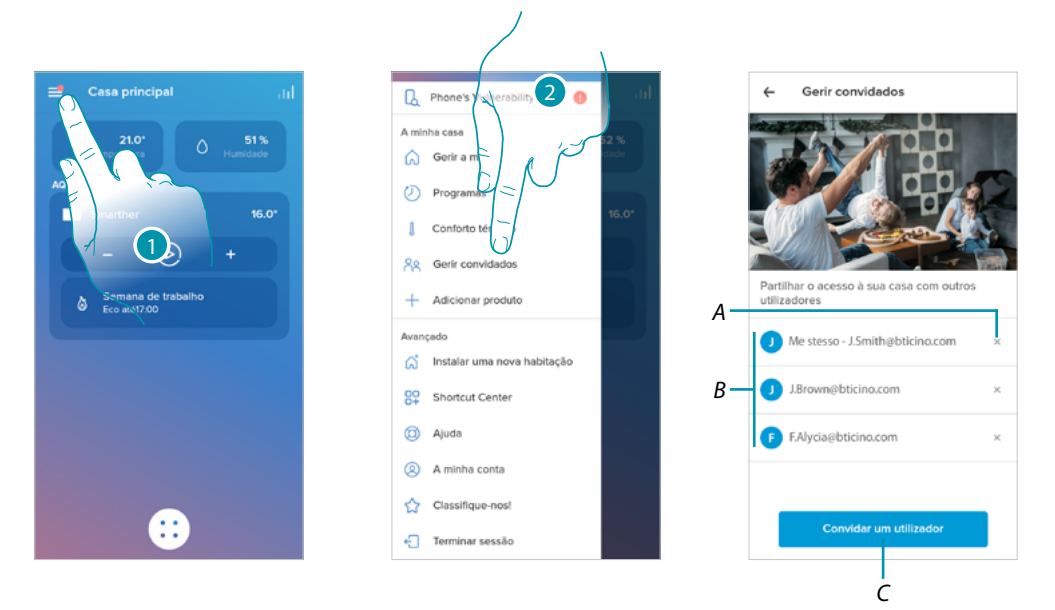

- 1. Tocar para abrir o menu das configurações
- 2. Tocar para aceder à página de gestão de hóspedes
- *A [Cancelar o utilizador](#page-93-0)*
- *B Lista dos utilizadores*
- *C [Convidar um utilizador](#page-93-1)*

### **Smarther** NETATMO

*Manual de utilização e de instalação*

4

## **My**

2

<span id="page-93-1"></span>*Convidar um utilizador*

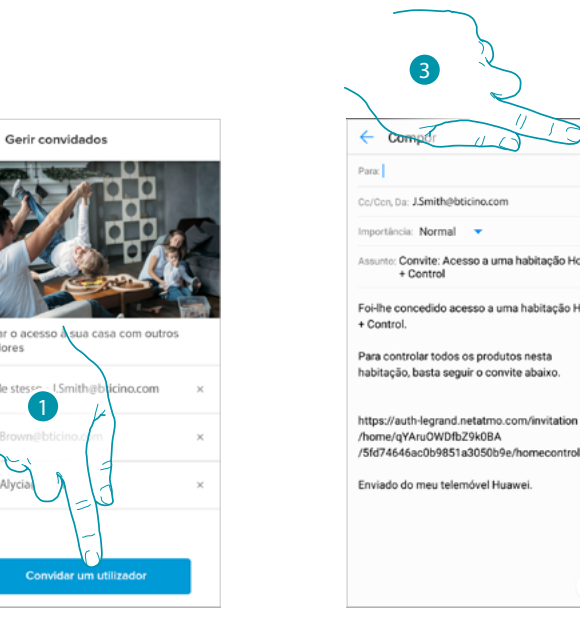

- 1. Tocar para convidar uma ou mais pessoas a controlar os dispositivos da sua casa
- 2. Tocar para juntar o contacto através da lista de contactos do seu smartphone, ou digitar o endereço de e-mail

*Nota: o contacto guardado na lista de contactos deve conter o endereço de e-mail*

3. Tocar para enviar o convite

Quando o hóspede tiver aceite o convite, registado-se e efetuado o acesso à app, irá encontrá-lo na lista dos utilizadores habilitados.

#### <span id="page-93-0"></span>*Cancelar o utilizador*

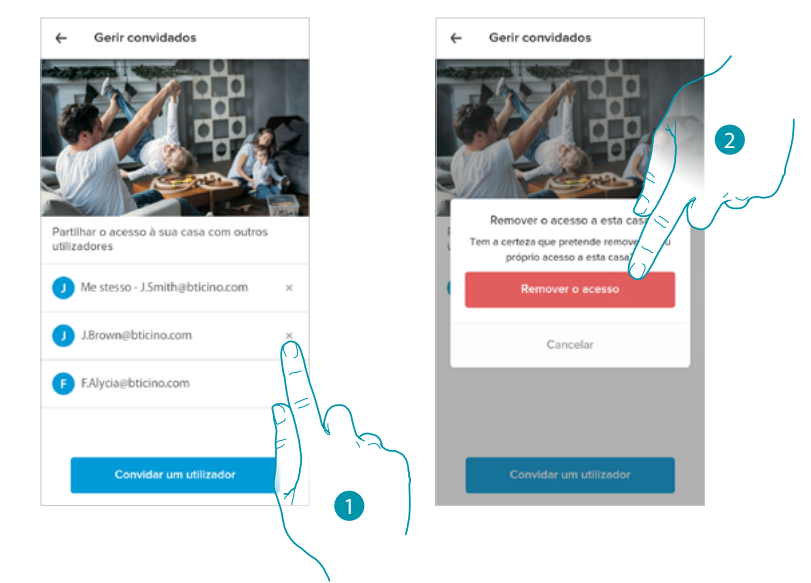

- 1. Tocar para cancelar o utilizador
- 2. Tocar aqui para confirmar, o utilizador agora não tem mais a possibilidade de comandar o Smarther.

## La legrand®

#### **Adicionar um produto a esta casa**

Nesta secção pode adicionar dispositivos conectados; Este procedimento é necessário tanto caso queira juntar um novo dispositivo, como se tiver de substituir um já existente.

*Nota: o procedimento descrito abaixo é válido apenas para adicionar ou substituir um smarther. Para adicionar ou substituir outros dispositivos conectados, consultar o manual específico.*

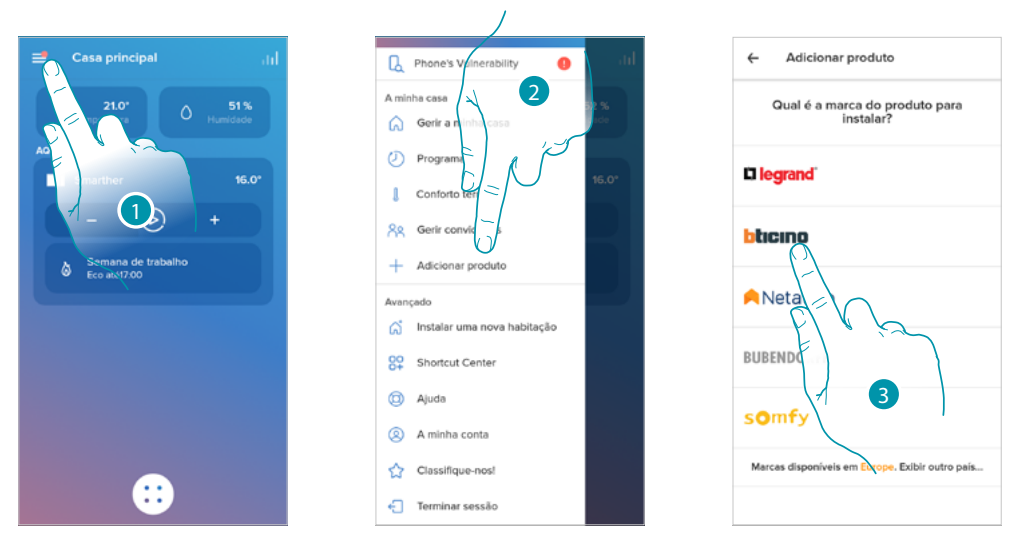

- 1. Tocar para abrir o menu das configurações
- 2. Tocar aqui para adicionar um produto à casa
- 3. Tocar para seleccionar a marca do produto que pretende instalar

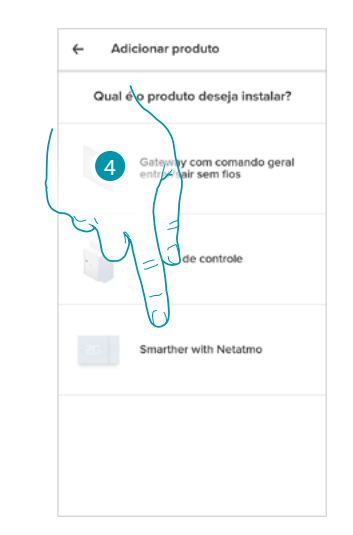

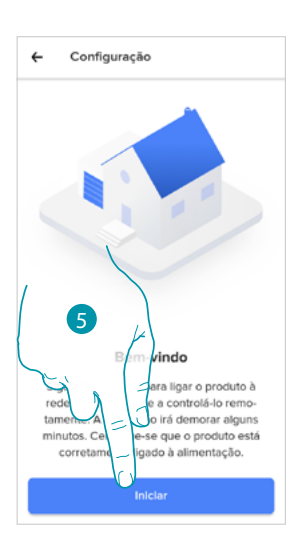

- 4. Tocar para seleccionar o Smarther
- 5. Tocar para iniciar ver **[Associar o seu Smarther](#page-28-0)**

#### *Adicionar válvulas ao termóstato Smarther*

Nesta seção pode adicionar válvulas termostáticas Netatmo instaladas na sua casa em combinação ao termóstato Smarther.

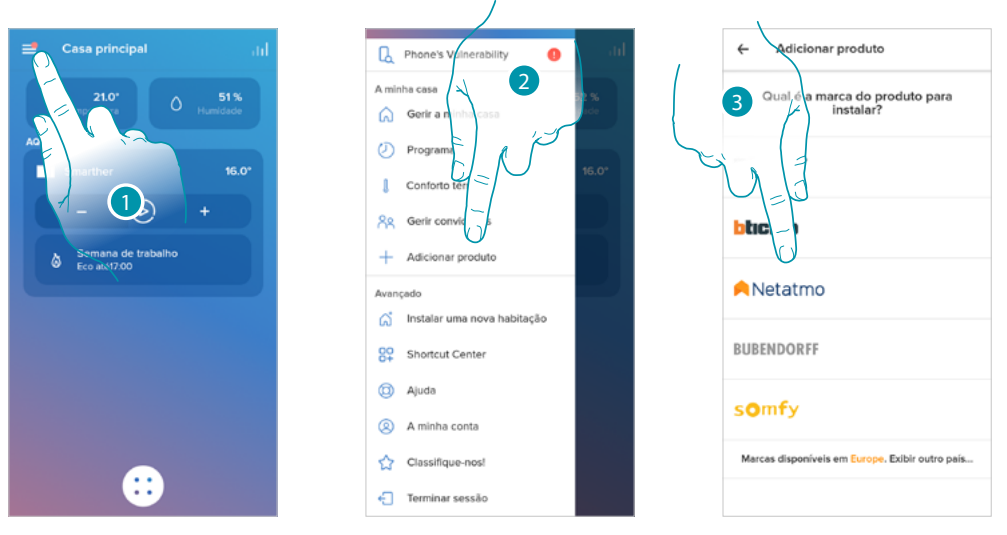

- 1. Tocar para abrir o menu das configurações
- 2. Tocar aqui para adicionar um produto à casa
- 3. Tocar para seleccionar a marca do produto que pretende instalar

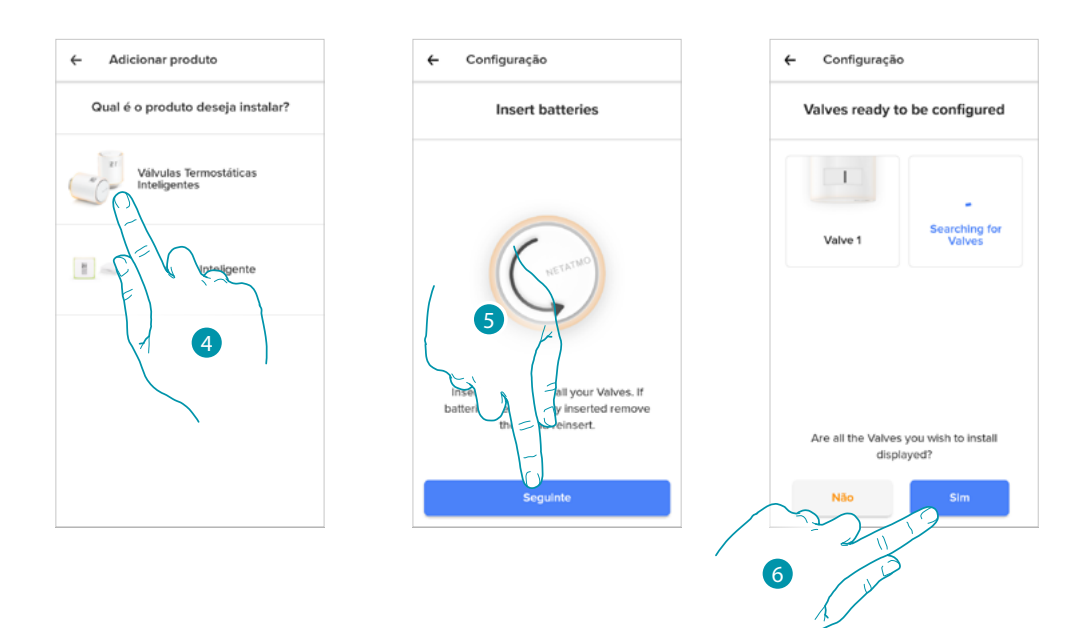

4. Tocar para selecionar as válvulas termostáticas Netatmo associadas ao Smarther

*Nota: caso as válvulas não forem detectadas, remover e recolocar as pilhas.* 5. Inserir as pilhas no interior da válvula termostática Netatmo e tocar para continuar

6. Tocar para confirmar a visualização efetiva de todas as válvulas termostáticas Netatmo instaladas na sua casa

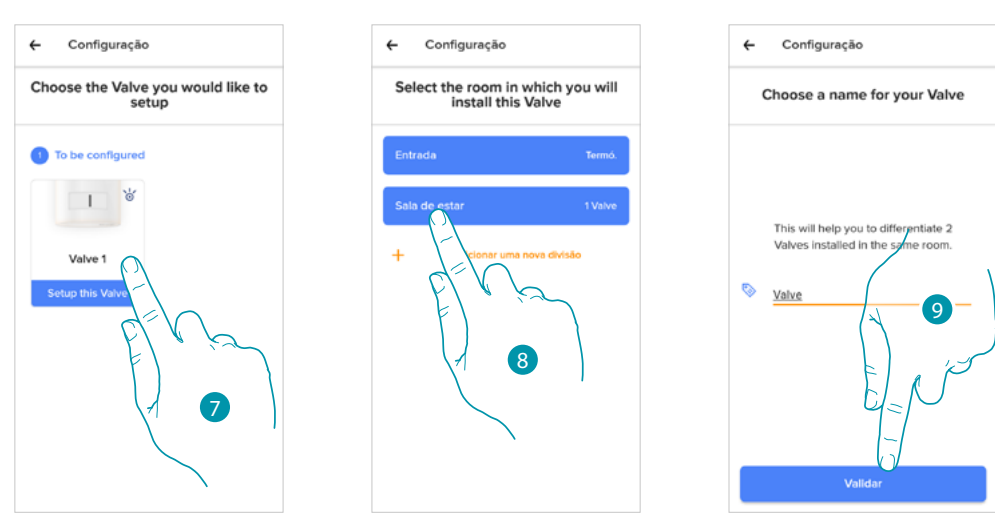

7. Tocar para instalar a válvula termostática Netatmo

 $\blacklozenge$ 

- 8. Selecionar o quarto no qual está presente a válvula termostática Netatmo
- 9. Personalizar o nome da válvula termostática Netatmo e tocar para continuar

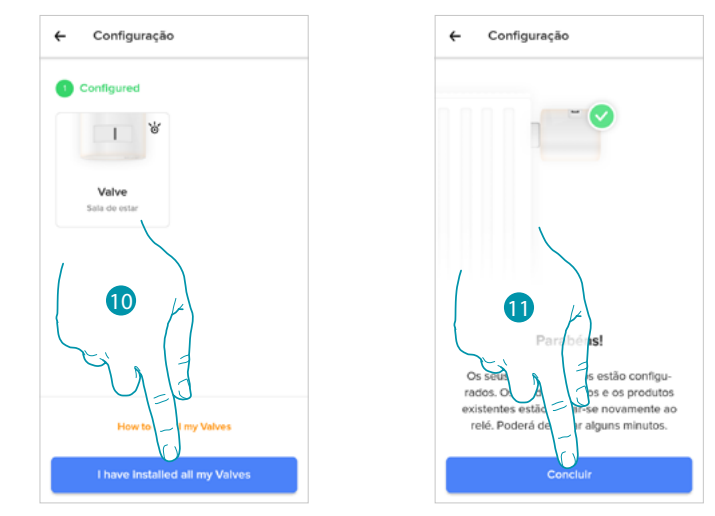

- 10. Instalar a válvula no radiador conforme o manual Netatmo, em segui tocar aqui para confirmar
- 11. Tocar para terminar a instalação da válvula termostática Netatmo

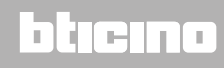

### **Smarther NETATMO**

*Manual de utilização e de instalação*

 $\blacklozenge$ 

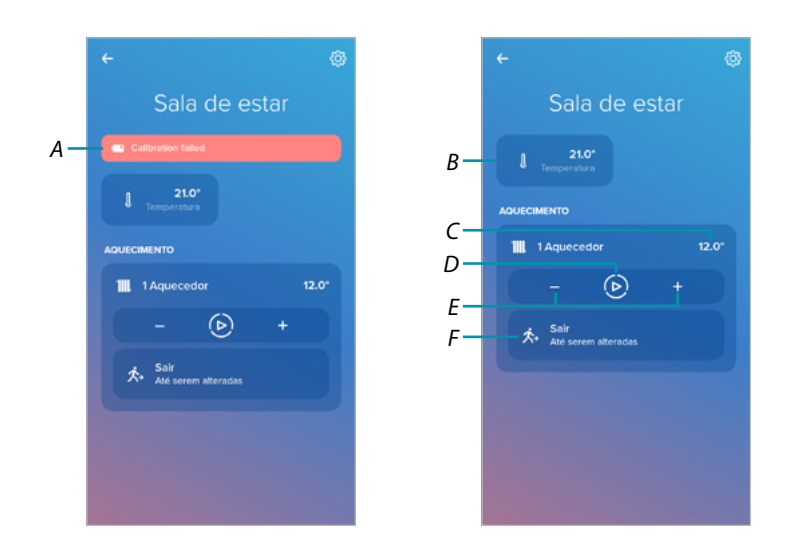

- *A Se a calibração não resultou aparece uma mensagem de alerta, é possível efetuar a calibração na [seção de configurações da válvula](#page-68-0), ou aguardar alguns minutos para uma calibração automática.*
- *B Temperatura medida*
- *C Temperatura definida*
- *D Definir a [Função Boost](#page-49-0)*
- *E Definir [a Temperatura](#page-47-0)*
- *F Abrir a seção [programações](#page-53-0) onde pode gerir os planeamentos programados para toda a casa*

Pode modificar alguns parâmetros da Válvula Netatmo na seção **[configurações das Válvulas](#page-68-0)  [Netatmo](#page-68-0)**

### La legrand®

#### **Instalar uma nova casa**

 $\blacklozenge$ 

Esta função permite instalar uma nova casa associada à sua conta (por ex. casa de montanha)

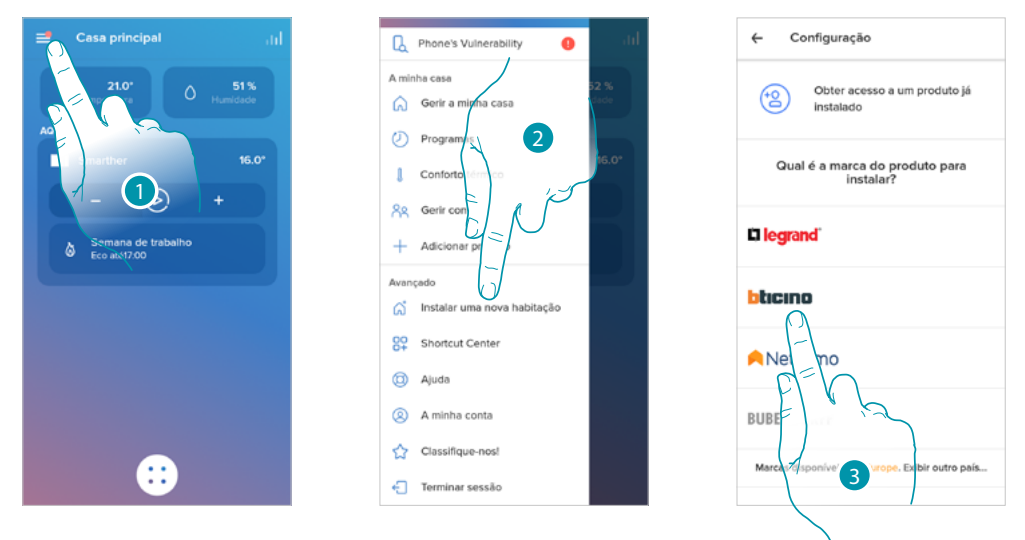

- 1. Tocar para abrir o menu das configurações
- 2. Tocar para instalar uma nova casa
- 3. Tocar para seleccionar a marca do produto que pretende instalar

Após ter instalado uma nova casa , será possível escolher qual casa visualizar e comandar

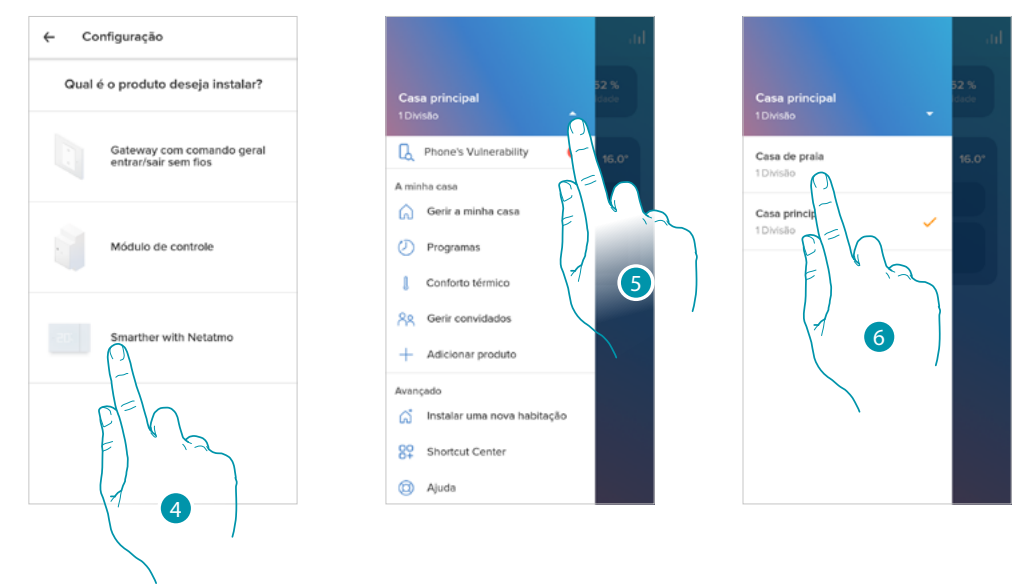

- 4. Tocar para selecionar o Smarther e efetuar o procedimento descrito no parágrafo **[Associar o](#page-28-0)  [seu Smarther](#page-28-0)**
- 5. Tocar aqui a fim de visualizar as casas disponíveis
- 6. Tocar para selecionar a casa que quer visualizar e comandar

### **Atalhos**

 $\blacklozenge$ 

Nesta seção pode adicionar à Home page do seu smartphone alguns atalhos predefinidos para comandar o seu Smarther

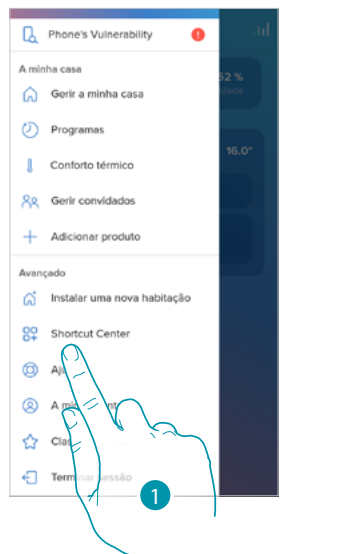

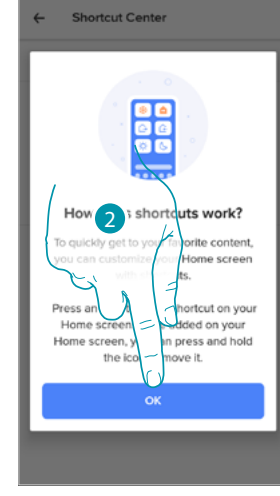

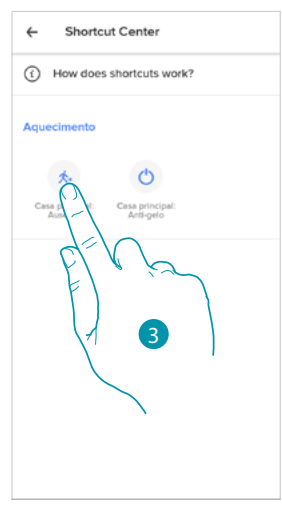

- 1. Tocar para entrar na seção dos atalhos
- 2. Tocar para iniciar a configuração dos atalhos
- 3. Selecionar o tipo de atalho que quer adicionar à Home page do seu smartphone

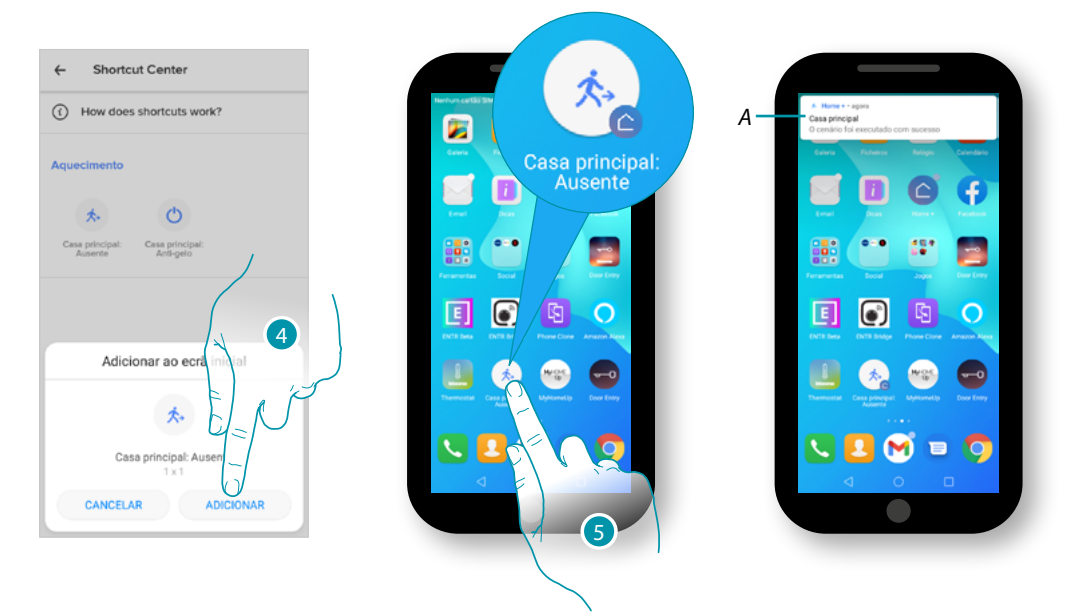

- 4. Tocar para adicionar o atalho à Home page
- 5. Tocar para ativar o atalho
- *A. Uma notificação sinaliza a ativação efetuada do seu atalho*

### **Ajuda**

 $\blacklozenge$ 

Nesta seção poderá visualizar e buscar as respostas às perguntas mais frequentes (FAQ) sobre a utilização da app Home + Control

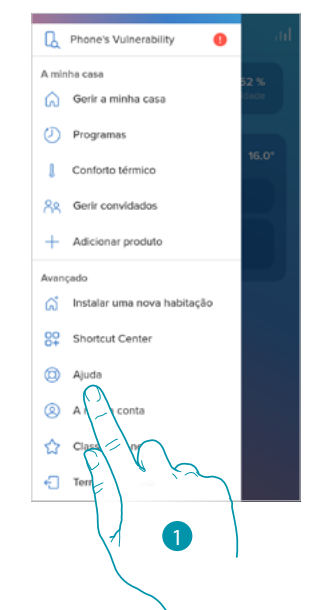

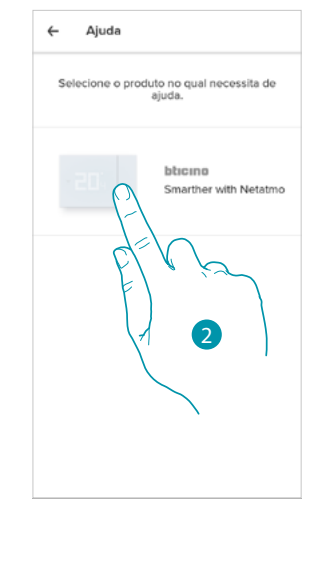

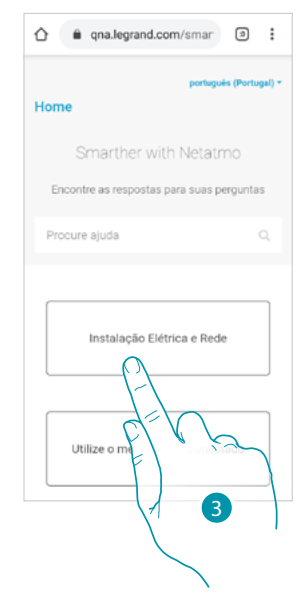

- 1. Tocar para entrar na seção das FAQ
- 2. Tocar para selecionar o produto para o qual precisa de ajuda
- 3. Seleccionar o assunto sobre o qual deseja ter informações

### **A minha Conta**

 $\blacklozenge$ 

Nesta seção pode visualizar e gerir algumas funções relativas à sua conta.

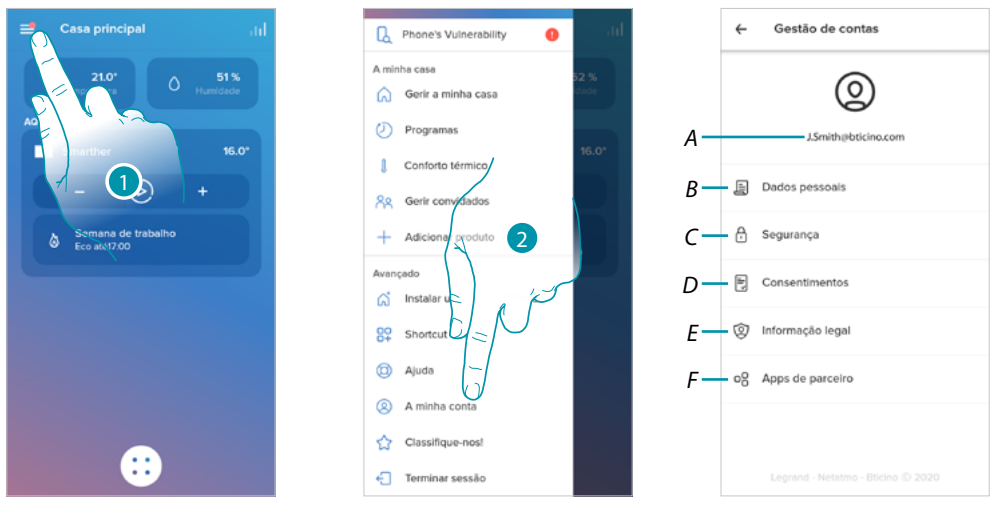

- 1. Tocar para abrir o menu das configurações
- 2. Tocar para aceder à secção conta
- *A Login/endereço de e-mail da conta*
- *B Mostra/modifica os vários [dados de registo](#page-101-0) da sua conta Legrand*
- *C Modifica alguns [parâmetros relativos à segurança](#page-103-0) da sua conta como palavra-passe e desconexão de todos os dispositivos*
- *D Gere as suas [autorizações](#page-105-0) às comunicações e outros relativos aos seus dados pessoais*
- *E Mostra os [termos e condições dos contratos](#page-105-1) relativos às App Legrand que está a utilizar*
- *F Gere as [apps parceiras](#page-106-0) às quais a sua conta está conectada (por ex. Google Home etc)*

#### <span id="page-101-0"></span>*Dados pessoais*

Nesta secção poderá modificar alguns dados da conta que atualmente gere o dispositivo, ou substitui-la por outra conta Legrand registada.

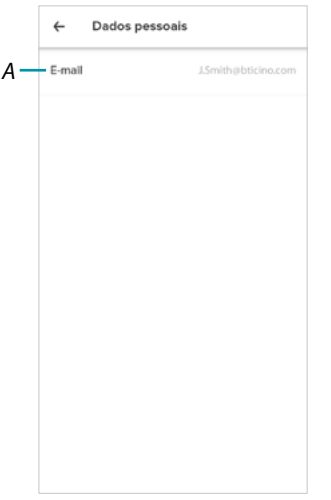

*A Email/conta atual*

### btienna

#### *Email/conta (validar o seu e-mail/conta)*

Para receber eventuais comunicações do grupo Legrand, precisa de validar o seu endereço de e-mail

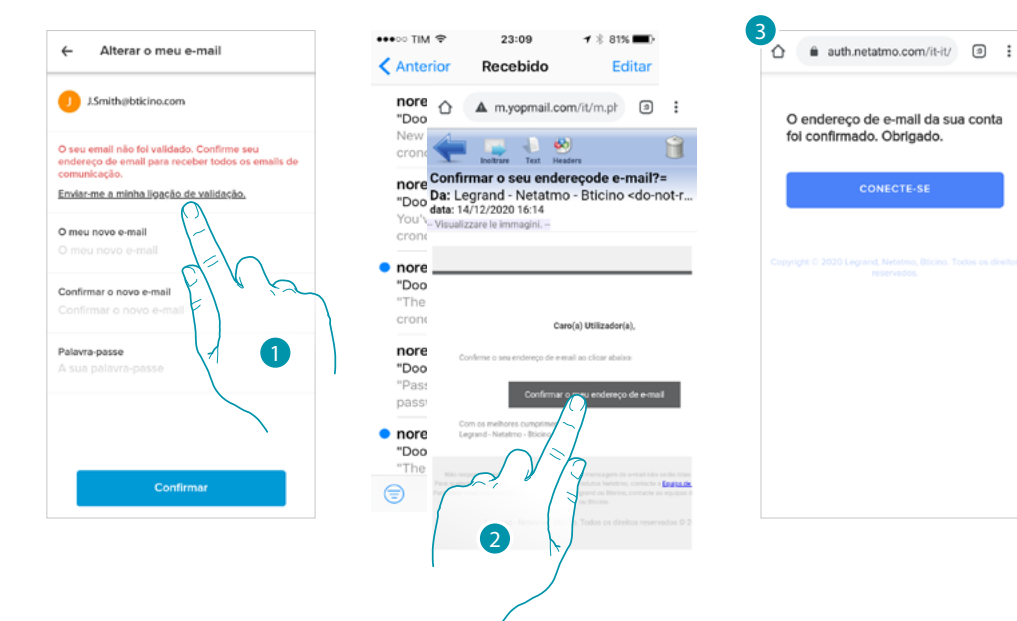

- 1. Tocar para receber no seu endereço de e-mail o link para a validação
- 2. Tocar o link presente no e-mail que o sistema enviou-lhe
- 3. Aparece a página que confirma o seu endereço de e-mail

*Email/conta(mudar de e-mail/conta de gestão do dispositivo)*

Para mudar o endereço de e-mail com o qual acede

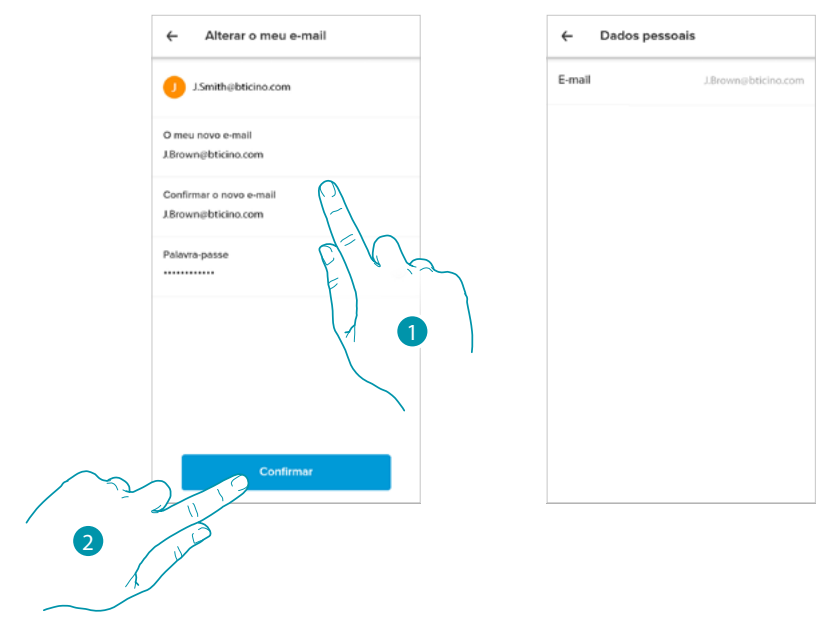

- 1. Inserir as credenciais (e-mail e palavra-passe) da nova conta Legrand registada, que deseja utilizar para gerir o dispositivo
- 2. Tocar aqui para confirmar

### **Smarther NETATMO**

*Manual de utilização e de instalação*

 $\blacklozenge$ 

# **My**

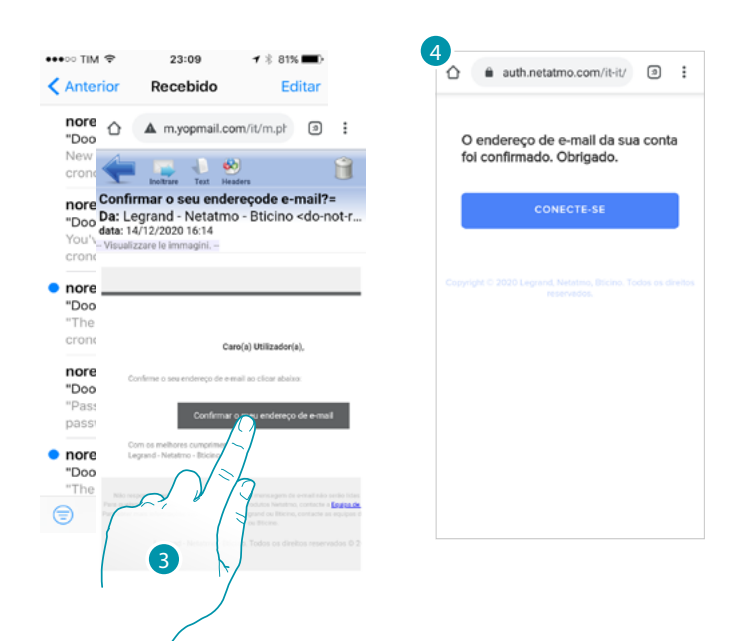

- 3. Tocar o link presente no e-mail que o sistema enviou-lhe
- 4. Aparece a página que confirma o seu novo endereço de e-mail

#### <span id="page-103-0"></span>*Segurança*

Nesta secção pode modificar a palavra-passe da sua conta e desconectá-la de todos os dispositivos. A desconexão da sua conta de todos os dispositivos é útil em caso de perda ou furto de um desses.

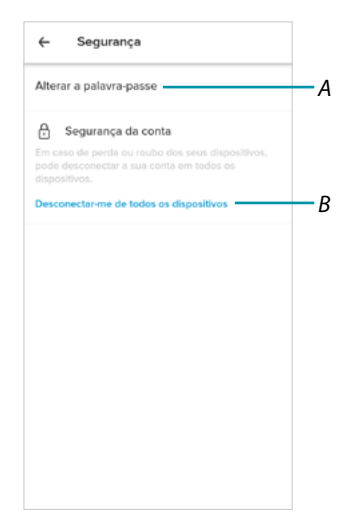

- *A Efetuar o procedimento a fim de modificar a palavra-passe*
- *B Desconectar de todos os dispositivos*

#### *Alterar a palavra-passe*

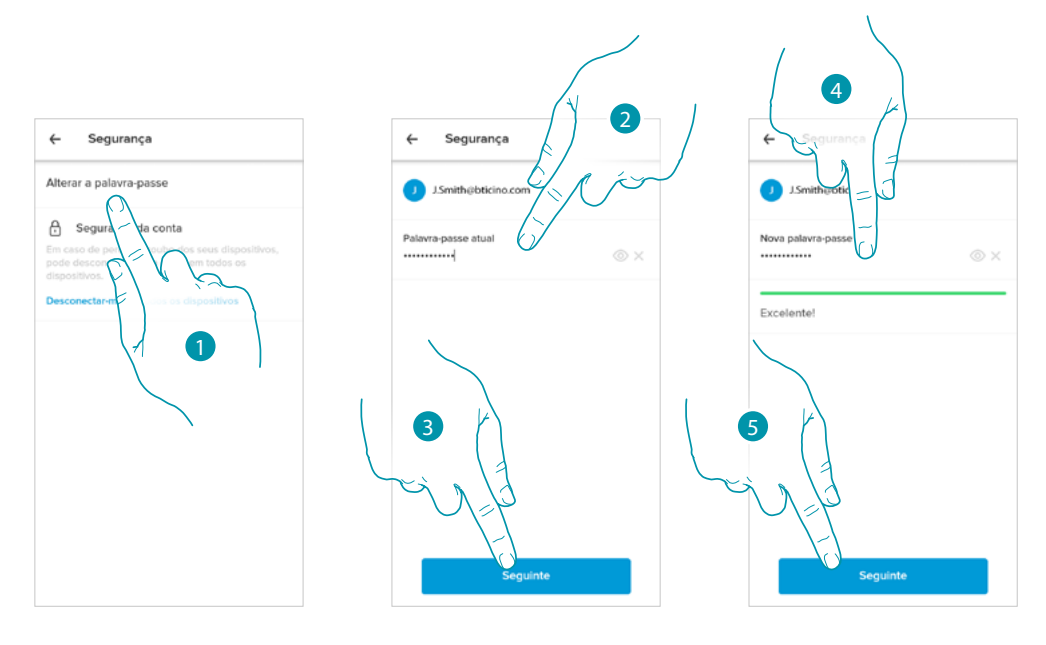

- 1. Tocar para alterar a palavra-passe
- 2. Inserir a palavra-passe atual
- 3. Tocar para continuar
- 4. Inserir a nova palavra-passe deve ter os seguintes requisitos:
	- ao menos 8 caracteres;
	- ao menos uma letra minúscula (por ex. a);
	- ao menos uma letra maiúscula (por ex. A);
	- ao menos um número (por ex. 1);
	- ao menos um caractere especial (por ex. \$);
- 5. Tocar aqui para confirmar

#### *Desconectar de todos os dispositivos*

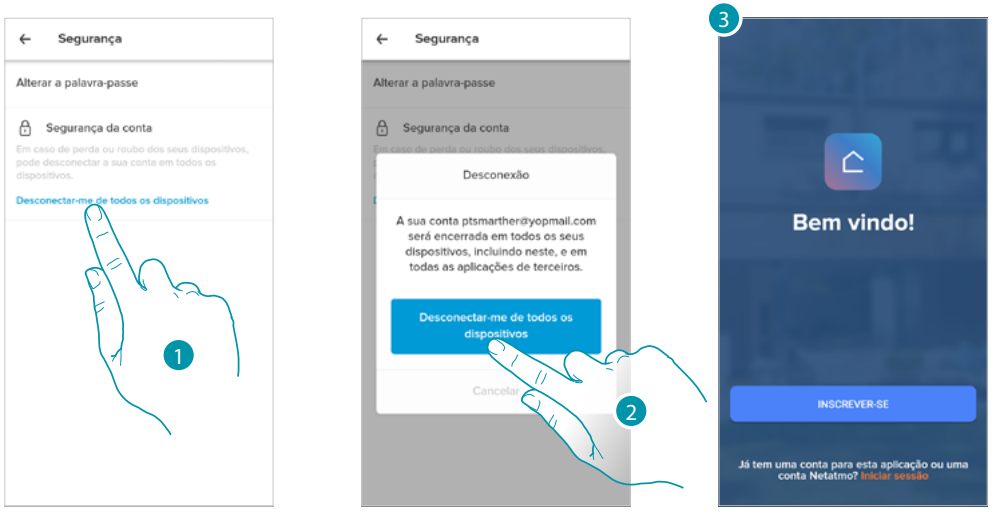

- 1. Tocar para ativar o procedimento.
- 2. Tocar para desconectar a sua conta de todos os dispositivos e todas as aplicações de terceiros.

btıcına

3. A desconexão da aplicação acontece automaticamente e aparecerá a Página inicial.

### **Smarther NETATMO**

*Manual de utilização e de instalação*

#### <span id="page-105-0"></span>*Autorizações*

 $\blacklozenge$ 

Nesta secção poder habilitar a receção de comunicações de Legrand e a partilha dos dados de utilização da App.

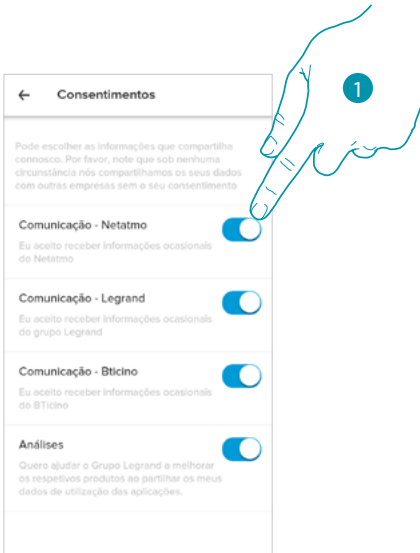

1. Tocar para habilitar a partilha dos dados.

#### <span id="page-105-1"></span>*Informações legais*

Nesta secção poderá visualizar, para cada App à qual está associada a sua conta Legrand, os termos e condições de utilização e o aviso sobre a privacidade.

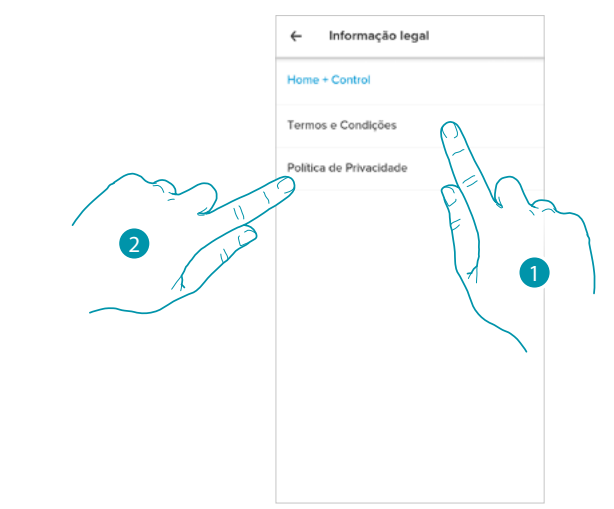

- 1. Tocar aqui para visualizar Termos e condições
- 2. Tocar para visualizar o aviso de privacidade

#### <span id="page-106-0"></span>*Apps parceiras*

 $\blacklozenge$ 

Nesta secção pode visualizar todas os terceiros aos quais concedeu os direitos para poder operar nos seus dispositivos conectados. (por ex HomeKit, Google home etc)

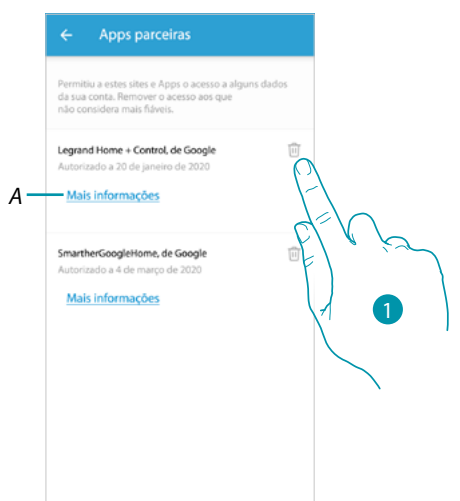

- 1. Tocar para tirar o acesso a sites ou Apps a alguns dados da sua conta
- *A Mostra mais informações relativas ao acesso à sua instalação por parte das Apps parceiras.*

### **Dê uma nota!**

Nesta secção pode expressar uma avaliação para a aplicação.

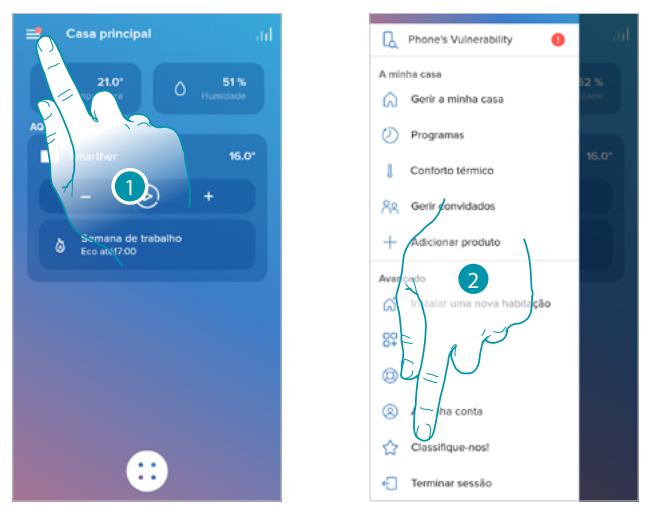

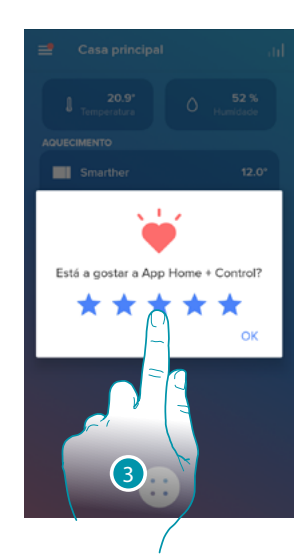

- 1. Tocar para abrir o menu das configurações
- 2. Tocar para proceder com a avaliação da app.
- 3. Tocar as estrelas para expressar a avaliação que vai de 1 a 5.

#### **Saia**

Nesta seção pode efetuar a desconexão da app Home + Control

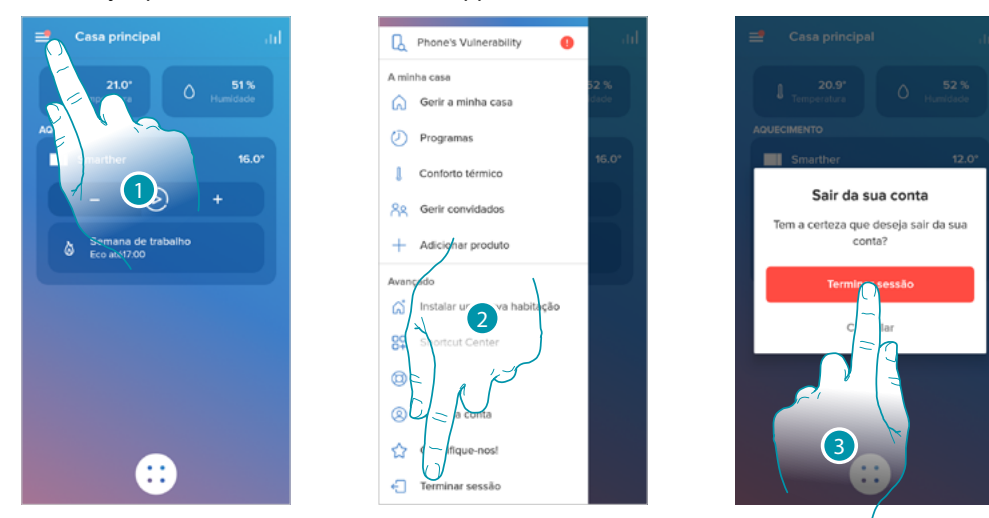

- 1. Tocar para abrir o menu das configurações
- 2. Tocar para sair da app
- 3. Tocar para confirmar que quer sair da app, em seguida aparece a página de login
## **Rearme (Reset)**

 $\blacklozenge$ 

## **Zerar configuração Wi-Fi e configurações HomeKit**

Esta ação efetua o cancelamento da configuração Wi-Fi e configurações HomeKit

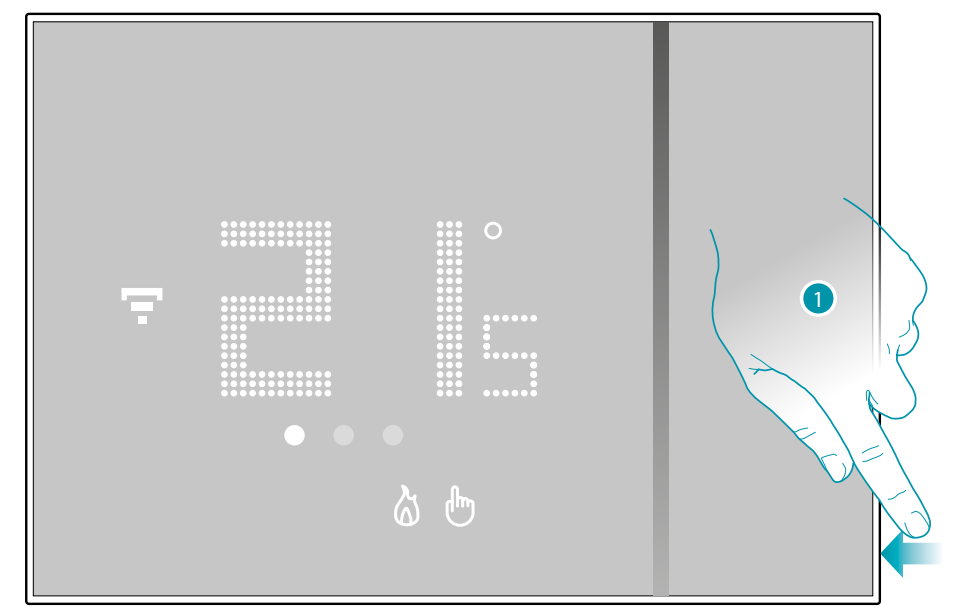

1. Manter pressionado o botão de rearme [reset] no lado do Smarther Iniciará a contagem regressiva (cerca de 5 segundos) e no fim ouvirá um bipe de confirmação.

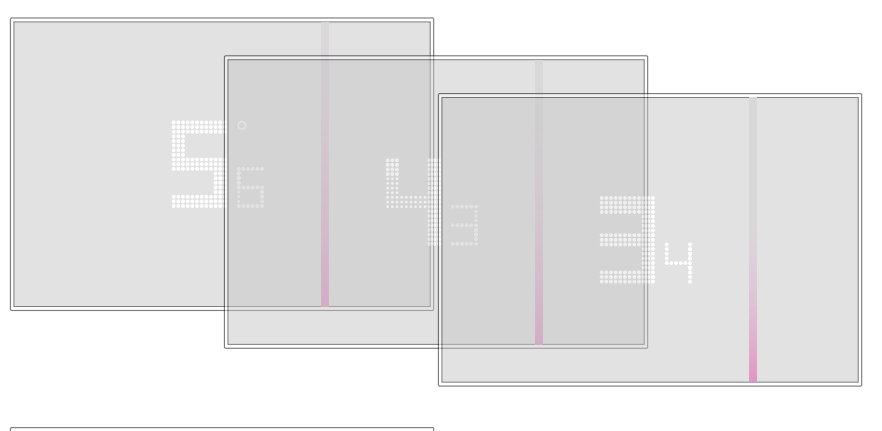

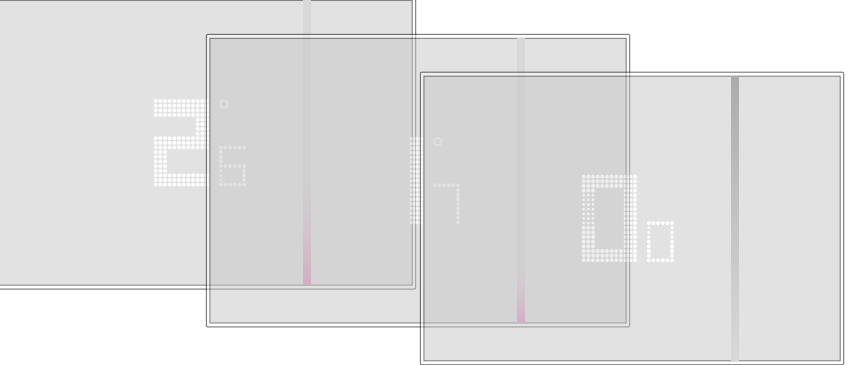

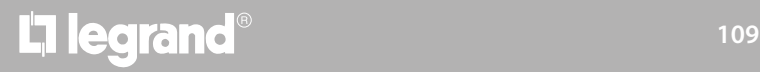

## **Smarther** NETATMO

*Manual de utilização e de instalação*

 $\blacklozenge$ 

## **IME** MyH

2. Soltar a pressão do botão de reset.

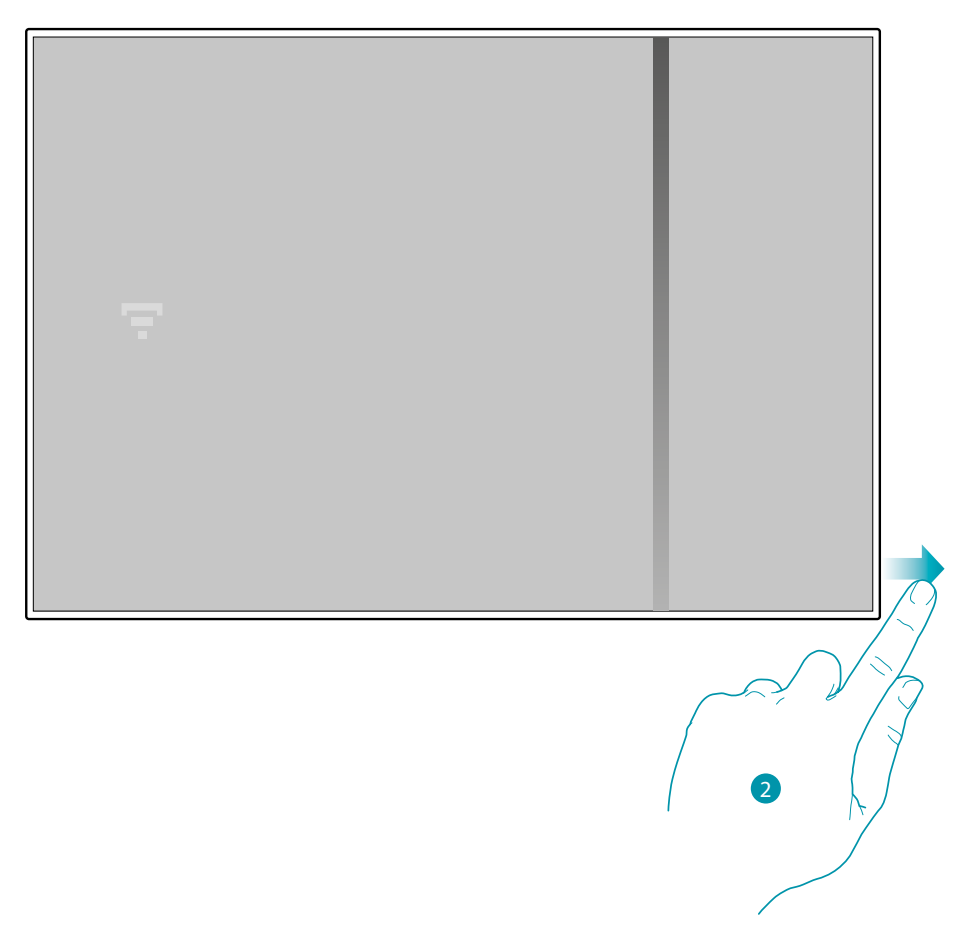

O ecrã do Smarther desliga-se

Após alguns segundos o Smarther liga-se novamente, agora pode efetuar a associação com a app Home + Control através do procedimento descrito no parágrafo **[Associar o seu Smarther](#page-28-0)**

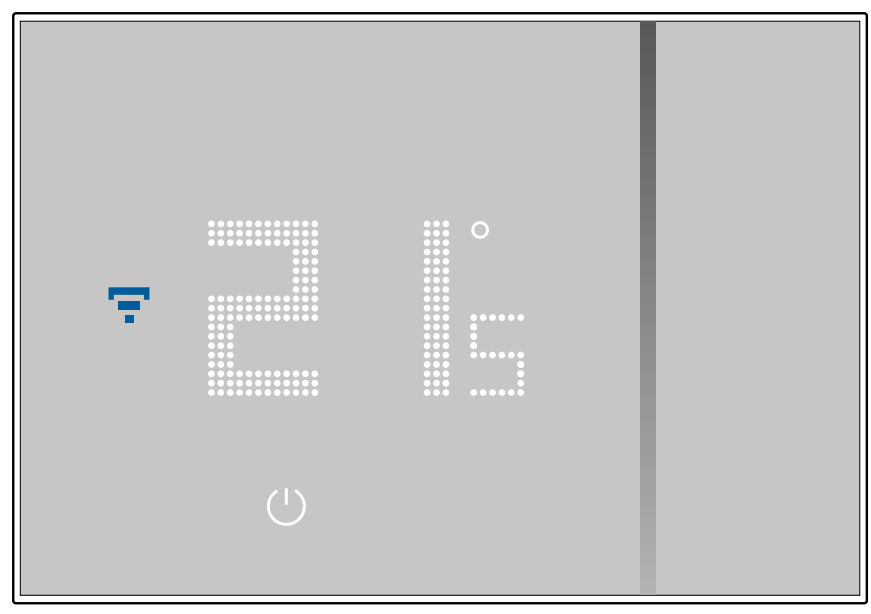

#### **Resetar definições de fábrica**

 $\blacklozenge$ 

Esta ação reconduz o Smarther à condição de fábrica, todas as programações e as associações serão canceladas

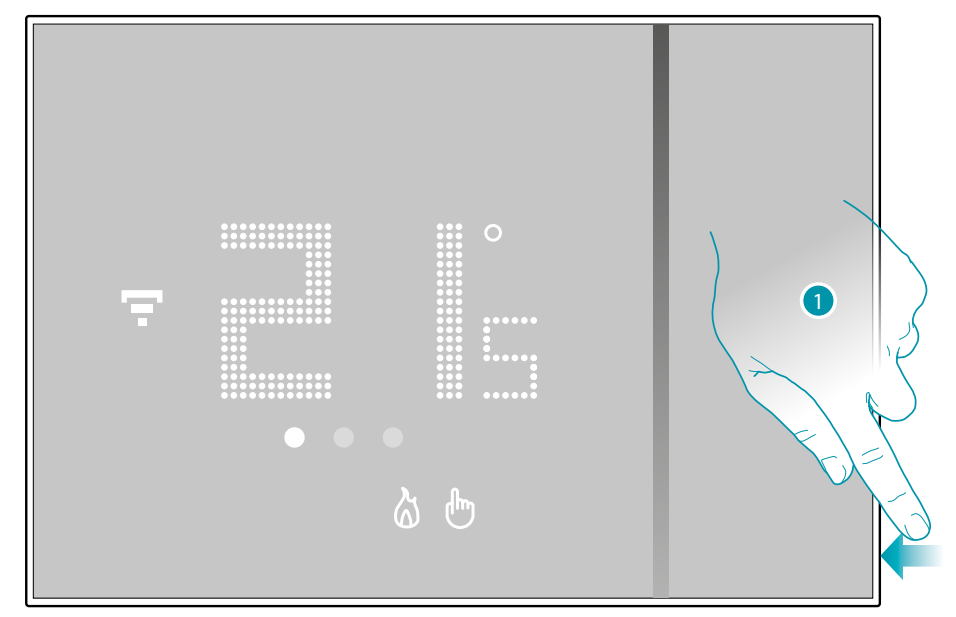

1. Manter pressionado o botão de rearme [reset] no lado do Smarther Iniciará a contagem regressiva (cerca de 5 segundos) e no fim ouvirá um bipe de confirmação.

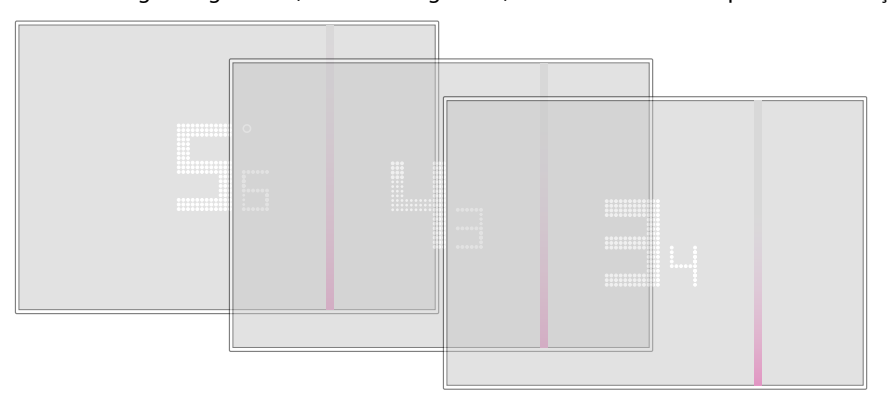

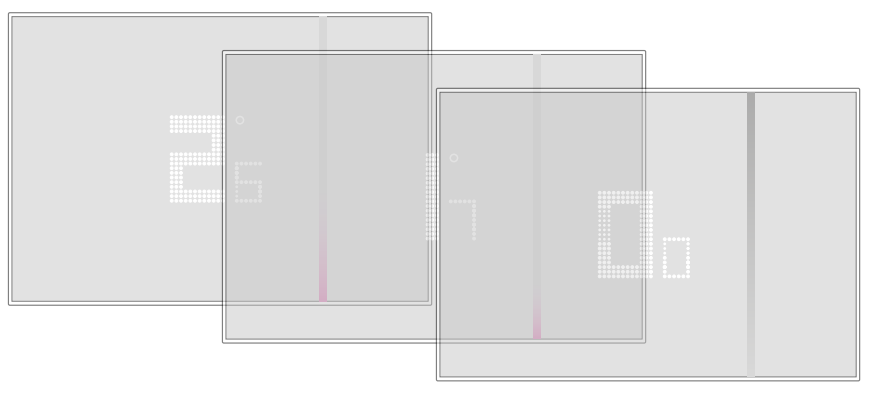

# **Smarther NETATMO**

*Manual de utilização e de instalação*

 $\blacklozenge$ 

## **IME MyH**

btıcına

### O número 0.0 no ecrã do Smarther pisca

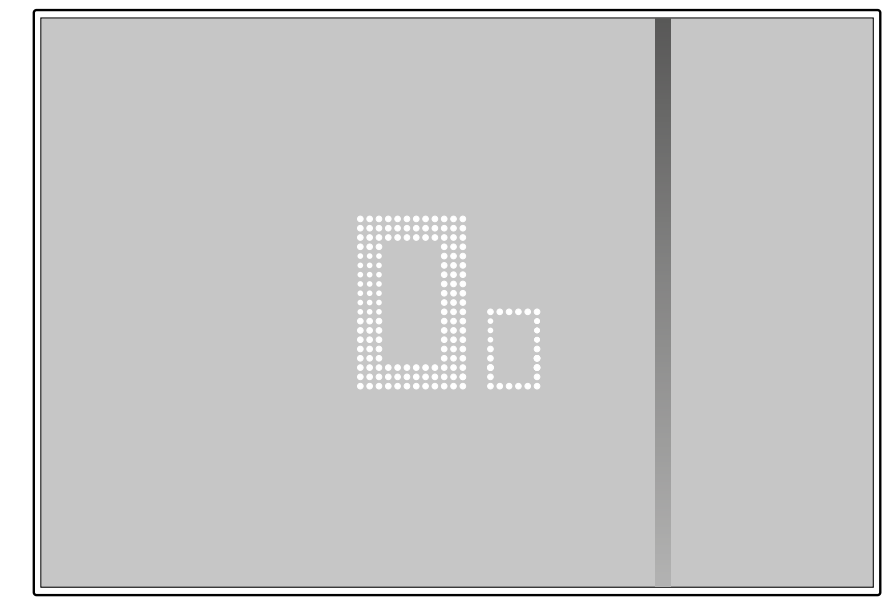

até ouvir um bipe duplo de confirmação.

*Nota: em alguns casos o zeramento do dispositivo pode durar até um minuto.*

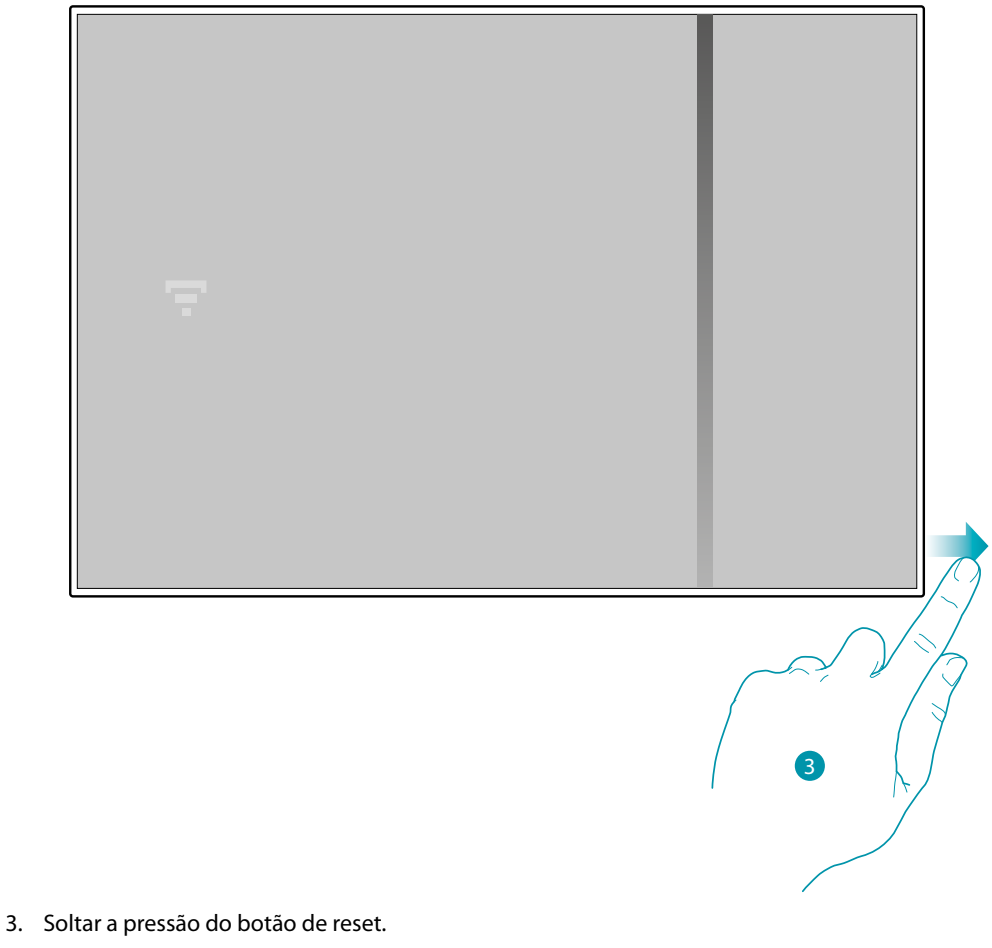

O ecrã do Smarther desliga-se

Após alguns segundos o Smarther liga-se novamente, agora pode efetuar a associação com a app Home + Control através do procedimento descrito no parágrafo **[Associar o seu Smarther](#page-28-0)**

 $\blacklozenge$ 

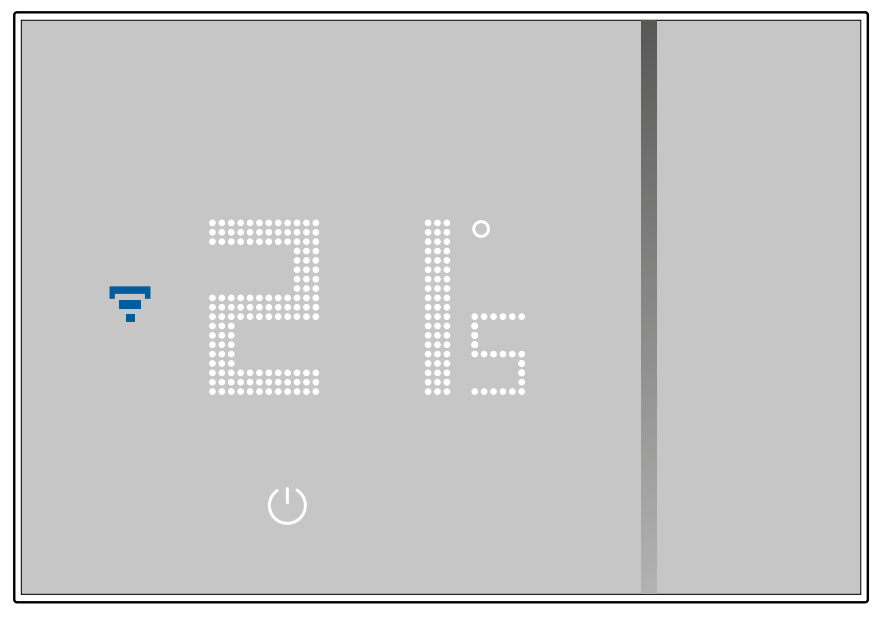

# btiemo

## **Gerir o seu Smarther com App de terceiros**

A integração com terceiros permite desfrutar dos comandos vocais além das funcionalidades já numerosas do seu Smarther:

- 1 pode aumentar/diminuir a temperatura do Smarther, configurá-lo de modo manual ou automático; perguntar a temperatura configurada no Smarther; ligá-lo/desligá-lo, configurar a temperatura absoluta.
- 2 pode inserir os comandos citados acima no interior duma cena.

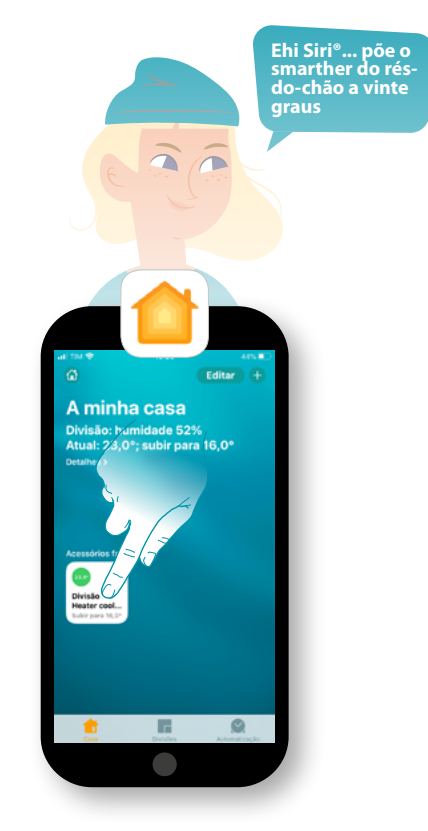

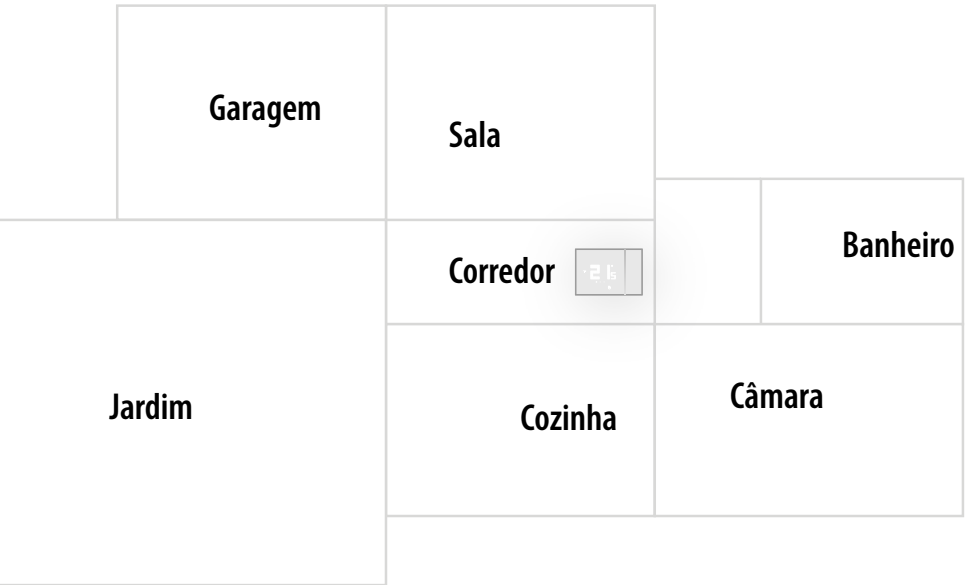

#### **Comandar o seu Smarther com App HomeKit**

Graças à integração com terceiros pode comandar o seu Smarther também com a app HomeKit. Com a app HomeKit pode adicionar funcionalidades ao seu sistema Smart:

- pode aumentar/diminui a temperatura do Smarther também vocalmente através do assistente vocal Siri®
- Pode criar novos cenários além dos previstos por Home + Control
- Com os cenários criados pode comandar também dispositivos de terceiros compatíveis com HomeKit

*Nota: para aproveitar da integração com Home + Control, precisa de ter primeiro a autorizado o acesso aos dados a HomeKit durante a fase de associação da app Home + Control ao sistema Smart (ver [Associar o seu Smarther / Se utiliza um smartphone com sistema operativo iOS](#page-33-0), ou seguir o procedimento seguinte)*

*Nota: neste manual é descrito o procedimento de associação com o Smarther, para conhecer todas as funcionalidades de modo mais detalhado consultar o manual Apple® (https://support.apple.com)*

#### **Associar o sistema Smart à app HomeKit**

*Nota: verificar se a conexão bluetooth está ativa*

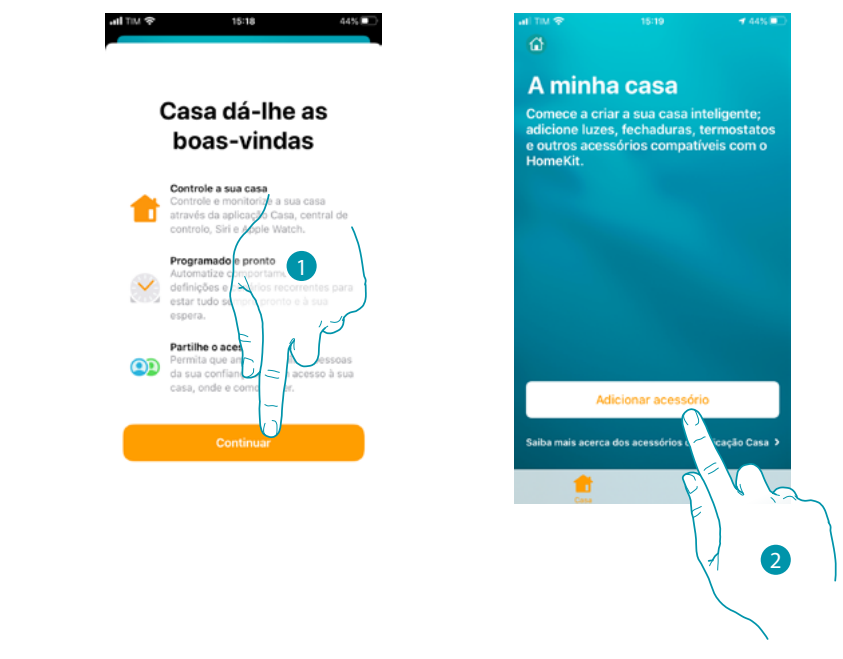

1. Abrir a app HomeKit e tocar para iniciar a associação com o sistema Smart

2. Tocar para iniciar o procedimento de associação

*Nota: caso tenha efetuado a associação do seu Smarther com a app Home + Control, este processo já foi satisfeito automaticamente, passar ao parágrafo Home Page*

# <u>a tema</u>

4

Siri jsou ochranné známky společnosti Apple Inc. registrované ve Spojených státech a dalších zemích. HomePod, iPadOS,

Nesta altura deve inserir o código HomeKit. nesta andra deve msem o codigo Homenia.<br>Poderá encontrar o código HomeKit: Android, Google, Google Play et le logo Google Play sont des marques déposées de Google LLC.

- na parte traseira da folha de instruções

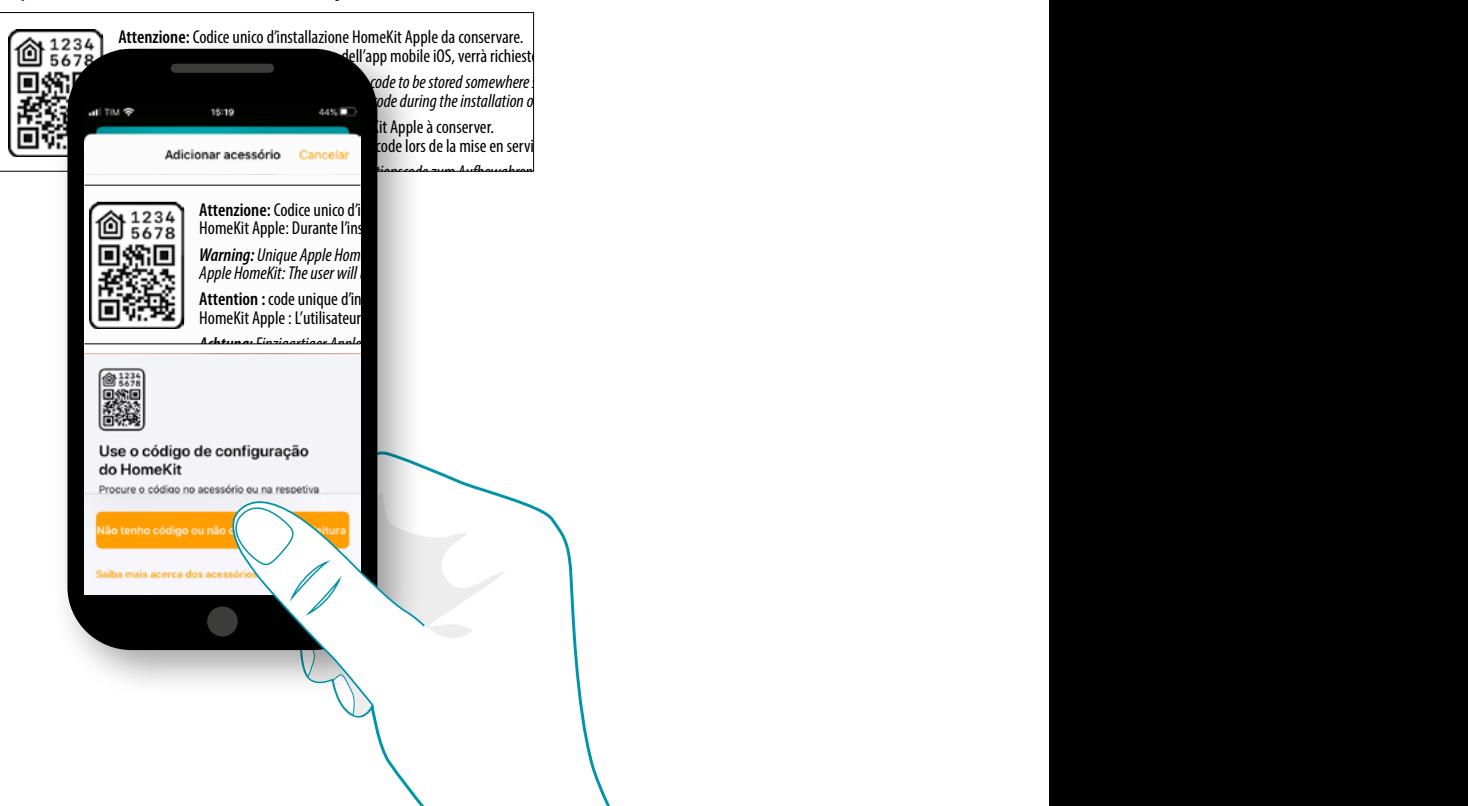

*iPad, iPhone, Mac und Siri sind Marken von Apple Inc. und in den USA und anderen Ländern eingetragen.* 

iPhone, Mac et Siri sont des marques de Apple Inc., déposées aux États-Unis et dans d'autres pays.

– na parte traseira do Smarther

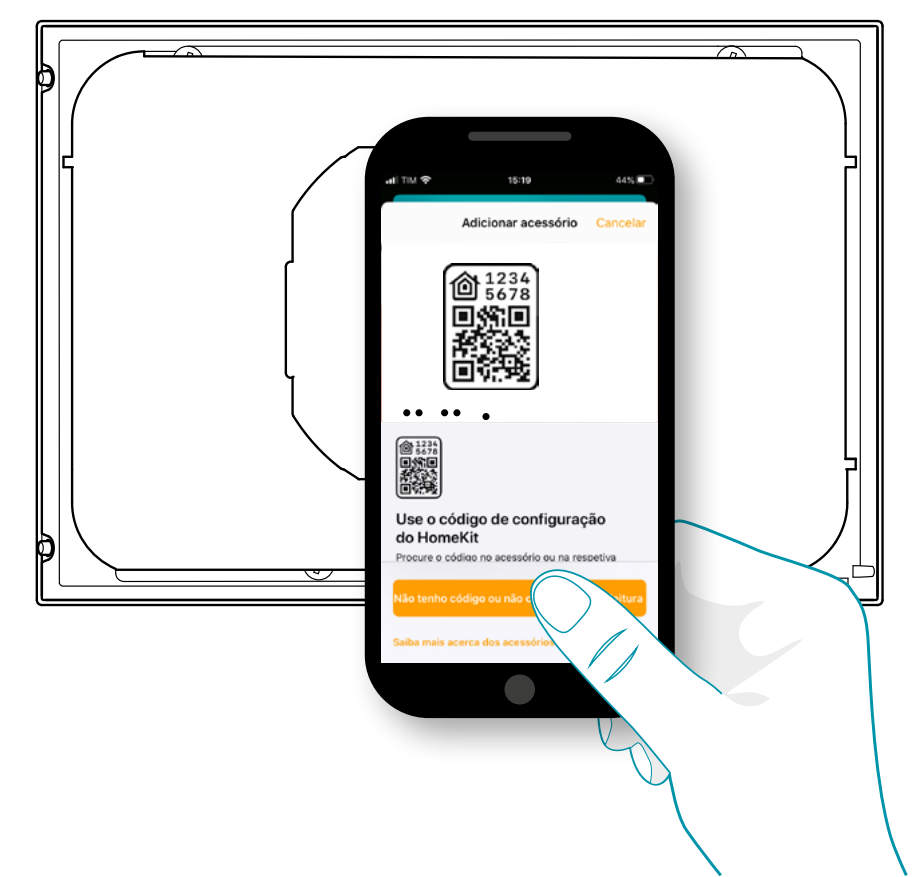

– na película protetiva do Smarther

 $\blacklozenge$ 

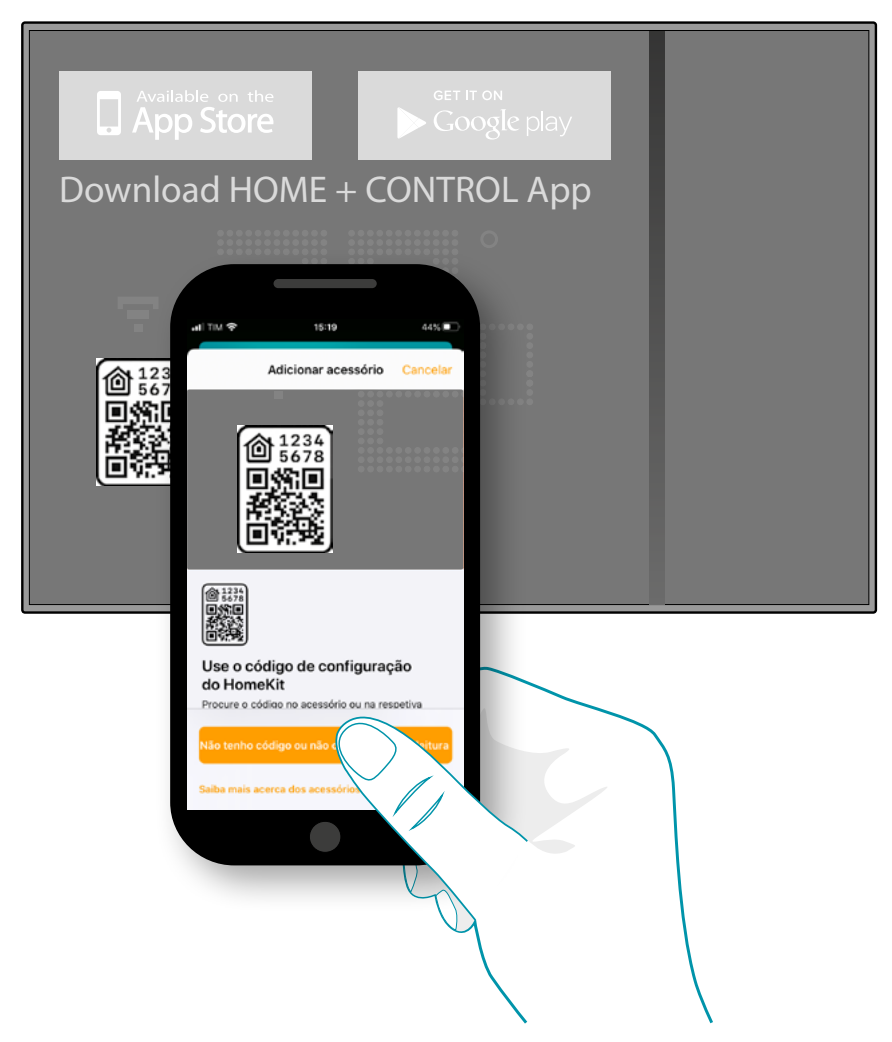

Capturar o código presente no Smarther, o código será lido automaticamente

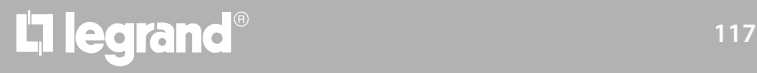

*Manual de utilização e de instalação*

 $\blacklozenge$ 

btıcına

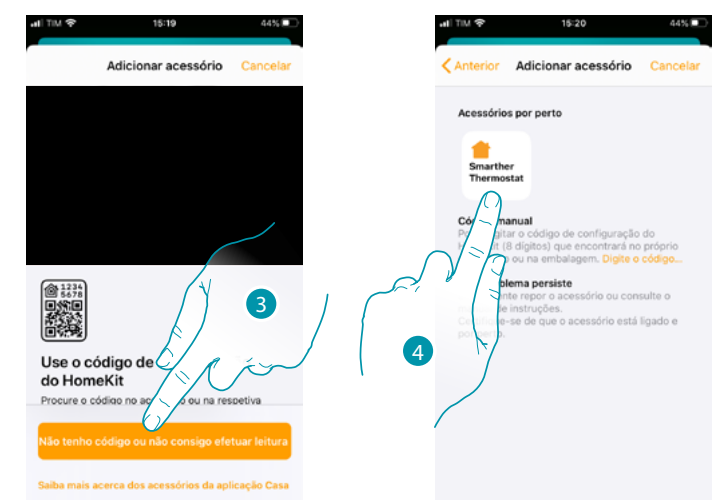

Caso o código não for detectado automaticamente ou caso não o possa capturar

- 3. Tocar para abrir a página para a introdução manual
- 4. Tocar o Smarther detectado nas proximidades

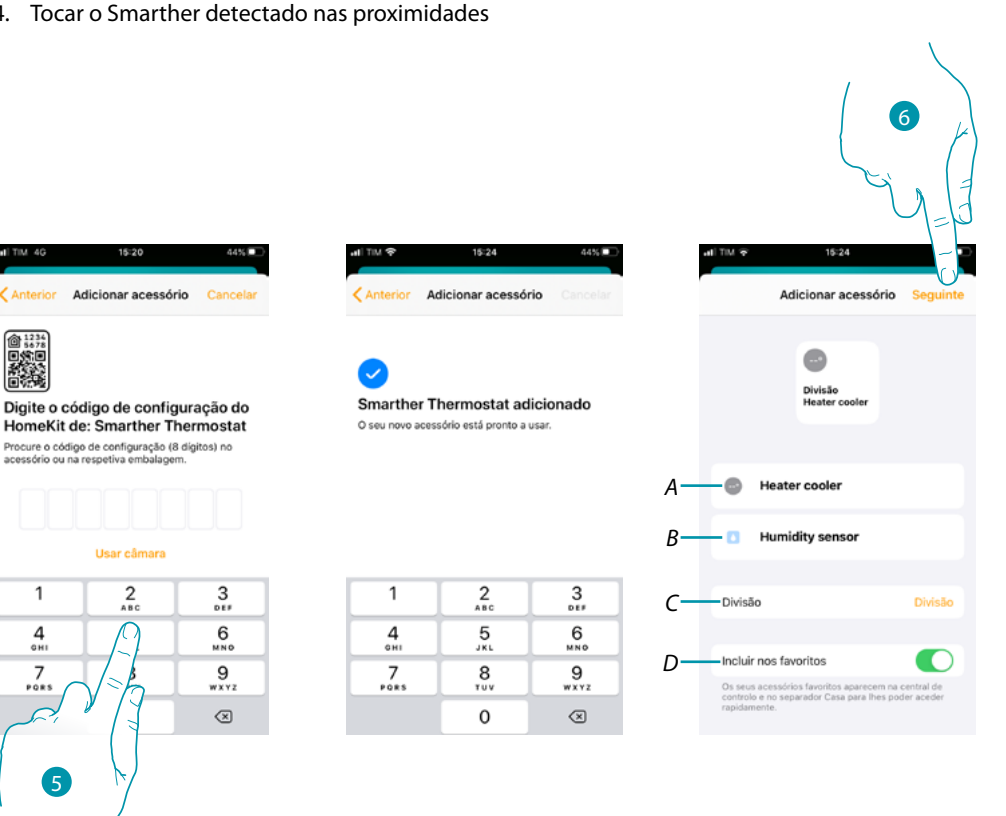

- 5. Inserir manualmente o código HomeKit Certificar-se de que não o smartphone esteja a carregar e encontre-se no raio de ação do Gateway.
- *A Renomear o Smarther para a função de aquecimento*
- *B Renomear o Smarther para a função de detecção de humidade*
- *C Selecionar o quarto/criar um novo onde inserir o Smarther no interior da app HomeKit*
- *D Incluir/excluir dos favoritos*
- 6. Tocar para continuar

## **Smarther NETATMO**

*Manual de utilização e de instalação*

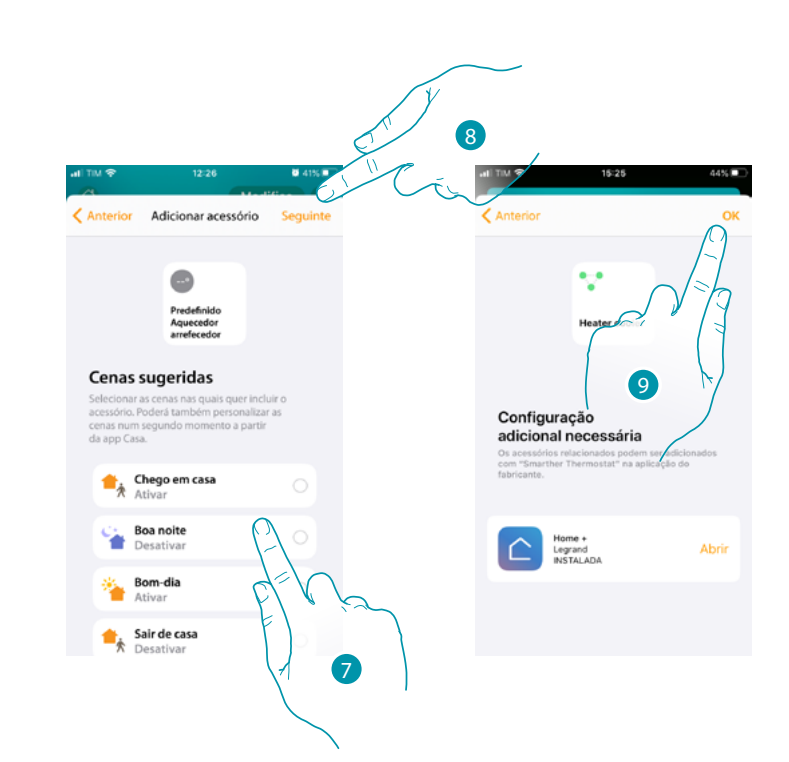

- 7. Tocar para seleccionar as cenas nas quais quer incluir o Smarther
- 8. Tocar para continuar

 $\blacklozenge$ 

9. Tocar para terminar a configuração relativa à app HomeKit

Na Home Page da HomeKit, pode verificar de modo seguro os dispositivos, organizados em quartos, presentes na sua casa.

Para conhecer todas as funcionalidades de modo mais detalhado consultar a documentação de Apple®.

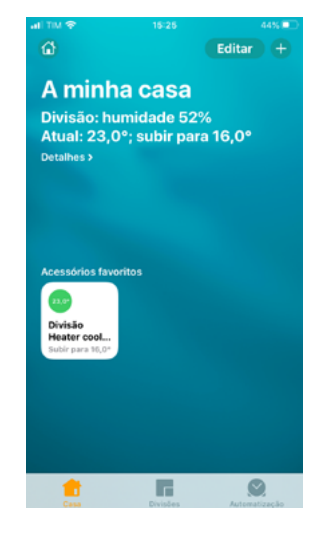

# **118 119 119 119 119**

# btıcına

**Legrand SNC 128, av. du Maréchal-de-Lattre-de-Tassigny 87045 Limoges Cedex - France www.legrand.com**

**BTicino SpA Viale Borri, 231 21100 Varese www.bticino.com**